# **SGH-T259 Series**

# PORTABLE QUAD-BAND

# MOBILE PHONE

User Manual Please read this manual before operating your phone, and keep it for future reference.

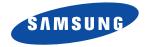

# **Intellectual Property**

All Intellectual Property, as defined below, owned by or which is otherwise the property of Samsung or its respective suppliers relating to the SAMSUNG Phone, including but not limited to, accessories, parts, or software relating there to (the "Phone System"), is proprietary to Samsung and protected under federal laws, state laws, and international treaty provisions. Intellectual Property includes, but is not limited to, inventions (patentable or unpatentable), patents, trade secrets, copyrights, software, computer programs, and related documentation and other works of authorship. You may not infringe or otherwise violate the rights secured by the Intellectual Property. Moreover, you agree that you will not (and will not attempt to) modify, prepare derivative works of, reverse engineer, decompile, disassemble, or otherwise attempt to create source code from the software. No title to or ownership in the Intellectual Property is transferred to you. All applicable rights of the Intellectual Property shall remain with SAMSUNG and its suppliers.

# Samsung Telecommunications America (STA), LLC

| Headquarters:         | Customer Care Center: |
|-----------------------|-----------------------|
| 1301 E. Lookout Drive | 1000 Klein Rd.        |
| Richardson, TX 75082  | Plano, TX 75074       |
| Toll Free Tel:        | 1.888.987.HELP (4357) |

Internet Address: http://www.samsung.com

<sup>2</sup>2011 Samsung Telecommunications America, LLC is a registered trademark of Samsung Electronics America, Inc. and its related entities.

Do you have questions about your Samsung Mobile Phone?

For 24 hour information and assistance, we offer a new FAQ/ARS System (Automated Response System) at:

www.samsung.com/us/support

T9 Text Input is licensed by Tegic Communications and is covered by U.S. Pat. 5,818,437; U.S. Pat. 5,953,541; U.S. Pat. 6,011,554 and other patents pending.

ACCESS<sup>®</sup> and NetFront<sup>™</sup> are trademarks or registered trademarks of ACCESS Co., Ltd. in Japan and other countries.

The Bluetooth<sup>®</sup> word mark, figure mark (stylized "B Design"), and combination mark (Bluetooth word mark and "B Design") are registered trademarks and are wholly owned by the Bluetooth SIG.

 $\mathsf{microSD^{\mathsf{TM}}}$  and the  $\mathsf{microSD}$  logo are Trademarks of the SD Card Association.

 $\operatorname{Openwave}^{\textcircled{R}}$  is a registered Trademark of Openwave, Inc.

### **Dynamic Noise Suppression from Audience**

Your phone is equipped with an advanced voice processing chip that delivers clear mobile calls by suppressing background noise, intermittent sounds (like a siren or nearby conversation), and echoes, allowing you to hear and be heard nearly anywhere.

### How Does It Work?

Based on the intelligence of the human hearing system, the technology:

- Captures, evaluates and distinguishes all the sound signals surrounding your phone, and the person you're speaking with.
- Then isolates the primary voice in conversation and filters out the background noise so the person you're calling hears only your voice, without
  disturbing background noise.
- Dynamically equalizes and adjusts voice volume to optimize your calling experience, so you can hear clearly and don't need to speak louder to overcome surrounding noise.

The noise suppression technology is built-in and already enabled in your new mobile phone. So it's ready to provide unsurpassed voice clarity with every call.

#### **Open Source Software**

This product includes certain free/open source software. The exact terms of the licenses, disclaimers, acknowledgements and notices are available on the Samsung's website:

http://opensource.samsung.com.

# **Disclaimer of Warranties; Exclusion of Liability**

EXCEPT AS SET FORTH IN THE EXPRESS WARRANTY CONTAINED ON THE WARRANTY PAGE ENCLOSED WITH THE PRODUCT, THE PURCHASER TAKES THE PRODUCT "AS IS", AND SAMSUNG MAKES NO EXPRESS OR IMPLIED WARRANTY OF ANY KIND WHATSOEVER WITH RESPECT TO THE PRODUCT, INCLUDING BUT NOT LIMITED TO THE MERCHANTABILITY OF THE PRODUCT OR ITS FITNESS FOR ANY PARTICULAR PURPOSE OR USE; THE DESIGN, CONDITION OR QUALITY OF THE PRODUCT; THE PERFORMANCE OF THE PRODUCT; THE WORKMANSHIP OF THE PRODUCT OR THE COMPONENTS CONTAINED THEREIN; OR COMPLIANCE OF THE PRODUCT WITH THE REQUIREMENTS OF ANY LAW, RULE, SPECIFICATION OR CONTRACT PERTAINING THERETO. NOTHING CONTAINED IN THE INSTRUCTION MANUAL SHALL BE CONSTRUED TO CREATE AN EXPRESS OR IMPLIED WARRANTY OF ANY KIND WHATSOEVER WITH RESPECT TO THE PRODUCT. IN ADDITION, SAMSUNG SHALL NOT BE LIABLE FOR ANY DAMAGES OF ANY KIND RESULTING FROM THE PURCHASE OR USE OF THE PRODUCT OR ARISING FRACH OF THE EXPRESS WARRANTY, INCLUDING INCIDENTAL, SPECIAL OR CONSEQUENTIAL DAMAGES, OR LOSS OF ANTICIPATED PROFITS OR BENEFITS.

# **Table of Contents**

| Section 1: Getting Started          | 4  |
|-------------------------------------|----|
| Understanding this User Manual      | 4  |
| Activating Your Phone               | 5  |
| Switching the Phone On or Off       | 9  |
| Setting Up Your Voice Mail          | 10 |
| Visual Voicemail                    | 10 |
| Section 2: Understanding Your Phone | 11 |
| Features of Your Phone              | 11 |
| Open View of Your Phone             | 11 |
| Keys                                | 12 |
| Closed View of Your Phone           | 13 |
| Display Layout                      | 14 |
| Missed Messages Tab                 | 15 |
| Help                                | 17 |
| Section 3: Call Functions           | 18 |
| Making a Call                       | 18 |
| Adjusting the Call Volume           |    |
| Answering a Call                    |    |
| Call history                        |    |
| Vibration Profile                   |    |
| Selecting Functions and Options     |    |
| Section 4: Menu Navigation          |    |
| Menu Navigation                     |    |
| Menu Design                         | 28 |

| Section 5: Entering Text     | 30 |
|------------------------------|----|
| Changing the Text Input Mode | 30 |
| Using T9 Mode                | 31 |
| Using ABC Mode               | 33 |
| Using the Numeric Mode       | 34 |
| Using Symbol Mode            | 34 |
| Section 6: Messaging         | 35 |
| Types of Messages            | 35 |
| Display Icons for Messages   | 35 |
| View Tab                     | 35 |
| Text Messages                | 36 |
| Picture Messages             | 38 |
| Message Inbox                | 39 |
| Social Buzz                  | 42 |
| Voicemail                    | 43 |
| Email                        | 44 |
| Audio Postcard               | 44 |
| Sentbox                      | 45 |
| Drafts                       | 46 |
| My folders                   | 46 |
| Templates                    | 47 |
| Settings                     | 48 |
| Messages settings            | 48 |
| Delete by folder             | 50 |

| Section 7: People              | <br>52 |
|--------------------------------|--------|
| Using the Contacts List        | <br>52 |
| Finding a Contact Entry        | <br>53 |
| Dialing a Number from Contacts | <br>55 |
| Social Buzz                    | <br>55 |
| Caller Groups                  | <br>56 |
| Editing a Caller Group         | <br>57 |
| Speed Dialing                  | <br>57 |
| Management                     | <br>58 |
| My number                      | <br>59 |
| Service Dialing Numbers        | <br>60 |
| Section 8: Media               | <br>61 |
| web2qo                         | <br>61 |
| Games and Apps                 |        |
| Photos                         | <br>66 |
| Images                         | <br>68 |
| Music                          | <br>69 |
| Music Player                   | <br>70 |
| Sounds                         | <br>73 |
| Videos                         | <br>74 |
| Other Files                    | <br>75 |
| Section 9: Organizer           | <br>77 |
| Organizer                      |        |
| Calendar                       | <br>77 |
| Alarm                          | <br>81 |
| Voice Recognition              | <br>83 |
|                                |        |

| Tasks                              |
|------------------------------------|
| Memo                               |
| Calculator                         |
| Tip calculator                     |
| World clock                        |
| Converter                          |
| Timer                              |
| Stopwatch                          |
| RSS reader                         |
| Section 10: Camera                 |
| Using the Camera                   |
| Take and Send                      |
| Photo Options                      |
| Using the Camcorder                |
| Recording and Sending a Video      |
| Configuring the Camcorder          |
| Video Options                      |
| My Album                           |
| Section 11: Changing Your Settings |
| Personalize your Phone             |
| Sound profiles                     |
| Display settings                   |
| Phone settings                     |
| Shortcut Key                       |
| Messaging Key                      |
| Memory Settings 110                |
| Language                           |

| Greeting message                                         | 111 |
|----------------------------------------------------------|-----|
| Time and date                                            | 112 |
| My Account                                               | 112 |
| Help                                                     | 112 |
| Bluetooth                                                | 112 |
| Manage Online Album                                      | 114 |
| Call settings                                            | 115 |
| Advanced                                                 |     |
| Reset settings                                           | 120 |
| Section 12: Health and Safety Information                |     |
| Exposure to Radio Frequency (RF) Signals                 |     |
| Specific Absorption Rate (SAR) Certification Information |     |
| Smart Practices While Driving                            |     |
| Battery Use and Safety                                   |     |
| Samsung Mobile Products and Recycling                    |     |
| UL Certified Travel Charger                              |     |
| Display / Touch-Screen                                   |     |
| GPS & AGPS                                               |     |
| Emergency Calls                                          |     |
| Care and Maintenance                                     | 133 |
| Responsible Listening                                    | 134 |
| Operating Environment                                    |     |
| FCC Hearing Aid Compatibility (HAC) Regulations for      |     |
| Wireless Devices                                         | 137 |
| Restricting Children's Access to Your Mobile Device      | 138 |
| FCC Notice and Cautions                                  | 139 |
| Other Important Safety Information                       |     |
|                                                          |     |

| Section 13: Warranty Information140     |  |
|-----------------------------------------|--|
| Standard Limited Warranty 140           |  |
| End User License Agreement for Software |  |
| Index                                   |  |

# **Section 1: Getting Started**

This section explains how to start using your phone. Start by configuring your hardware, activating your service, and then setting up your voice mail.

### **Understanding this User Manual**

The sections of this manual generally follow the features of your phone. A robust index for features begins on page 148.

Also included is important safety information that you should know before using your phone. This information is available near the back of the guide, beginning on page 121.

This manual provides navigation instructions according to the default display settings. If you select other settings, navigation may be different.

Unless otherwise specified, all instructions in this manual assume you are starting from the Home screen and using the available keys.

Note: Instructions in this manual are based on default settings, and may vary from your phone, depending on the software version on your phone, and any changes to the phone's Settings.

Unless stated otherwise, instructions in this User Manual start with the phone unlocked, at the Home screen.

All screen images in this manual are simulated. Actual displays may vary, depending on the software version of your phone and any changes to the phone's Settings.

### **Special Text**

Throughout this manual, you'll find text that is set apart from the rest. These are intended to point out important information, share quick methods for activating features, to define terms, and more. The definitions for these methods are as follows:

- Notes: Presents alternative options for the current feature, menu, or sub-menu.
- Tips: Provides quick or innovative methods, or useful shortcuts.
- Important: Points out important information about the current feature that could affect performance.
- Warning: Brings to your attention important information to prevent loss of data or functionality, or even prevent damage to your phone.

#### **Text Conventions**

This manual provides condensed information about how to use your phone. To make this possible, the following text conventions are used to represent often-used steps:

- → Arrows are used to represent the sequence of selecting successive options in longer, or repetitive, procedures.
- LSK Left Softkey (indicates the feature is available by pressing the left softkey).
- **RSK** Right Softkey (indicates the feature is available by pressing the right softkey).

Example: "From the Home screen, press Menu Key (LSK)  $\rightarrow$  Settings  $\rightarrow$  Bluetooth  $\rightarrow$  Turn Bluetooth on."

## **Activating Your Phone**

When you subscribe to a cellular network, you are provided with a plug-in SIM card containing subscription details, such as your PIN, available optional services, and many other service features.

#### Installing the SIM Card

Important!: The plug-in SIM card and its contacts information can be easily damaged by scratching or bending, be careful when handling, inserting, or removing this card. Keep all SIM cards out of reach of small children.

If necessary, switch off the phone by pressing and holding until the power-off image displays.

- 1. Remove the battery cover.
  - Press down (1).
  - While applying pressure, slide cover away from the speaker grill (2).

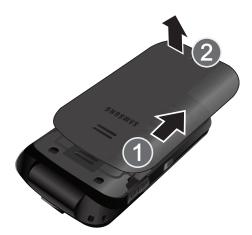

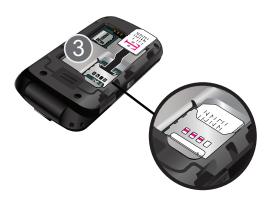

Note: If the card is not inserted correctly, the phone will not detect the SIM card. Remove the battery and re-orient the card back into the slot.

- 2. Lift and remove the battery.
- Carefully slide the SIM card into the SIM card socket until the card locks into place (3). Make sure that the card's gold contacts face into the phone and that the upper-left angled corner of the card is positioned as shown.
- 4. Replace the battery:
  - Insert the battery into the opening on the back of the phone, making sure the connectors align (1).
  - Press the battery down until it clicks into place (2).

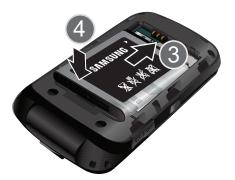

 Reinstall the battery cover by sliding it back onto the phone until you hear it securely click. Make sure the battery is properly installed before switching on the phone.

#### Installing or Removing the Memory Card

Your phone supports an optional memory card (microSD<sup>TM</sup>) for data storage of such things as music, pictures, video, or other files. This type of memory card is designed for use with this mobile phone and other devices.

Note: This phone supports memory cards of up to 32 GB capacity.

- 1. Use your fingernail to lift the memory card cover, then rotate it downward.
- Insert the microSD card into the slot (as shown) and push lightly with your thumb or finger until you hear a light click sound. Ensure the microSD's gold contact pins face downward and the card is placed so that the indentations on the card face the same direction as those illustrated.

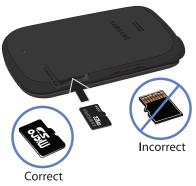

- Push the microSD card with your thumb or finger a second time to eject it from the slot.
- Rotate the memory card cover back to the closed position and press it lightly.

### **Charging a Battery**

Your phone is powered by a rechargeable Li-ion battery. A travel charger, used for charging the battery, is included with your phone. Use only approved batteries and chargers. Ask your local Samsung dealer for further details.

Although you can use the phone while the battery is charging, doing so will require additional charging time.

Note: You should fully charge the battery before using your phone for the first time.

A standard battery allows up to 5.5 hours of talk time.

- Important!: Talk and standby times and other specifications are provided by the manufacturer and are approximate. Actual performance varies based upon features or services used, network configuration, signal strength, operating temperature, customer use, and other factors.
  - With the battery installed, temporarily remove the plastic cover on the right side of the phone and plug in the travel charger's connector into the jack.
- Important!: Verify that the handset battery is installed prior to connecting the travel charger. If the battery is not installed and the travel charger is connected the handset will power cycle continuously preventing proper operation.

 Plug the charger's power plug into a standard AC wall outlet.

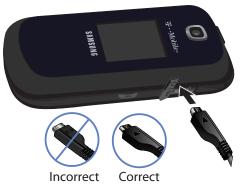

Note: The previous illustration displays the incorrect method for connecting the charger. If attempted, damage to the accessory port will occur therefore voiding the phone's warranty.

3. When charging is finished, first unplug the charger's power plug from the AC wall outlet and then disconnect the travel charger's connector from the phone then resecure the plastic cover over the interface jack on the phone. Warning!: Failure to unplug the travel charger before you remove the battery, can cause damage to the phone.

# **Low Battery Indicator**

When the battery is weak and only a few minutes of talk time remain; a warning tone sounds and the low battery message repeats at regular intervals on the display. In this condition, your phone conserves its remaining battery power, not by turning off the backlight, but by entering the dimming mode.

When the battery level becomes too low, the phone automatically turns off.

# **Switching the Phone On or Off**

- 1. Press and hold 💿 until the phone switches on.
- If prompted to enter the phone password, use the keypad to enter your password and press Confirm (LSK) or OK
- If prompted to enter a PIN, use the keypad to enter the PIN and press Confirm (LSK) or OK. For further details, see "Check PIN code" on page 107.

The phone searches for your network and after finding it, the term "T-Mobile" displays on the upper left half of your screen. Now you can make or receive calls.

- Note: The display language is preset to English at the factory. To change the language, use the Language menu. For more information, refer to *"Language"* on page 111.
  - 4. When you wish to switch off the phone, press and hold

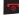

until the power-off image displays.

# Setting Up Your Voice Mail

For new users, follow the instructions below to set up voice mail:

- From Home screen, press and hold Top on the keypad. You may be prompted to enter a password.
- Follow the tutorial to create a password, a greeting, and your name.

Note: These steps may be different depending on your network.

### Accessing Your Voice Mail

# **Visual Voicemail**

Visual Voicemail gives you a quick and easy way to access your voicemail. Now you can find exactly the message you are looking for without having to listen to every voicemail message first. This new feature periodically goes out to your voicemail, and gathers the caller information from all of the current voicemails.

# Setting Up Your Visual Voicemail

Your device automatically transfers all unanswered calls to your voicemail, even if your device is in use or turned off. You should set up your voicemail and personal greeting as soon as your device is activated.

### **Enabling Your Visual Voicemail**

- From Home screen, press Menu → Messaging → Voicemail.
- Press Yes (LSK) to setup your visual voicemail for the first time.
- When connected to the online visual voicemail, select Enable Visual Voicemail and follow the onscreen prompts.

### Accessing Your Visual Voicemail

► From Home screen, press Menu → Messaging → Voicemail.

# **Section 2: Understanding Your Phone**

This section outlines some key features of your phone. It also displays the screen and the icons that are displayed when the phone is in use.

## **Features of Your Phone**

Your phone is lightweight, easy-to-use and offers many significant features. The following list outlines a few of the features included in your phone.

- 2.0 Megapixel Camera with Camcorder
- 2.0 Bluetooth  $^{\ensuremath{\mathbb{R}}}$  Wireless Technology
- · Expandable memory up to 32GB
- MP3 Music Player
- Visual Voicemail
- · Pre-loaded games
- Picture and Text Messaging
- Web enabled
- Keypad

# **Open View of Your Phone**

The following illustrations show the main elements of your phone:

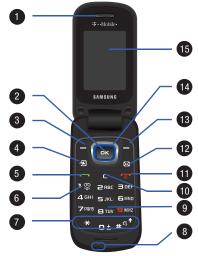

# Keys

The following list correlates to the illustrations.

- 1. **Speaker** allows you to hear the other caller and the different ring tones or sounds offered by your phone.
- OK (Select) key allows you to accept the choices offered when navigating through a menu.
- Left Soft key allows you to select soft key actions or menu items corresponding to the bottom left line on the display screen.
- Shortcut key customizable key that can be programmed to launch your favorite application.
- Send key allows you to make or answer a call. From Home screen, recalls the last number dialed or received when held down.
- Voice Mail key allows you to quickly access your voice mail. Press and hold this key for two seconds to automatically dial your voice mail's phone number.

- Microphone is used during phone calls and allows other callers to hear you clearly when you are speaking to them. It is also used in making voice note recordings.
- 9. Alphanumeric keys allow you to enter numbers, letters, and some special characters.
- Cancel/Clear key deletes characters from the display. In Menu mode, this key returns you to the previous menu level.
- 11. Power On/Off (Exit) key ends a call. Press and hold this key for two seconds to turn your phone on or off. While in the Menu mode, it returns the phone to Home screen and then cancels your input.
- 12. Messaging key customizable key that can be programmed to launch your favorite application. By default, this key can be used to access your Messaging menu.

- Right Soft key allows you to select soft key actions or menu items corresponding to the bottom right line on the display screen. It also provides quick access to your phonebook.
- 14. Navigation key scrolls through the phone's menu options and acts as a shortcut key from standby mode. In Menu mode, scrolls through the phone's menus and Phonebook. From Home screen:
  - Up key: allows you to directly access the Call history.
  - · Down key: allows you to directly access the Contact list.
  - Left key: allows you to Create a Text message.
  - Right key: allows you to create a new Audio Postcard.
- Tip: When entering text, use the Left or Right Navigation key to mark the position of the cursor.
  - **15. Display** shows all the information needed to operate your phone, such as the received signal strength, phone battery level, and time.

# **Closed View of Your Phone**

The following illustrations show the external elements of your phone:

 Volume keys allow you to adjust the Ring volume in standby mode (with the phone open) or adjust the Speaker volume during a call. When receiving an incoming call, if you press the volume key, you can mute the ring tone. If you press and hold the volume key, you can reject the call.

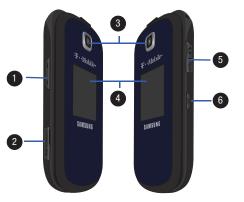

- 2. microSD Card Slot lets you use a microSD card to expand the memory of your phone.
- 3. Camera lens as part of the built-in camera, you can take pictures and shoot videos.
- Front Display shows can be configured to display either a 4. Wallpaper (Clock or My image) or a Greeting message.
- Power/Accessory Interface connector allows you to 5. connect a power cable or optional accessories, such as a hands-free headset for convenient, hands-free conversations.

**CAUTION!** Inserting an accessory into the incorrect jack may damage the phone.

6. **Camera key** lets you to take pictures when you are in camera mode.

# **Display Layout**

Your phone's display screen provides a wealth of information about your phone's status and options. The display has 3 areas:

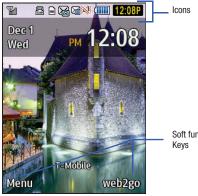

Soft function

# **Missed Messages Tab**

When you receive new messages, icons display in two locations, on the phone's screen, Missed Messages tab, and in the icon bar at the top of the screen.

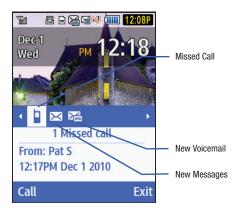

#### Icons

This list identifies the symbols you'll see on your phone's display screen:

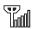

Shows the received signal strength. The greater the number of bars, the stronger the signal.

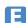

Displays when connected to the EDGE network.

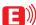

Displays when your phone is communicating with the EDGE network.

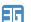

Displays that 3G data service is active.

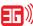

Displays that 3G data service is now active and communicating.

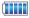

Shows the level of your battery. The more bars you see, the more power remains.

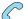

Displays when a call is in progress.

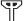

Displays when the phone is not receiving a signal.

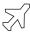

Displays when the phone is in Airplane mode.

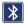

Displays when Bluetooth wireless technology is active.

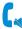

Indicates the current call is Muted.

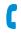

Indicates the current call is Unmuted.

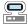

Displays when USB communication is active.

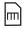

Displays when a microSD is detected and was properly installed.

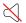

Displays when Silent Mode is active. All incoming sounds are turned off.

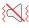

Displays when Vibration Mode is active. The ringer is set to vibrate only.

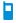

Displays in the View Tab when you missed a call.

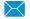

 ${\sf Displays} \ in the {\it View} \ {\sf Tab} \ when \ you \ missed \ a \ message.$ 

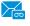

Displays in the View Tab when you missed a voicemail message.

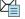

Displays when a new text message is received.

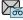

Displays when a new visual voicemail is received.

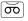

Displays when a new voicemail is received.

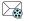

Displays when a new picture message or Audio postcard is received.

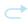

Displays when the Call Forwarding feature is active. For more details, see "*Call Forwarding*" on page 116.

### **Backlight**

A backlight illuminates the internal display and the keypad. When you press any key, the backlight comes on. It goes off when no keys are pressed within a given period of time, depending on the setting within the **Backlight time** menu. The display turns off after one minute to conserve battery power.

The **On** setting is how long the keypad backlight is on. The **Dim** option is how much longer after the keypad backlight goes off that the display remains lit.

To specify the length of time the backlight is active, access the **Backlight time** menu:

- From Home screen, press Menu (LSK) → Settings → Personalize → Display settings → Main display → Backlight time and press Select (LSK) or OK.
- Select the On option. Choose from 5 sec, 15 sec or 30 sec and press OK.
- Select the Dim option. Choose from Off, 5 sec, 15 sec, or 30 sec and press OK
- 4. Press Save (LSK) to retain your new settings.

### Display

Your phone has a display on the front of the phone (when closed). It indicates when you have an incoming call or message. It also alerts you at a specified time when you have set an alarm. The backlight turns on and the corresponding icon displays on the screen.

The display shows the current time on a digital clock.

## Help

Help is designed to work with the browser to show you some of the unique features of your phone. You can search help files on the fly while traveling, at home or anywhere.

- 1. From Home screen, press Menu (LSK) → My Account.
- The browser displays general help information such as Web, Downloads, and My Account.

For more information on browser options, see "web2go" on page 61.

# **Section 3: Call Functions**

This section describes how to make or answer a call. It also explains the features and functionality associated with making or answering a call. For more information on ringtones see "Sound profiles" on page 99. For more information, refer to "Call Forwarding" on page 116.

# **Making a Call**

From the (LSK), enter the desired number and

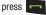

Note: When you activate the Auto redial option (within the Call settings menu), the phone automatically redials up to 10 times when the recipient does not answer your call or is already on the phone, provided your call is not sent to voicemail. For more information, see "Auto redial" on page 115.

### Making an International Call

- From the Home screen, press and hold 
   The + character displays.
- 2. Enter the country code, area code, and phone number.
- 3. Press 📩 to make the call.

### **Correcting the Number**

- 1. Press C to clear the last digit displayed.
  - To clear any other digit in the number, press the Left or Right
    Navigation key until the cursor is immediately to the right of the digit
    to clear and then press
     C
     . You can also enter a missing digit.
- 2. Press and hold C to clear the entire display.

#### **Ending a Call**

▶ When you want to finish your call, briefly press

### **Redialing the Last Number**

The phone stores the numbers of the calls you've dialed, received, or missed if the caller is identified.

### To recall any previously dialed numbers:

- If you entered characters on the display, press to return to Home screen.
- Press the Up Navigation key to display the Call history screen (calls are displayed in the order you dialed or received them).

- Use the Up and Down Navigation keys to scroll through the numbers and highlight the number you want. With the entry highlighted from the Call history screen press Options (LSK) to display the following options:
  - Call: Places a call back to the number.
  - Send message: Allows you to send a Message or Audio postcard.
  - Save to contacts: Allows you to save the selected phone number to the Contacts list.
  - Delete: Allows you to delete the selected number or all call records.
  - View contact details: Allows you to view the details of a call log entry that is already in your current Contacts list.
- 4. To view details of the highlighted number, press View

(OK). Before you dial the number, you may also press Options (LSK) to display the following options:

- Send message: Allows you to send a Message or Audio postcard.
- Save to contacts: Allows you to save the selected phone number to the Contacts list.
- Delete: Allows you to delete the selected number or all call records.
- View contact details: Allows you to view the details of a call log entry that is already in your current Contacts list.
- 5. Press \_\_\_\_ to dial the number.

### Making a Call from the Phonebook

You can store regularly used phone numbers into the phone's memory or onto your SIM card. These entries are collectively called the Phonebook.

Once you have stored a number in Contacts, you can dial it by pressing only a few keys. You can also assign your most frequently-used numbers to number keys using the Speed Dial feature.

# **Adjusting the Call Volume**

During a call, use the Volume keys on the left side of the phone, to adjust the speaker volume.

Press the Up volume key to increase the volume level and Down volume key to decrease the level.

Tip: From Home screen, you can also adjust the ring volume using these keys.

# **Answering a Call**

When somebody calls you, the phone rings and displays the incoming call image. The caller's phone number, or name if stored in Contacts, is then displayed.

- 1. Press or Accept (LSK) to answer the incoming call.
  - If the Any Key answer option is enabled within the Answer options menu (Menu →Settings → Call settings → Answering mode) you can press any key to answer a call except and Reject (RSK).

Note: To reject an incoming call, press Reject (RSK) or 📷 .

2. Press 💿 to end the call.

Note: You can answer a call while using the Contacts or menu features. After ending the call, the phone returns to the function screen you were previously using.

# **Call history**

All missed, dialed and answered calls are listed in the Call history screen. This list of your call history is continually updated as new numbers are added to the beginning of the list and the oldest entries are removed from the bottom of the list.

► From Home screen, press Menu (LSK) → Call history.

Note: While on the Home screen, press the Up Navigation key to scroll between the following Call history tabs: All calls, Missed calls, Dialed calls, Answered calls, and Voice mail.

# All calls

This menu lets you view the 90 most recent calls you received, dialed, missed, or voicemail. The name or number, if already stored in your Contacts, displays with the number of occurrences for each number.

When you view the numbers in this list, the phone icon to the left of the number indicates the call type:

- Answered: Indicates any received calls that were answered.
- Missed: Indicates any missed calls.
- Dialed: Indicates all outgoing calls made from your phone.

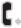

Answered Call: Indicates any received calls that were answered.

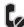

Missed Call: Indicates any missed calls. These are routed to your voicemail.

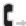

Dialed Call: Indicates all outgoing calls made from your device.

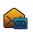

Voicemail: Indicates any received calls that were not answered and sent directly to your voicemail. Note: At any time while you are in Call Records, you may use the Left or Right Navigation keys to scroll between All calls, Missed calls, Dialed calls, Answered calls, and Voice mail.

Note: Recent Calls records only calls that occur while the phone is turned on. If a call is received while your phone is turned off, it will not be included in the phone's call history. If you return a call from the voicemail menu, it will not be included in your phone's history.

### **Missed calls**

This menu lets you view the 30 most recent calls you received, but did not answer. The name and number, if already stored in your Contacts, displays with the number of occurrences for each number.

When you are unable to answer a call for any reason, you can find out who is calling you, if this service is available, so that you can call the person back.

The number of missed calls displays on the Home screen on the Missed Call/Messages tab, immediately after a call is missed.

#### To view a missed call immediately:

 If the display is off, press the Volume key to activate the display.  Press View (LSK) or press OK . The number corresponding to the most recently missed call displays, if available. If only one missed call has occurred, the LSK reads Call.

– or –

Press the **Up** Navigation key to scroll through the missed calls.

- While in the Call history screen, scroll through the missed calls, press the Up or Down Navigation key.
- Press to call the displayed number.
   or –

Press View ( OK ) to display the call details.

- 5. Press Options (LSK) to access the following options:
  - Call: Places a call back to the number.
  - Send message: Allows you to send a Message or Audio postcard.
  - Save to contacts: Allows you to save the selected phone number to the Contacts list.
  - Delete: Allows you to delete the selected number or delete all call records.
  - View contact details: Allows you to view the details of a call log entry that is already in your current Contacts list.

Tip: You can press 🚾 at any time to exit the Missed Call feature.

### **Dialed calls**

This menu lets you view the most recent calls you dialed. The name and number, if already stored to Contacts, displays with the number of occurrences for each number.

### **Answered calls**

This menu lets you view the 30 most recent calls you received. The name and number, time and date, displays with the number of occurrences for each number.

### Voicemail

This menu lets you view the 30 most recent voicemail calls you received.

### **Delete all Call history entries**

This menu allows you to delete all of the records in each call record separately, or you can delete all of your call records at one time.

- From the Home screen, press the Up Navigation key to display Call history.
- 2. Press Options (LSK)  $\rightarrow$  Delete  $\rightarrow$  All.
- 3. Press Yes (LSK) to delete all files.

# **Vibration Profile**

The Vibration audio profile is convenient when you wish to stop the phone from making any noise, in a theater for example.

From Home screen, press and hold # until the "Vibration profile on" message and ( ) displays. In this Vibration profile, instead of sounds, your phone vibrates. For more information, refer to "Sound profiles" on page 99.

To exit and reactivate the previous sound settings, press and hold  $\texttt{H}^{\texttt{I}}$  again until the "**Normal profile on**" message displays. The Vibration profile icon ( $\{\texttt{K}\}\}$ ) no longer displays.

# **Selecting Functions and Options**

Your phone offers a set of functions that allow you to customize it. These functions are arranged in menus and sub-menus, accessed using the two soft keys. Each menu and sub-menu allows you to view and alter the settings of a particular function.

## Soft Keys

The roles of the soft keys vary depending on the function you are currently using. The labels on the bottom line of the display just above each key indicate their current role.

The two available keys are Left Softkey (LSK) and Right Softkey (RSK).

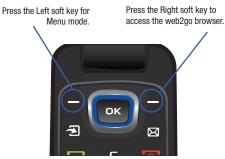

### **Selecting Options**

To view the various functions and options available, you must press an available softkey and select an option by:

- 1. Press the appropriate soft key.
- Press Select (LSK) to select the function or the highlighted option.

- or -

Press the **Back** soft key to move back up one level in the menu structure

 Press the Down Navigation key to view the next function or highlight the next option on a list.

- or -

Press the **Up** Navigation key to move back to the previous function or option on a list.

- Press result to exit the menu structure without changing the settings.
- In some functions, you may be asked for a password or PIN. Enter the correct code and press the Confirm (LSK) or OK.

When you access a list of options, your phone highlights the currently active option. If there are only two options, such as **On/Off** or **Enable/Disable**, your phone highlights the option that is not currently active, so you can select it.

### **Options During a Call**

Your phone provides a number of control functions that are available for use during a call.

#### Switching off the Microphone (Mute)

You can temporarily switch your phone's microphone off, so that the other person cannot hear you.

Example: You wish to say something to a person in the room but do not want the person on the phone to hear you.

### To switch the microphone off temporarily:

Press Mute ( OK

The other person can no longer hear you. The Mute icon (

## To switch the microphone back on:

Press Unmute (OK). The other person can hear you again. The Unmute icon ( ) displays atop the current call information

### **Putting a Call on Hold**

You can place a current call on hold and make a new outbound call if your network supports this service.

### To place a call on hold:

- 1. Press Options (LSK)  $\rightarrow$  Hold.
- Press Resume (RSK) to reactivate the call whenever you want.

### To make a new call while you have a call in progress:

 While in a call, press **Options** (LSK) → **New Call** to dial the second call. The first call is automatically placed on hold.
 – or –

Press the **Options** (LSK)  $\rightarrow$  Hold. This places the currently active call on hold and allows you to make a new call.

- 2. Enter the new phone number that you wish to dial or look it up in the Contact list.
- 3. Make the second call in the normal way.

When you have both an active call and a call on hold, you may switch between the two calls by placing the current held call to active and then placing the other on hold.

### To switch between the two calls:

- Press the **Options** (LSK) → **Swap**. The current active call is placed on hold and the call on hold is reactivated so you can continue talking.
- 2. Press 💿 to finish and end each call normally.

### **Using the Speakerphone**

While on a call, you can use your Speakerphone by following these steps:

- 1. Press Spkr on (RSK).
- 2. Press Spkr off (RSK) to turn the Speakerphone off.

Important!: For safety information related to speakerphone use, see "Responsible Listening" on page 134.

### **Searching for a Number in Contacts**

You can search for a number in Contacts during a call.

1. During an active call, press **Options** (LSK) → **Contacts**.

 With the Contacts entries displayed, enter the name to locate in the field above the entries. If you enter the first few letters of the name, the Contact entries list starting with the first entry matching your input.

– or –

Use the Up or Down Navigation key to highlight a contact.

 Press View (LSK) to display contact information for the highlighted entry.

For further details about the Contact feature, see *"Finding a Contact Entry"* on page 53.

### **Call Waiting**

You can answer an incoming call while you have a call in progress, if this service is supported by the network and you must have previously set the Call waiting option to **Activate**. For more information, refer to *"Call Waiting"* on page 117. You are notified of an incoming call by a call waiting tone.

### To answer a new call while you have a call in progress:

- Press either Accept (LSK) or to answer the incoming call. The first call is automatically placed on hold.
- Press Options (LSK) → Swap to switch between the two calls.
- Press Options (LSK) → End → Held call option to end a call on hold.
- **4.** Press **•** to end the current or remaining call.

### Making a Multi-Party Call

A multi-party call is a network service that allows up to six people to take part simultaneously in a multi-party or conference call.

For further details about subscribing to this service, contact T-Mobile customer service.

# Setting up a Multi-Party Call

Note: A maximum of two callers can be joined to a single multi-party line. You cannot create two multi-party calls.

- 1. Call the first participant in the normal way.
- 2. Press Options (LSK) → New call.

- 3. Enter the number of the second participant and press or press Call (LSK). The first call is automatically placed on hold.
- To join the first participant to this multi-party call, press Options (LSK) → Join.
- Note: These first two calls are then grouped together on screen and displayed in the order in which the calls were made.

### Having a Private Conversation With One Participant

When you have two participants in a multi-party session, you might be necessary to place one of those participants on hold so that a private conversation can be held with a single caller. While you are in a multi-party call:

- 1. While in a multi-party call, press **Options** (LSK)  $\rightarrow$  **Split**.
- Highlight the number of the caller with which you want to talk privately and split and press OK. The remaining caller is placed on hold.
- 3. Start your private conversation with the selected caller.

Note: You can now talk privately to that person while the other participants can continue to converse with each other. If there is only one other participant, that person is then placed on hold.  To return to the multi-party call, press Options (LSK) → Join. Each of the multi-party call participants can now hear each other again.

#### **Dropping One Participant**

- While in a multi-party call, press Options (LSK) → End → Select participant.
- Highlight the desired participant to drop and press OK to place a checkmark alongside their entry.
- 3. Press Drop (LSK) to drop the participant.
- 4. Press **o** to end the multi-party call.

This section explains the menu navigation for your phone.

# **Menu Navigation**

You can tailor the phone's range of functions to your needs using menus and sub-menus. Menus and sub-menus can be accessed by scrolling using the Navigation keys or by using shortcuts.

# Menu Design

The main menu displays as a Grid menu with three rows and three columns.

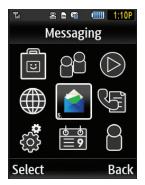

### Accessing a Menu Function by Scrolling

- 1. In Home screen, press Menu (LSK).
- Scroll using the Navigation keys to reach a Main menu (for example: Settings). To activate an onscreen option, press either Select (LSK) or OK.
- If the menu contains sub-menus, (for example: Personalize). Press either Select (LSK) or OK to enter the menu.If the menu you selected contains further options, repeat this step.
- 4. Press the Up or Down Navigation keys to scroll through the menus.
- Press either Select (LSK) or OK to confirm the chosen setting.
- 6. Press **Back** or **C** to return to the previous menu level.
- 7. Press to exit the menu without changing the settings.

### **Using Shortcuts**

The menu items, such as sub-menus, and options, are numbered and can be accessed quickly by using their shortcut numbers. Within the main menu's Grid view, you can access any one of menus or sub-menus by pressing the number keys (1 to 0) corresponding to their location on the screen.

Example: Accessing the Security menu.

- 1. In Home screen, press Menu (LSK).
- Press **7** PORS Settings.
   Press **1** (20) Personalize.
   Press **3** DEE Phone settings.
- 5. Press BDEF Security.

# **Section 5: Entering Text**

This section outlines how to select the desired text input mode when entering characters. This section also describes how to use the T9 predictive text system to reduce the number of key strokes associated with entering text.

# **Changing the Text Input Mode**

When using your phone, you often need to enter text, such as when storing a name in Contacts, creating your personal greeting or scheduling events on your calendar. You can enter alphanumeric characters by using your phone's keypad.

Your phone has the following text input modes accessible via the right softkey (RSK):

- ABC mode: this mode allows you to enter letters by pressing the key labeled with the letter you want.
- **T9 (English)**: this mode allows you to enter words with only one keystroke per letter. Each key on the keypad has more than one letter; for example, pressing **4 GHI** can enter G, H, or I. However, the T9 mode automatically compares the series of keystrokes you make with an internal linguistic dictionary to determine the most likely word, thus requiring far fewer keystrokes than the traditional ABC mode.

- Numeric: this mode allows you to enter numbers.
- Symbol: this mode allows you to enter symbols, such as punctuation marks.

When you are in a field that allows characters to be entered, the text input mode indicator displays on the bottom right of the screen.

Example: Writing a text message.

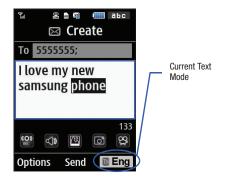

- 1. Press (RSK) to change the text input mode.
- Scroll to the mode you prefer and press Select (LSK) or
   The text input mode indicator displays the new selection in the lower right corner of your display. The following options are available:
  - ABC
  - T9 (English)
  - Numeric
  - Symbol
- When the Text input mode indicator displays your selected mode, enter text within the text message.

## **Using T9 Mode**

T9 is a predictive text input mode that allows you to enter any character using single keystrokes. This text input mode is based on a built-in dictionary.

### Entering a word in T9 mode

 When you are in T9 mode (T9 Eng), start entering a word by pressing the 2 to 9 keys. Press each key only once for each letter.

Note: Pressing the 1 key enters additional characters.

Example: To enter "Hello" in T9 mode, press the 4, 3, 5, 5, and 6 keys.

The word that you type displays on the screen and may change with each consecutive key press due to the internal linguistic dictionary.

- Enter the whole word before editing or deleting the keystrokes.
- When the word correctly displays, go to step 4.
   If the word doesn't display correctly, press to display alternative letter choices for the current key you pressed.

Example: Both the words "Of" and "Me" use the 6 and 3 keys. The phone displays the most commonly used choice first.

4. Press **t** to accept the currently displayed word, insert a space, and start entering the next word.

### **Deleting characters in T9 mode**

Press C once to delete a previous character.

– or –

Press and hold **C** to clear the display.

### Adding a new word into the T9 dictionary

- After pressing the keys corresponding to the word you want to add, press to display alternative words. If the last alternative word is not recognized by the dictionary, the screen displays Spell on the bottom left line.
- 2. Press Spell (LSK).
- Enter the word you want to add using ABC mode. For more information, refer to "Changing the Text Input Mode" on page 30.
- 4. Press Add (LSK) or OK after you finish entering the new word.

The word is added to the T9 dictionary and becomes a word for the associated keypress series.

Note: This feature may not be available for some languages. The 1 key has some emoticons associated with it. To enter other special characters within the T9 mode, press and hold characters.

### **Entering additional T9 characters**

To enter periods, hyphens, apostrophes, and other special characters:

► Press T ? → ★ to cycle through these available characters (see "Keys" on page 33.) T9 mode applies grammar rules to ensure that correct punctuation is used.

# To shift case in T9 mode:

- Press #<sup>(1)</sup>. There are 3 cases: Initial capital (Abc), Capital lock (ABC), and Lower case (abc). The case displays in the upper, right corner of the screen.
- 2. Enter the next character using the new case. You can move the cursor by using the Navigation keys.

## To delete letters:

Press once to delete a previous character.

Press and hold C to clear the display.

# **Using ABC Mode**

### To enter text in ABC mode:

- Press (RSK) to change the text input mode. 1.
- Scroll to the ABC mode and press Select (LSK) or OK . 2. Use the 2 to 9 keys to enter your text.
- Press the key labeled with the letter you want. Once for the first letter, twice for the second letter, and so on.

### To enter periods, hyphens, apostrophes, and other special characters:

Repeatedly press hyphens, apostrophes, and other special characters. ABC mode applies grammar rules to ensure correct punctuation.

# To shift case in ABC mode:

Press ... to shift case in ABC mode. There are 3 cases: Initial capital (Abc), Capital lock (ABC), and Lower case (abc). The case displays in the upper, right corner of the screen. You can move the cursor by using the Navigation keys.

### To delete letters:

- Press once to delete a previous character. - or -Press and hold
  - to clear the display.
- Note: The cursor moves to the right when you press a different key. When entering the same letter twice or a different letter on the same key, just wait for a few seconds for the cursor to move to the right automatically, and then select the next letter.

# Kevs

By default, the first letter of an entry is capitalized and all consecutive letters are kept in lowercase (unless the Shift key is used). After a character is entered, the cursor automatically advances to the next space after two seconds or when you enter a character on a different key. Characters scroll in the following order (lowercase characters shown in parentheses):

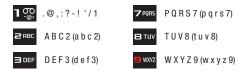

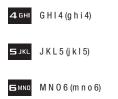

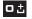

0 (press and hold) (Adds a space)

Symbol (press and hold)

Shift (Toggles Lower/Uppercase)

# **Using the Numeric Mode**

The Numeric mode enables you to enter numbers into a text message.

## To enter text in Numeric mode:

- 1. Press (RSK) to change the text input mode.
- Scroll to the Numeric mode and press Select (LSK) or OK. Use the 2 to 9 keys to enter your text.
- 3. Press the keys corresponding to the digits you want to enter.

# **Using Symbol Mode**

Symbol mode enables you to insert symbols and punctuation marks into text. To display a list of symbols press and hold

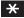

To enter text in Symbol mode:

- 1. Press (RSK) to change the text input mode.
- Scroll to the Symbol mode and press Select (LSK) or OK .
- **3.** Use the Navigation key to select an onscreen symbol set and press the corresponding number key.
- Press OK (LSK). The new symbol is inserted into your message. Each onscreen symbol set offers different symbols for each key.
- 5. To clear the symbol(s), press **C**. When the input field is empty, this key returns the display to the previous mode.

# **Section 6: Messaging**

This section describes how to send or receive different types of messages. It also explains the features and functionality associated with messaging.

# **Types of Messages**

Your phone provides the following message types:

- Email Messages
- Text Messages
- Picture Messages
- Audio Postcard
- Voicemail

# **Display Icons for Messages**

When your handset receives new messages, icons display on the screen in two locations: on the View Tab that displays on the lower portion of the screen, and on the top of the screen. The following table outlines the lcons that appear within the lcon area and View Tabs:

#### Icon area:

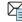

A new text message was received. A new voice message was received.

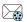

A new Picture message or Audio postcard was received.

ത്

### View Tab area:

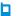

A call was missed.

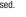

A new message was missed.

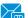

A new voicemail message was missed.

# View Tab

The View Tab is an area that displays on the screen when a missed call, message, or voicemail is sent to the phone.

The three View tabs that display icons are:

- New messages
- Missed calls
- New Voice mail messages

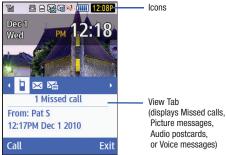

Picture messages. or Voice messages)

You can search through missed calls or unviewed messages by using the Right and Left navigation keys to select the associated message tab, then pressing the associated left softkey (View, Call. or Dial).

# **Text Messages**

Short Message Service (SMS) allows you to send and receive short text messages to and from other mobile phones. In addition, your phone supports the Enhanced Messaging Service (EMS), which enables you to include simple graphics, melodies, and animated images in your messages. To use this feature, you must subscribe to T-Mobile's message service.

The Message icon ( ) displays in the icon area when you have received a new text message. When the memory is full, the message icon flashes on your phone and you cannot receive any new messages. You must delete a message before you can receive additional messages. This type of message must first be retrieved from T-Mobile's before it can be viewed.

The 🔀 displays in your Message inbox list to indicate any unretrieved text messages that are stored on your SIM card. The Message icon ( ) displays once you have successfully retrieved and opened a new text message.

Use the **Options** (LSK) → **Delete** function in each message box to erase obsolete messages.

# Creating a Simple Text Message

- From Home screen, press Menu (LSK) → Messaging → Create message.
- Highlight the To field and enter a phone number. 2. – or –
- Highlight the **To** field and press **Add** (**OK**) to add a 3. recipient and choose from one of the following:
  - Recent recipients: allows you to select from recipients of your previous messages.

- **Contacts:** allows you to enter the phone number you want from Contacts.
- Groups: allows you to select a group.
  - Highlight an option and press Select (LSK) or
  - Highlight and entry and press **Add** (LSK) or **OK** to place a checkmark alongside it.

- or -

Press the **Options** (LSK) and select one of the following:

- Add recipients: allows you to add Recent recipients, Contacts, or a Group.
- View recipients: allows you to view and add a recipient from the Recipient list.
- Exit composer: exits the composer and displays the Create new screen.

Note: Your recipient must reside in Contacts before you can add the recipient to this message.

4. Highlight the text field and create your message.

Note: For further details about entering characters, see "Changing the Text Input Mode" on page 30.

- Press Options (LSK) when you finish entering your message. The following options are available:
  - Add recipients: allows you to add Recent recipients, Contacts, or a Group.
  - **Insert**: allows you to insert a Text template, a Text emoticon, Contacts, or Bookmarks into this message.
  - Add attachment: allows you to add an attachment such as: a File, Name card, Appointment, Anniversary event, Private, Holiday, Important, Tasks, Memo, or Bookmarks. When an attachment is detected, the message is changed into a picture message.
  - Copy & Paste: turns on the text selection feature so you can copy and paste text.
  - More: allows you to configure one of the following:
    - Add page: allows you to add a page to this message. The message is then changed into a picture message.
    - Sending options: allows you to set the Reply path or Request delivery report sending option.
    - Select language: allows you to set the language for this message. Choices are: Français, or Español.
  - Save to: saves this message to either the Drafts or Templates folder.
  - Exit composer: exits the composer and displays the Create new screen.
- 6. Press Send ( OK ) to send the current message.

### **Picture Messages**

This menu allows you to use the Multimedia Message Service (MMS) to create a Picture messages.

Picture Messaging is a messaging service that provides delivery of personal picture messages from phone to phone or from phone to email. The Picture messaging icon ( $\searrow$ ) displays in the icon area when you have received a new text message.

In addition to the familiar text content available via traditional text messages, picture messages can contain images, graphics, voice, and audio clips.

A Picture Messaging message is a multimedia presentation contained in a single file. It is not a text file with attachments.

This type of message must first be retrieved from T-Mobile's before it can be viewed. The displays in your Message inbox list to indicate any unretrieved picture messages. The Message icon ( ) displays once you have successfully retrieved and opened a new picture message.

Using the Picture Messaging feature, your phone can receive and send messages that contain multimedia files, such as photos, sounds and images that you downloaded from the Internet and voice notes you recorded. This function is available only if it is supported by your service provider. Only phones that offer picture messaging features can receive and display picture messages.

### **Creating and Sending a Picture Message**

- From Home screen, press Menu (LSK) → Messaging → Create message.
- Highlight the To field and enter a phone number.
   or –
- **3.** Highlight the **To** field and press **Add** (**OK**) to add a recipient and choose from one of the following:
  - Recent recipients: allows you to select from recipients of your previous messages.
  - **Contacts:** allows you to enter the phone number you want from Contacts.
  - Groups: allows you to select a group.
  - or –

Press the **Options** soft key and select one of the following:

- Add recipients: allows you to add Recent recipients, Contacts, or a Group.
- View recipients: allows you to view and add a recipient from the Recipient list.
- Exit composer: exits the composer and displays the Create new screen.

- Note: Your recipient must reside in Contacts before you can add the recipient to this message.
  - Highlight the text field and create your message. 4.
  - Press the **Down** Navigation key, then use the Left and Right 5. Navigation keys to add one of the following:
    - · Record sound: record a voice note to attach to this message.
    - Add sound: attach a sound file or voice list from the Sounds folder.
    - Add picture: attach a photo from the Photos folder.
    - Take picture: activate the camera so you can take a picture and attach it to this message.
    - Add video: activate the camcorder so you can take a video and attach it to this message. You can also attach a video from the Videos folder.

Note: For more information about entering characters, see "Using ABC Mode" on page 33. You can enter up to 2000 standard Alphabet characters per page in your message. The message can be up to 20 pages in length.

- After adding the attachment, press **Options** to set options 6. for this message:
  - Preview: allows you to view the message prior to sending.
  - · Add recipients: allows you to add Recent recipients, Contacts, Groups, or send this message to the Online Album.

- Insert: allows you to insert a Text template, Text emoticon, Contacts, or Bookmarks. The Text templates allow you to apply one of the preset message templates to the text. Select one of the 10 items stored in the Text templates menu. Contact allows you to add names and phone numbers to your message. Bookmarks allows you to add Internet addresses to your message.
- Add attachment: allows you to attach a File. Name card. Appointment, Anniversary, Private, Holiday, Important, Tasks, Memo, or Bookmarks to the message.
- · More: allows you to Add a page, Add subject, Edit style, Sending options, or Select a language (Francais, or Español) for this message.
- Save to: save the message to your Drafts or Templates folder.
- Exit composer: exits the composer and displays the Create new screen.
- 7. Press Send ( OK ) to send the current picture message.

# Message Inbox

The Message inbox stores received messages. You can tell what kind of message it is by the icon displayed. If the open envelope icon displays then the message was read, otherwise the closed envelope icon displays. The following types of messages may display in your Message inbox:

Text messages stored on the SIM card

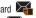

- Text messages stored on the phone
- Picture messages

Audio Postcard

When you enter the Message inbox, the list of messages displays with the sender's phone numbers, or names, if available in your Contacts. After you read the message, the open envelope icon displays.

Note: Press the Left or Right Navigation keys to scroll between Message inbox, Sentbox, Drafts, and My folders, and Templates (Text and Picture message templates).

► From Home screen, press Menu (LSK) → Messaging → Message inbox.

## Viewing a Text Message from the Message inbox

- From Home screen, press Menu (LSK) → Messaging → Message inbox.
- Select a text message from the list and press View (OK) to view the contents.

– or –

From the message list, press **Options** (LSK) and select one of the following:

- **Reply**: allows you to send a reply to the sender by sending a message.
- Call sender: Places a call back to the number.

- Forward: allows you to forward the text message to another person.
- Save to Contacts: saves the selected contact information to Contacts.

Note: The Save to Contacts feature displays only if the contact information is not already saved to Contacts.

- Delete: deletes the selected text message, multiple messages, or all messages.
- Lock/Unlock: Lock protects the current message from deletion. Unlocking a message leaves it available for deletion.
- More: provides the following additional options:
  - Move to phone/SIM card: allows you to move the message from the SIM card into the phone's memory or moves the message from the phone to the SIM card. Depends on where the current message was saved.
  - Move to my folder: allows you to move a message stored on the phone to a different folder location.
  - Sort by: allows you to sort messages by Read/Unread, Date, Sender, Type, Subject, Size, or Lock/Unlock.
- 3. Press **Reply** (**OK**) to send a reply message.

– or –

Press **Options** (LSK) while reading a text message to display the following:

- Call sender: places a call back to the number.
- Forward: allows you to forward the message to another number.
- Save to contacts: saves the selected contact information to Contacts.
- Delete: allows you to delete the message.
- Lock/Unlock: allows you to protect the message stored on the phone, from being deleted or unlock it for deletion.
- Save to templates: allows you to save the selected message as a Text Message template.
- More
  - Move to phone/SIM card: allows you to move the message from the SIM card into the phone's memory or from the phone onto the SIM card. Depends on where the current message was saved.
  - Move to my folder: allows you to move a message stored on the phone to a different folder location.
  - Print via Bluetooth: allows you to print the message using a Bluetooth enabled printer.

### Viewing a Picture Message from the Message inbox

- From Home screen, press Menu (LSK) → Messaging → Message inbox.
- Highlight an retrieved (opened) picture message from the list and press View (OK) to view the contents.
   or -

From the message list, press **Options** (LSK) and select one of the following:

- Reply: send a reply to the sender by sending a message.
- Call sender: call the sender of the message.
- Forward: forward the message to another number.
- Delete: delete the Selected, Multiple, or All messages.
- Lock/Unlock: lock the picture message to prevent deletion or unlock it to allow deletion.
- More:
  - Move to my folders: move the picture message to a personal folder.
  - Sort by: allows you to sort messages by Read/Unread, Date, Sender, Type, Subject, Size, or Lock/Unlock.
  - **Properties**: shows you information about the message, such as Subject, Received date, From, To, Cc, Size, and Priority.
- Press Play/Pause (OK) to play or pause the multimedia message. Press Stop (LSK) to stop the playback.

– or –

Press **Options** (LSK) while reading a text message to display the following:

- **Reply**: send a reply to the sender by sending a message.
- Call sender: allows you to call the sender back.
- Forward: allows you to forward the message to another number.
  - Messaging 41

- Replay: allows you to review the picture message.
- Save to contacts: saves the selected contact information to Contacts.
- Delete: deletes the selected picture message.
- Save media: allows you to save message media to your Image folder, Video folder, Sound folder, vCard, vCalendar. vNote, or Other file folder.
- Lock/Unlock: allows you to protect the message from deletion or unlock it for deletion.
- Save to templates: allows you to save the selected message as a Text Message template.
- More:
  - Move to my folders: move the picture message to a personal folder.
  - Print via Bluetooth: allows you to print the message using a Bluetooth enabled printer.
  - Properties: shows you information about the message, such as Subject, Received date, From, To, Cc, Size, and Priority.

# Viewing a Picture Message When You Receive It

When a new picture message comes in, the icon area displays the Picture Messaging Message icon ( $\sum_{i \in I}$ ).

Note: The message can also be displayed as a missed Picture message.

1. Press View ( OK ) to view the picture message. - or -

Press **Exit** (RSK) if you want to view the message later in the Message inbox.

– or –

Press **Options** (LSK) to access the various options previously described.

2. Press 💿 when you are finished.

# **Social Buzz**

This menu item lets you log in to your social networking applications (Twitter, Facebook, or Myspace) and get automatic status updates for each of these applications.

From Home screen, press Menu (LSK) → Media → Games and Apps → Social Buzz.

For more information, refer to "Social Buzz" on page 55.

# Voicemail

This menu helps you access your voice mailbox, if provided by your network. You can also setup Voicemail from this menu.

- From Home screen, press Menu (LSK) → Messaging → Voicemail.
- At the prompt, press Yes (LSK), if you want to set up your Voicemail, or No (RSK) to reject VVM.
- 3. Select Voicemail again from the Messaging menu.
- Press Options (LSK) to access the following application options:
  - Voicemail settings: allows you to record a greeting, change your PIN, or activate the voicemail feature.
  - Call voicemail: dials the voice mailbox.
  - **Sync now**: synchronizes with the voicemail inbox and displays recent voicemail messages.

– or –

Highlight a listed voicemail message and press **Options** (LSK) to access the following voicemail message options:

- Reply: allows you to call or send message to sender.
- Delete: deletes the selected or multiple voicemail messages.
- Forward via: allows you to forward via Message or Email.

- Save in contacts: allows you to save number to Contacts.
- Copy to: allows you to copy voice sound to phone or memory card.
- Sort by: allows you to sort the voicemail inbox by Date, Sender, Played, or Duration.
- Voicemail settings: allows you to record a greeting, change your PIN, or activate the voicemail feature.
- Call voicemail: dials the voice mailbox.
- Sync now: synchronizes with the voicemail inbox and displays recent voicemail messages.

#### Voicemail settings

 From Home screen, press Menu (LSK) → Messaging → Voicemail.

Important!: You must have previously activated your account to use this feature.

- 2. Press Options (LSK) → Voicemail settings.
- 3. Select Record greeting, Change PIN, or Deactivate now.

## Email

► From Home screen, press Menu (LSK) → Messaging → E-mail to view received email messages.

The first time you select Email, a Welcome message displays. Follow the onscreen prompts.

Note: Confirm your email settings if you experience any issues with sending or receiving email.

# Audio Postcard

In this menu you can select a frame, take a picture, insert the image into an available screen frame, and then record a voice message up to one minute long and send it as an Audio Postcard.

### **Creating an Audio Postcard**

- From Home screen, press Menu (LSK) → Messaging → Audio postcard.
- Use the Right of Left navigation keys to cycle through the available picture frames.
- 3. Center a subject in the frame and press **Camera** (**DK**) or the **Camera** key to take a photo for the postcard. The photo is saved to the Photos folder.

- Press Add voice (OK) to add a recorded voice note to this postcard.
- Press Stop (LSK) when you finish recording the voice message.
- Press Send to (OK) → Options (LSK) and select one of the following options:
  - Add recipients: allows you to select recipients from one of the following sources:
    - Recent recipients: allows you to select from recipients of your previous messages.
    - **Contacts**: allows you to enter the phone number you want from Contacts.
    - Groups: allows you to select a group.
    - Online Albums: send the postcard to an online album.
  - Change Recipients: allows you to enter additional Cc (carbon copy) or Bcc (Blind copy) recipients.
  - · Back: returns you to the previous screen.
- 7. Press Add (LSK) and continue adding additional recipients.

– or –

Press Send ( OK ) after you select your recipients.

### Listening to an Audio Postcard from the Message inbox

- From Home screen, press Menu (LSK) → Messaging → Message inbox.
- Highlight an Audio Postcard X from the list and press
   View (LSK) or (OK) to view the contents.
- 3. Press Play/Pause ( OK ) to play or pause the audio postcard.

- or -

From the open message, press **Options** (LSK) and select one of the following:

- **Reply**: allows you to send a reply to the sender by sending a Message or Audio Postcard.
- Call sender: allows you to call the sender back.
- Forward: allows you to forward the message to another number.
- Replay: plays back your Audio Postcard.
- Save to contacts: saves the selected contact information to Contacts.
- Delete: deletes the selected Audio Postcard message.
- Save media: allows you to save message media to your Phone or Memory card Images and Sounds folders.
- Lock/Unlock: allows you to protect the message from deletion or unlock it for deletion.

- Save to templates: allows you to save the selected message as a Picture Message template.
- More:
  - Move to my folders: move the Audio Postcard to a personal folder.
  - Print via Bluetooth: allows you to print the message using a Bluetooth enabled printer.
  - Properties: shows you information about the Audio Postcard, such as Subject, Received date, From, To, Cc, Size, and Priority.

### Sentbox

This message box stores unsent messages. When you enter this menu, the list of messages in the box displays with the recipients' phone numbers or names, if available in your Phonebook.

- From Home screen, press Menu (LSK) → Messaging → Sentbox.
- Note: Press the Left or Right Navigation keys to scroll between Message inbox, Sentbox, Drafts, My folders, and Templates.
  - Select a message from the list and press View (OK) to view the message contents.
  - Press the Up or Down Navigation keys to scroll through the contents.

Note: Press Options while reading a message to select alternate options.

# **Drafts**

This message box stores messages you may want to edit or send at a later time. When you enter this menu, the list of draft messages is displayed.

 From Home screen, press Menu (LSK) → Messaging → Drafts.

Note: Press the Left or Right Navigation keys to scroll between Message inbox, Sentbox, Drafts, My folders, and Templates.

- Highlight a message from the Drafts list and press Options (LSK) to select from the following options:
  - Send: allows you to send the draft message.
  - Preview: allows you to preview the multimedia contents of an MMS message.
  - Delete: deletes the Selected, Multiple, or All messages.
  - Lock/Unlock: locks the selected message to protect it from deletion, or unlocks the message to allow deletion.
  - More:
    - Move to my folders: the draft message to a personal folder.

- Sort by: allows you to sort the messages stored in this folder by Date, Recipient, Type, Subject, Size, or Lock/Unlock.
- Properties: shows you information about the draft message.
- or –

Press Edit ( OK ) and alter the message contents.

- 3. Press Send ( OK ) to send the message.
- 4. Press 💿 to return to the Home screen.

Tip: While viewing a draft message, press **Options** to choose different options. Options depend on the type of message.

# My folders

Use My folders to manage and organize your messages and store them on your phone.

► From Home screen, press Menu (LSK) → Messaging → My folders.

### **Creating a new folder**

- 1. Press Create (LSK).
- 2. Enter the title of the folder and press the OK (LSK)

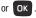

The newly created folder displays on the My folders screen.

# **Templates**

Besides entering message text using the keypad keys, you can speed message composition by including copies of stored text and/or image templates in your message.

► From Home screen, press Menu (LSK) → Messaging → Templates.

The following options are available:

- Text templates
- Picture Message templates

### Sending a Text Message Template

- From Home screen, press Menu (LSK) → Messaging → Templates → Text templates.
- Select a template from the Templates list and press Send to send the message.
- 3. Press Add ( OK ) and select from one of the following:
  - Recent recipients: allows you to select a number or an address from the last 10 destinations you entered.
  - **Contacts**: allows you to enter the phone number you want from Contacts.
  - Groups: allows you to send this message to a group.

- Select the text message field to alter the template if desired.
- 5. Press Send ( OK ) when you are finished.

### **Creating a new Picture Message Template**

- From Home screen, press Menu (LSK) → Messaging → Templates → Picture message templates.
- 2. Press Create (LSK) to create a new template.
- 3. Highlight the Subject field and enter your text.
- 4. Highlight the text field and create your message.
- Press the Down Navigation key, then use the Left and Right Navigation keys to add one of the following:
  - Record sound: record a voice note to attach to this message.
  - Add sound: attach a sound file or voice list from the Sounds folder.
  - Add picture: attach a photo from the Photos folder.
  - **Take picture**: activate the camera so you can take a picture and attach it to this message.
  - Add video: activate the camcorder so you can take a video and attach it to this message. You can also attach a video from the Videos folder.
- 6. Press Save (OK) to store the new picture message template.

### Sending a Picture Message Template

- From Home screen, press Menu (LSK) → Messaging → Templates → Picture message templates.
- Highlight a template from the Picture message templates list and press Options (LSK) → Send.
- From the Create screen, highlight the To field, press
   Options (LSK) and select one of the following options:
  - Add recipients: allows you to select recipients from one of the following sources:
    - Recent recipients: allows you to select from recipients of your previous messages.
    - **Contacts**: allows you to enter the phone number you want from Contacts.
    - Groups: allows you to select a group.
    - Online album: allows you to select an online album entry.
- Select the text message field to alter the template if desired.
- Press Send (OK) when you are finished. The template message is sent to the selected recipient(s).

# **Settings**

The **Settings** menu allows you to set various message options, delete messages by folder, or check your phone's memory status.

► From Home screen, press Menu (LSK) → Messaging → Settings.

# **Messages settings**

In this menu, you can set up a default text message or a picture message. The last setting you accessed is automatically activated for sending subsequent messages.

- From Home screen, press Menu (LSK) → Messaging → Settings → Messages settings.
- 2. Select an available option and press Select (LSK)

or OK .

• Choose from: Text message, Text message center, Picture message, Voice mail, or Push message.

### Text message

Centers around Text sending options. The following Sending Options are available:

- Reply path: allows the recipient of your message to send you a reply message using your message center, if your network supports this service.
- Request delivery report: allows you to activate or deactivate the report function. When this function is activated, the network informs you whether or not your message was delivered.

## Text message center

Sets the default method of text message transmission used by the Text message center. The options are:

- T-Mobile
- Center 2
- Center 3
- Center 4

### Picture message

### Sending options

- Priority: you can select the priority level of your messages. Selections are: Normal, High or Low.
- Expiration: allows you to select the length of time for your message to remain on the MMS server: Maximum, 1 day, 2 days, 1 week, 2 weeks, Custom time (hour).

- Message size: allows you to set a size limit for your message: 30 KB, 100 KB, 300 KB, 600 KB, or 1M.
- Request delivery report: when enabled, the network informs you whether or not your message was delivered.
- Request read report: when enabled, the network informs you when your message is read.
- Keep a copy: when this option is enabled, a copy of your message is stored.
- Add my name card: allows you to add your name card to your message.

#### **Receiving options**

This option specifies the category of messages you want to receive and allows you to set the following:

- Send read report: when enabled, your phone sends a notification back to the recipient indicating that your message was received.
- Send delivery report: when enabled, the phone informs the network whether or not your message was received.
- Reject anonymous: automatically rejects messages with a category of anonymous.
- **Reject advertisement**: automatically rejects messages with a category of advertisement.

### Auto resize image

- No Resize
- 100 KB
- 300 KB
- 600 KB
- 1MB

## **Default style**

- Font color
- Font style (Small normal, Small bold, Small Italic, Medium normal, Medium bold, Medium italic, Large normal, Large bold, or Large italic)
- · Background color
- Page duration (2 seconds, 5 seconds, 10 seconds, or a Custom time)

### Voicemail

This menu displays the default phone number used for access of phone's remote voicemail.

### **Push Message**

- Receiving options: you can specify whether to turn push message reception  $\mathbf{0n}$  or  $\mathbf{0ff}.$
- Service loading: you can specify whether to load this service:
  - Always
  - Prompt
  - Never

# **Delete by folder**

This menu allows you to delete all of the messages in each message box. Or, you can also delete all of your messages in all message boxes at one time.

Important !: Once messages are deleted, they cannot be recovered.

- From Home screen, press Menu (LSK) → Messaging → Settings → Delete by folder.
- Press the Up or Down Navigation key to select a message box to clear. To delete all of your messages, select the All option.
- 3. Highlight a message box to clear and press **OK** to place or remove a check mark next to your selection.
- 4. Press Delete (LSK) to delete the marked objects.
- Press Yes (LSK) after you receive the Delete? Locked messages? confirmation.

### **Memory status**

To view the memory status:

► From Home screen, press Menu → Messaging → Settings → Memory status and press Select (LSK) or OK.

You can view the amount of the allocated memory and the memory available for picture messages.

The display shows the total space including the used and free space. You can also view how much space and the number of messages currently occupying each message box type:

- Picture message
- Text Message (saved on the phone)

- Inbox
- Sentbox
- Drafts

•

- My folders

Push message - Phone

- My folders

- Message inbox

- Phone
   SIM card
- Message inbox
- Sentbox
- Drafts
- My folders
- Configuration
- Phone
  - Message inbox
  - My folders

- Voice mail
  - Inbox

# **Section 7: People**

This section explains how to use and manage your Contacts list. You can save phone numbers to your phone's memory or to your SIM card.

# **Using the Contacts List**

### Storing a Number in the Phone's Memory

The default storage location for saving phone numbers to your contacts is your phone's built-in memory. As soon as the SIM card is inserted into the handset, the phone synchronizes the Contacts (using the Mobile backup feature) to the T-Mobile network. Additional, new contact information stores directly to the phone's memory and synchronizes with T-Mobile's network during predetermined, timed intervals. For information on how to change this setting, see *"Save Contacts To"* on page 58. Also, numbers that were stored on your SIM card can later be copied to your phone's memory.

Note: When you copy a phone number from your SIM card to your phone, the number displays twice in your Contact list. Note: When storing a Contacts list entry into your SIM card, note that only the Name, and Number are saved. To save additional information for a particular contact, such as notes, e-mail, etc., it is important to save that Contact into your phone's onboard memory.

- From Home screen, press Menu (LSK) → People → Add new contact.
- Enter a first name in the First name text box. Press the Down Navigation key to tab to the next box. For further details about how to enter characters, see "Using ABC Mode" on page 33.
- 3. Enter a last name in the Last name text box.
- Highlight a number type by pressing the Up or Down Navigation key, then enter a number in the text box. The following options are available:
  - Mobile: assigns the number entered to the Mobile entry.
  - Home: assigns the number entered to the Home entry.
  - Work: assigns the number entered to the Office entry.
  - Others: allows you to enter an additional phone number for this entry.

- Email: allows you to enter the email address for the contact.
- Group: allows you to assign this contact to a group.
- Picture ID: allows you to add a Picture ID assigned to the contact.
- **Ringtone**: allows you to assign a Ringtone by choosing from one of the following locations: Voice list, Sounds, or Music.
- · Birthday: allows you to enter the contact's birthday.
- · Address: allows you to enter the address for the contact.
- Notes: allows you to enter additional information about the contact. Up to 100 characters are allowed.
- Press Save (OK) to store your selections. The number saves to your selected destination and the new contact information displays.
- 6. Press 💿 to return to the Home screen.

### **Copying a Contact Number**

The default storage location for saving phone numbers to your Contacts list is your phone's built-in memory. To save a number to your SIM card, you need to change the Default saving option first.

Note: When you copy a phone number from your SIM card to your phone (or vice versa), the number displays twice in your Contact list. Only the icon adjacent to the Contacts entry indicates where the entry is stored (Phone or SIM).

- From Home screen, press Menu (LSK) → People → Contacts.
- Highlight a Contacts entry and press Options (LSK) → Copy to SIM card → Select/Multiple. The SIM storage location is then indicated as a value (Ex: 6/250).

– or –

Highlight a Contacts entry and press Options (LSK)  $\rightarrow$  Copy to phone  $\rightarrow$  Select/Multiple.

3. Press 💿 to return to the Home screen.

# **Finding a Contact Entry**

You can store phone numbers and their corresponding names onto either your SIM card or phone's built-in memory. They are physically separate but are used as a single entity, called Contacts.

Note: A Phone icon appears to the left of a Contact entry stored on the phone. A SIM card icon appears to the left of an entry stored on the SIM card.

- From Home screen, press Menu (LSK) → People → Contacts.
- Enter the first few letters of the name in the text box. The Contacts entries are listed, starting with the first entry matching your input.

– or –

Press the **Up** or **Down** Navigation key until the entry you want is highlighted.

3. Once you locate the desired entry, press to dial the number.

– or –

Press **Options** (LSK) to access the following options:

- Edit: allows you to edit the Name and number for the selected contact.
- Send: allows you to send a message to the selected number. You may choose between message, audio postcard, or email.
- New contact: takes you to the Add new contact menu.
- Call: places the call to the selected phone number.
- Copy to phone/SIM card: copies the selected or all of the contacts to the phone or SIM card. Depends on where the contact was previously saved.

- Assign speed dial: allows you to assign a speed dial key number to the selected Contacts entry.
- Send namecard via: allows you to send your name card by way of Message, Bluetooth enabled devices, or Email.
- Delete: allows you to delete the selected or multiple names and numbers from your Contacts or delete all numbers. You are asked to confirm your name and number deletion by pressing the Yes (LSK). To cancel, press the No (RSK).
- Print via Bluetooth: sends the contents of the selected contact to a Bluetooth enabled printer.
- Mobile backup: allows you to view the Last sync you performed, or view the About mobile backup information.
- 4. Press View ( OK ) to view contact information and select one of the following options:
  - Edit: allows you to edit the name and number fields in the entry. You can also add an email address and notes.
  - Send: allows you to send a message to the selected number. You may choose between message, audio postcard, or email.
  - Copy to phone/SIM card: copies the selected or all of the contacts to the phone or SIM card. Depends on where the contact was previously saved.
  - Send namecard via: allows you to send your name card by way of Message, Bluetooth enabled devices, or Email.

- Delete: allows you to delete the selected or multiple names and numbers from your Contacts or delete all numbers. You are asked to confirm your name and number deletion by pressing the Yes (LSK). To cancel, press the No (RSK).
- Print via Bluetooth: sends the contents of the selected contact to a Bluetooth enabled printer.
- 5. Press Call ( OK ) to dial the selected number.

# **Dialing a Number from Contacts**

Once you store phone numbers in People, you can dial them easily and quickly by using the location numbers

assigned to them and listed in the Contacts.

Note: If you cannot remember a location number, you must go into the Contacts menu in the People menu to search for the entry by name. For more information, refer to "Finding a Contact Entry" on page 53.

- From Home screen, press Menu (LSK) → People → Contacts.
- Enter the location number for the contact you want to dial. For more information, refer to *"Finding a Contact Entry"* on page 53.

# **Social Buzz**

When you first open this application the Status screen displays. After login to your social networking applications (Facebook, Myspace, or Twitter), status updates display automatically in the top box for any of your friends for each of these applications. Your My Facebook status displays your status automatically as you post. You can view a stream of updates from friends, as well as your inbox or wall.

- From Home screen, press Menu (LSK) → Media → Games and Apps → Social Buzz.
- 2. Read the onscreen disclaimer and press Continue (LSK).
- Read the onscreen End User License Agreement (EULA) and press Accept (LSK).

Note: The screen defaults to a Facebook login screen.

- Press the Left or Right Navigation key until the desired social networking icon displays (Facebook, Myspace, Twitter, or Social Buzz), then log in to the application.
- Press the **Down** Navigation key to sign in to the selected social networking service.

- Press More (RSK) once you are signed in to refresh the screen, change settings, minimize the screen, exit, or view help.
- 7. Press 🕝 twice to exit the application.

– or –

Press  $\bigcirc$   $\rightarrow$  Yes (LSK) when "Do you want to exit?" displays to exit this application.

# **Caller Groups**

# Adding a New Caller Group

- From Home screen, press Menu (LSK) → People → Groups.
- 2. Press Options (LSK)  $\rightarrow$  Add new group.
- Enter a name for the new group in the New group field and press Options (LSK) → Save.

### **Configuring the Caller Groups Settings**

1. Highlight the newly created group and press OK .

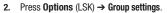

- Highlight the Picture field and press Select (LSK) or OK to create a Picture ID for this new caller group. Select from one of the following options:
  - Wallpapers: allows you to select a wallpaper image to use as a Picture ID.
  - **Downloaded images:** displays a list of downloaded images from which to select as a Picture ID.
- 4. Highlight the Ringtone field and press Select (LSK) or
  - to create a ringtone for this new caller group. Select from one of the following options:
  - **Sounds**: displays a list of sounds from which to select as a ringtone.
  - Voice list: displays a list of voice messages from which to select as a ringtone.
- 5. Press **Options** (LSK)  $\rightarrow$  **Save** when you are finished.
- 6. Press 💿 to return to Home screen.

# **Editing a Caller Group**

- From Home screen, press Menu (LSK) → People → Groups.
- 2. Scroll through the group list and highlight the group you want.
- Press Options (LSK) → Rename group. Modify the text in the Name text box.

- or -

Press **Options** (LSK)  $\rightarrow$  **Delete group**. Delete the selected group.

– or –

Press Options (LSK)  $\rightarrow$  Group settings.

- With Group settings enabled, highlight the Picture field and press Change (OK) to alter the Picture ID for this caller group. The following options are available:
  - **Wallpapers**: allows you to select a wallpaper image to use as a Picture ID.
  - **Downloaded images:** displays a list of downloaded images from which to select as a Picture ID.

- Highlight the Ringtone field and press Change (OK) to alter the ringtone. The following options are available:
  - Sounds: displays a list of sounds from which to select as a ringtone.
  - Voice list: displays a list of voice messages from which to select as a ringtone.
- 6. Press **Options** (LSK)  $\rightarrow$  **Save** when you are finished.
- 7. Press 💿 to return to Home screen.

# **Speed Dialing**

Once you store phone numbers from your Contacts list, you can set up to 8 speed dial entries and then easily dial them whenever you want, by pressing the associated numeric key.

 From Home screen, press and hold the speed dial numbers assigned to keys (2 to 9).

# Setting Up Speed Dial Entries

- From Home screen, press Menu (LSK) → People → Speed dial.
- Use the Navigation key to select an available keypad number key to where you wish to assign the new speeddialing number, select from the 2 to 9 keys.
- 3. Press Assign (LSK) or OK .

- 4. Highlight a contact entry number from the list and press Select (LSK) or OK. You receive a Speed dial assigned confirmation and the Speed dial menu is displayed with the number assigned to the number key highlighted.
- 5. Press 💿 to return to the Home screen.

Note: Memory location 1 is reserved for your Voice mail server number and this speed dial location can not be changed.

### Management

The **Management** menu allows you to select where your contacts are saved, copy your SIM contacts to your phone and phone contacts to your SIM card, sort by contacts, delete your contacts, or check your memory status.

► From Home screen, press Menu (LSK) → People → Management.

### **View Contacts From**

This option allows you filter the displayed contacts and to select the location from which you displayed available contacts SIM card, Phone, or the Phone and SIM card. Note: The Phone and SIM card option from the Menu → People → Management → View contacts from → Phone and SIM card option must be selected in order to access all Contacts.

#### Save Contacts To

This option allows you to assign the default storage location for new contacts. Choose from: **Phone, SIM card, Ask on saving.** 

### **Copy All To**

You can copy all Contact entries from their current location to either the Phone's memory or the SIM card.

- From Home screen, press Menu (LSK) → People → Management → Copy all to.
- Highlight Phone or SIM card the press the Select (LSK) or
   By default, all the entries in the Contacts list on the Phone or SIM card are selected.
- Highlight each contact you want to copy and press OK to place a check mark next to the entry or place a check mark alongside All to copy all entries.
- 4. Press Copy (LSK) to copy the selected contacts to the Phone or SIM card.

### **Delete all**

Important !: Once contact entries are deleted, they cannot be recovered.

This option allows you to delete all your contacts from the Contacts.

#### **Deleting all of the Contact Entries**

Perform the following procedure to delete all your entries from your phone's memory.

Important!: Once contact entries are deleted, they cannot be recovered.

- From Home screen, press Menu (LSK) → People → Management → Delete all.
- Select All and when the Delete? confirmation message displays, press Yes (LSK) to delete or press No (RSK) to cancel.
- 3. Press 🕝 to return to the Home screen.

### **Memory status**

You can check how many names and numbers are stored in the Contacts, within the Phone, SIM and FDN. You can also see the current storage capacity of the memory.

- From Home screen, press Menu (LSK) → People → Management → Memory status.
- Select an available category (Phone, SIM, or FDN) and free space by navigating to the submenus and deleting unnecessary information.
- **3.** Press **o** to return to the Home screen.

## My number

This function is a memory aid, which you can use to edit or remove your own phone number. You can also edit the default name assigned to your phone number.

- From Home screen, press Menu (LSK) → People → My number.
- Highlight the Name field and enter in desired text to name your phone. Press and hold to erase any current entry.
- 3. Press the **Down** Navigation, press **C** to erase the current entry and type in a new number if desired.
- 4. Press Save ( OK ) when finished.

Note: If you later need to edit the information in these fields, highlight a field and press Options (LSK) → Edit.

# **Service Dialing Numbers**

You can view the list of Service Dialing Numbers (SDN) assigned by your service provider. These numbers include emergency numbers, customer service numbers and directory inquiries.

► From Home screen, press Menu (LSK) → People → Service number. The service numbers are displayed.

# **Section 8: Media**

This section outlines the media features available on your phone such as the web2go browser, Games and Apps, photos, music, images, sounds, videos, and other types of files.

## web2go

This section outlines the web2go features available on your phone. For more information, contact T-Mobile.

web2go<sup>SM</sup> is a WAP (Wireless Application Protocol) browser which provides you wireless access and navigation of the Web using your phone.

To access web2go via the menu, follow these steps:

► From Home screen, press Menu (LSK) → web2go.

– or –

From Home screen, press web2go (RSK).

Tip: From the Home screen you can also quickly press web2go (RSK) to bypass the need to access the main menu.

Important!: To use the web2go feature, JavaScript must be enable from your phone's browser settings menu (Menu → web2go → Browser settings → Preferences and enable Run javascript).

The following options are available:

#### Home

Selecting this menu connects the phone to the network and loads the web2go homepage.

The content of the web2go startup homepage depends on your Wireless Web service provider. To scroll through the screen, use the **Up** and **Down** keys.

To go to the startup homepage from any other screen in the web2go, use the **Home** option. For more information on the web2go menus, see *"Selecting and Using Menu Options"* on page 62.

From Home screen, press Menu (LSK) → Media → web2go → Home.

#### Exiting web2go

To exit the browser at any time, press

#### Navigating web2go

- To scroll through browser items, press the Up or Down Navigation key.
- 2. To select browser items, press

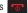

- 3. To return to the previous page, press **Back** (RSK).
- 4. Press Back (RSK) until the startup Home page displays.

### Entering Text in web2go

When you are prompted to enter text, the currently active text input mode is indicated on the screen. The following modes are available:

- Upper-case character mode (ABC): allows you to enter upper-case English characters.
- Lower-case character mode (abc): allows you to enter lower-case English characters.
- Number mode (123): allows you to enter numbers.

To change the text input mode, use the following procedures:

- 1. Press Right soft key (RSK) one or more times.
- 2. To enter a space, press 🗖 🛨
- To edit text, set the cursor to the right of the character(s) to be corrected.
- 4. To delete current characters, press

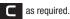

5. Enter the correct character(s).

### **Selecting and Using Menu Options**

Various menus are available when you are using web2go to navigate the Wireless Web.

### To access the browser options menu:

Note: The menus may vary, depending on your version of web2go.

- From an active page, press **Options** (LSK) and select from the following options:
  - Reload: reloads the current page.
  - Resize page: allows you to manually resize the page by sliding the size bar to the left or right.
  - Forward: pages forward one page
  - Go to: navigates to the URL address, Homepage, Bookmarks, History, or Saved page.
  - Save: allows you to save the Image or Page.
  - Add to bookmarks: adds the current URL to Bookmarks.
  - Send URL via message: sends the currently viewed URL to a recipient as a message.
  - Page details: allows you to view details about the current page such as: Title, Address, Size, MIME type, and Last updated.
  - Browser settings: various settings are available, see "Browser Settings" on page 64.

• Exit browser: exits the browser page you are viewing and returns to the Home page.

# Enter URL

This menu allows you to manually enter the URL address of a web site that you wish to access. For further details about entering characters, see *"Entering Text"* on page 30.

# Bookmarks

This menu stores up to 15 URL addresses.

To store a URL address:

 From Home screen, press Menu (LSK) → web2go → Bookmarks.

– or –

OK)

From Home screen, press web2go (RSK) → Options (RSK)

 $\rightarrow$  Go to  $\rightarrow$  Bookmarks.

- Press Options (LSK) → Add bookmark and press Select (LSK) or OK.
- 3. Enter a name for the bookmark in the **Title** text box and press the **Down** key.
- 4. Enter the address in the URL text box and press Save

- Highlight the newly created bookmark and press Options (LSK) to access the following options:
  - Edit bookmark: allows you to edit the address.
  - Delete: allows you to delete the selected address or multiple addresses.
  - Add bookmark: allows you to enter a new bookmark URL.
  - Send URL via message: allows you to send the selected bookmark as a text message.
  - Set as homepage: allows you to set the selected bookmark as a homepage.
- 6. Select a URL and press Go ( OK ). Your browser displays the site.

# **Saved Pages**

This option displays a list of the pages that were saved while navigating the browser.

# History

This option provides you with a list of the most recently visited web sites. You can use these entries to return to previously visited, but not bookmarked, web pages.

63

### **Browser Settings**

Various settings are available when you are using the web2go browser to navigate the wireless web. Choose from the following options:

### **Clear cache**

You can clear the information stored in the cache, which is the phone's temporary memory and stores the most recently accessed Web pages.

Press Yes (LSK) to confirm the deletion. Otherwise, press No (RSK).

### Cookies

Use this option to select cookie mode or to delete cookies.

- Cookie mode: this mode allows you to Accept all cookies, Reject all cookies, or Prompt you when a site wants to deposit a cookie.
- Delete cookies: deletes all currently stored cookies. Cookies identify who you are when you visit favorite web sites: however, they can also be used to track your web surfing habits.

### To delete cookies:

- Highlight Delete cookies and press Select (LSK) or OK
- - → Yes (LSK) at the Delete cookies? prompt.

### Preferences

The Preferences option allows you to set web2go preferences such as Run JavaScript, Display images, Play sound,

and View mode.

#### About Browser

About Browser displays information about the browser such as the type and version.

# **Games and Apps**

Use Games and Apps to download MIDlets (Java applications that run on mobile phones) from various sources using the browser and store them in your phone.

► From Home screen, press Menu (LSK) → Media → Games and Apps.

When you access the Games and Apps menu, the list of default games displays. Once you download new games, they are added to the list.

### **Find Great Games**

You can download more games from the T-Mobile website by using the **Find Great Games** option.

► From Home screen, press Menu (LSK) → Media → Games and Apps → Find Great Games.

Note: When downloading games, charges may apply. MIDlet game options differ depending on the MIDlet selected.

### **The Best Apps**

You can download the best T-mobile applications from the T-Mobile website using this feature.

► From Home screen, press Menu (LSK) → Media → Games and Apps → The Best Apps.

Note: When downloading applications, charges may apply.

### **TeleNav GPS Navigator**

**TeleNav** is a driving aid that uses both audible and visual directions for GPS navigation.

- From Home screen, press Menu (LSK) → Media → Games and Apps → TeleNav GPS Navigator.
- At the prompt, read the agreement and press ACCEPT (LSK) to accept the terms, or press EXIT (RSK) to close the window.

Note: When accessing TeleNav Navigator, charges may apply.

#### **Social Buzz**

This menu item lets you log in to your social networking applications (twitter, Facebook, or Myspace) and get automatic status updates for each of these applications.

► From Home screen, press Menu (LSK) → Media → Games and Apps → Social Buzz.

For more information, refer to "Social Buzz" on page 55.

### **Google Maps**

Google Maps allow you to track your current location, view real-time traffic issues, and view detailed destination directions. There is also a search tool included to help you locate places of interest or a specific address. You can view locations on a vector or aerial map, or you can view locations at the street level.

Important!: Before using Google Maps you must have an active data (3G) or connection. The Maps application does not cover every country or city.

- From Home screen, press Menu (LSK) → Media → Games and Apps → Google Maps.
- 2. Read the Terms and Conditions and press Accept (LSK).
- Press Menu (LSK) to configure the various settings and choose from the available functions.
- Use the Navigation keys to recenter your location on the map.

Note: For your safety, do not use Google Maps or any other visual application while driving.

# **Photos**

Use the Photos option, to manage photos saved on your phone.

- From Home screen, press Menu (LSK) → Media → Photos. When you access this menu, your phone displays the photos in Line view (column), which shows them as small images. Use the Navigation keys to scroll through the photos.
- To view the photos on the full screen, press View (OK).
   To go back to Line view, press Back (RSK).

# **Photos Options**

- 1. While viewing the image, press the **Options** (LSK) to display these options:
  - Send to My Album: allows you to send the selected photo to My Album.
  - Send via: allows you to send the selected photo as a Message, Email, Audio postcard, or to a Bluetooth enabled device.
  - Set as: allows you to set the photo as a Wallpaper, Front display, or as a Picture ID.
  - **Default destination**: allows you to Remove or Change the destination folder for your photos.
  - **Delete:** allows you to delete the currently active image.
  - Rename: allows you to rename the photo.

- Edit image: allows you to take edit the current image by choosing from features such as: Effects, Adjustments, Transformations, Cropping, and Insertions.
- Bluetooth visibility: allows you to enable the photo so it is visible to other Bluetooth devices. This option is available for a single photo you are viewing, not selected or multiple photos.

Note: The Bluetooth visibility option appears for photos stored within the Phone and not on the SIM card.

- Slide show: allows you to display all available images as part of an onscreen slideshow where the images are cycled.
- Print via Bluetooth: allows you to send the selected photo to a Bluetooth enabled printer.
- Lock/Unlock: allows you to lock the image to protect it from deletion, or unlock it to allow deletion.
- **Properties**: allows you to view Basic details about the selected image.

### **Deleting a Photo**

You can delete photos one by one or all at one time.

- 1. From the **Photos** menu, highlight the photo you want to delete.
- 2. Press Options (LSK) → Delete.
- 3. Select an available option: Selected, Multiple, or All.

- 4. Press Yes (LSK) to confirm the deletion.
- 5. Press 🐨 when you are finished.

# **My Album**

My album is a private online picture album that you can use to store and share pictures, videos, voice messages, and text. When you take a photo, the phone prompts with Send to: My Album Online?.

Note: When accessing My Album, charges may apply.

- From Home screen, press Menu (LSK) → Media → Photos → My album.
- In your browser, select the Inbox Album link and press Select (LSK) or OK.
- Use the Up or Down key to highlight a particular image and press OK to view the photos.
- 4. Press 💿 when you are finished.

#### Camera

Use your phone's **Camera** to take photos of people or events while on the move. Additionally, you can send these photos to other people in a Picture Messaging message or set a wallpaper or picture ID image.

For more information about using the Camera and features, see *"Using the Camera"* on page 92.

### Images

In this menu, you can view the list of images downloaded from the web server, taken with the built-in camera, or received in messages. You can set an image as the current background image.

► From Home screen, press Menu (LSK) → Media → Images. Choose from either: Fresh Wallpaper, Wallpapers, or Downloaded images.

### Fresh wallpaper

Using the Fresh Wallpaper option, allows you to access the T-Mobile website and download new images to use as wallpaper using the browser.

Highlight Fresh Wallpaper and press Connect ( OK ).

Note: When downloading wallpapers, charges may apply.

### Wallpapers

Allows you to access the local default wallpaper images.

- 1. Select Wallpapers.
- Press either View (OK) to open the selected image full screen

– or –

Press **Options** (LSK) to select from available onscreen options.

- $\bullet$  Set as: sets the image as Wallpaper, Front display, or as a Picture ID.
- Take Photo: allows you to take a photo and use it as a wallpaper.
- **Create folder**: creates a new folder in which to contain your own images.
- Sort by: lists the images by Date, Type, Name, or Size.
- **Properties**: displays the image name, format, resolution, size, forwarding, date created, and location.

#### **Downloaded images**

This menu allows you to access your downloaded images on your phone.

- With the image highlighted within the list, press the Options (LSK) to choose from the following options:
  - Send to My Album: sends the selected image to My Album.
  - Send via: creates a message to send the image as a Message, Email, Audio postcard, or to another Bluetooth device.
  - Set as: allows you to set the image as a Wallpaper, Front display, or Picture ID.
  - Delete: erases the current image.
  - Move: moves the Selected, or Multiple images to another location.
  - Copy: copies the Selected, or Multiple images to another location.
  - **Default destination**: Remove or Change the default destination for images.
  - **Rename**: renames the image.
  - Take Photo: allows you to take another photo with the camera.
  - Create folder: allows you to create a new folder in which to store images.
  - Sort by: lists images by Date, Type, Name, or Size.

- Bluetooth visibility: allows you to enable the image so it is visible to other Bluetooth devices. This option is available for a single image you are viewing, not selected or multiple images.
- Note: The Bluetooth visibility option appears for downloaded images stored within the Phone and not on the SIM card.
  - **Print via Bluetooth**: sends the selected image to a Bluetooth printer.
  - Lock/Unlock: locks the image to protect it from deletion, or unlocks it to allow deletion.
  - Properties: displays Basic details or Media Information about the image.

## Music

Your phone's **Music** features allow you to play and manage the music files stored on your phone.

- 1. From Home screen, press Menu (LSK) → Media → Music.
- Select a music file and press **Options** (LSK) to choose from the following options:
  - Send via: allows you to send the selected music file via Message, Email, or to a Bluetooth enabled device.
  - Set as: allows you to set the music file as a Ringtone, Individual ringtone, Alarm tone, Message tone, or as a Calendar reminder.

- Delete: allows you to delete the Selected, Multiple, or All music files.
- Move: allows you to move the Selected music file or Multiple music files to another location or folder.
- Copy: allows you to copy the Selected music file or Multiple music files to another location or folder.
- Rename: allows you to rename the selected music file.
- Create folder: allows you to create a folder in which to store the selected music file.
- Sort by: allows you to sort the music by Date, Type, Name, or Size.
- Bluetooth visibility: allows you to select one or multiple music files to share with other Bluetooth devices.
- Lock/Unlock: allows you to lock the music file to protect it from deletion or unlocks it to allow deletion.
- Properties: displays Basic details about the selected music file such as Name, Format, Size, Forwarding, Date created, and Location.

## **Music Player**

Use **Music Player** to add music files or play music stored in your playlist.

- From Home screen, press Menu (LSK) → Media → Music → Music player.
- Select All tracks, Artists, Albums, or Playlists and press Open (LSK).
- 3. Highlight a music file, then press **Options** (LSK) and select one of the following options:
  - Add to Playlist: allows you to add the Selected, Multiple, or All music files to a playlist.
  - List by: allows you to display music files by category such as: Recently added, My rating, or Title.
  - **Delete:** allows you to delete the Selected, Multiple, or All music files.
  - Send via: allows you to send this music file as a Message, Email, or to a Bluetooth device.
  - Set as: allows you to set the music file as Ringtone, Individual ringtone, Alarm tone, Message tone, or as a Calendar reminder.
  - Properties: displays Basic details about the selected music file.
  - **Settings**: set Background playing, and choose Sound effects and Visualization settings.

- Select a music file and press OK to play the music. During playback, press Options (LSK) for playback options:
  - Transfer to Bluetooth stereo headset: sends audio via Bluetooth to a Bluetooth stereo headset.
  - Set as: allows you to set the music file as Ringtones, Individual ringtone, Alarm tone, Message tone, or as a Calendar reminder.
  - Send via: allows you to send this music file as a Message, Email, or to a Bluetooth device.
  - Rate track: select a rating of 0 to 5 stars for the track.
  - · Add to Playlist: allows you to add the current track to a playlist.
  - Properties: displays Basic details about the music file.
  - Settings: set Background playing, and choose Sound effects and Visualization settings.
  - Shortcuts: view keypad and navigation key shortcuts.

## **Music Player Shortcut Keys**

While playing a music file you can use one of the following shortcut keys to control the player.

- From Home screen, press Menu (LSK) → Media → Music → Music player.
- 2. Select a music file and press OK to play the music.
- **3.** While playing a music file, the following keys act as shortcuts:

# ОК

**OK key**. Plays or pauses the music file, depending on which mode is active.

**Up** Navigation key. One press accesses the Music player listing of songs.

**Down** Navigation key stops the playback of the music file.

Left Navigation key plays the previous music file in the playlist. Press and hold to scrub back through the current song.

**Right** Navigation key plays the next music file in the playlist. Press and hold to scrub forward through the current song.

Up Volume key: Press to increase playback volume.

**Down Volume key**: Press to decrease playback volume.

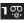

Press to Rate the track, in stars (0-5). Each time you press, the star rating increases.

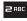

Press to change the Sound effects presets: NORM (Normal), ROCK, POP, DANC (Dance), CLAS (Classical), JAZZ, WIDE, DYNA (Dynamic sound), or SURR (Surround sound).

## **3** DEF

Press to toggle Shuffle mode On or Off.

#### **4** GHI

- Press to toggle Player modes:
- Normal: songs are played in the order they appear in the current list.
- Repeat one: repeats the current track, until you stop playback.
- Repeat all: repeats all songs in the current playlist, until you stop playback.
- 4. Press 💿 to exit and return to Home screen.

## Playlists

There are ten available playlists. You can add music files to any one of these playlists, and you can customize the playlists by renaming them. You cannot, however, add a new playlist or delete a playlist.

- From Home screen, press Menu (LSK) → Media → Music → Music player.
- 2. Highlight a playlist and press OK to open the playlist.

### **Creating a Playlist**

- From Home screen, press Menu (LSK) → Media → Music → Music player → Playlists.
- Select Create playlist, enter a name for the playlist and press Save (LSK).

## **Renaming a playlist**

- From Home screen, press Menu (LSK) → Media → Music → Music player → Playlists.
- 2. Highlight a playlist and press **Options** (LSK)  $\rightarrow$  **Rename**.
- **3.** Press **C** to delete the previous name.
- 4. Enter a new name for this playlist and press Save (LSK) or OK .

## **Adding Music Files to a Playlist**

- From Home screen, press Menu (LSK) → Media → Music → Music player.
- 2. Highlight the playlist in which you want to add a music file and press OK .
- 3. Press Options (LSK)  $\rightarrow$  Add  $\rightarrow$  Tracks.

72

- Locate and highlight a music file then press OK to place a check mark next to the file(s) you want to add to this playlist.
- 5. Press Add (LSK) to add the music file(s).

## Sounds

In this menu, you can view the list of sounds downloaded from the web server or received in picture messages. You can also set a downloaded sound as the current ring tone.

► From Home screen, press Menu (LSK) → Media → Sounds.

## **Hottest Ringtones**

In this menu, you can view a list of the Hottest Ringtones offered by T-Mobile.

- From Home screen, press Menu (LSK) → Media → Sounds → Hottest Ringtones. A list of ringtones and other downloads display.
- 2. Select a category of ringtones, select a ringtone, then follow the prompts to download or purchase the ringtone.

## Browse CallerTunes

In this menu, you can view a list of CallerTunes and download them for your phone.

- From Home screen, press Menu (LSK) → Media → Sounds → Browse CallerTunes<sup>®</sup>.
- 2. A list of CallerTunes display.
- 3. Follow the prompts to download and purchase CallerTunes.

### Sounds

Use Sounds to manage sounds on your phone.

- Highlight an item in the Sounds menu and press Options (LSK). The following options are available:
  - Set as: allows you to set the sound as an Ringtone, Individual ringtone, Alarm tone, Message tone, or Calendar reminder.
  - Create folder: allows you to create a new folder to contain sounds.
  - Sort by: allows you to sort sound files by: Date, Type, Name, or Size.
  - **Properties**: displays the sound name, format, size, forwarding, date created, location.

## **Voice list**

The Voice list contains your recorded audio messages.

- Highlight an item and press Options (LSK). The following options are available:
  - Send via: allows you to send this voice file as a Message, Email, or to a Bluetooth enabled device.
  - Set as: allows you to set the voice file as Ringtones, Individual ringtone, Alarm tone, Message tone, or Calendar reminder.
  - Delete: deletes Selected, Multiple, or All voice files.
  - Move: moves Selected or Multiple voice files to another folder.
  - Copy: copies Selected or Multiple voice files to another folder.
  - Rename: allows you to rename the selected voice file.
  - Create folder: allows you to create a new folder for voice files.
  - Sort by: sorts the voice files by Date, Type, Name, or Size.
  - Bluetooth visibility: makes Selected or Multiple voice files visible to a Bluetooth device.
  - Lock/Unlock: locks the voice file to protect it from deletion, or unlocks the voice file to allow deletion.
  - **Properties**: displays basic details about this voice file such as: Name, Format, Size, Forwarding, Date created, and Location.

## Videos

In this menu, you can record a video, or view a list of videos downloaded from the web server or received within multimedia messages. You can also view a video saved to your Videos folder or memory card.

- 1. From Home screen, press Menu (LSK)  $\rightarrow$  Media  $\rightarrow$  Videos.
- 2. Highlight a video clip from your Videos folder and press Play (OK) to play it.

– or –

Before you play the video, press **Options** (LSK) and select one of the following:

- Send via: sends the video using a Message, Email, or to a Bluetooth enabled device.
- Delete: deletes the Selected, Multiple, or All video files.
- Move: allows you to move the Selected or Multiple videos to another location.
- Copy: allows you to copy the Selected or Multiple videos to another location.
- Rename: changes the name of the video.
- Create folder: allows you to create a new folder to contain your videos.

- Sort by: allows you to sort and view videos by Date, Type, Name, or Size.
- Bluetooth visibility: allows you to enable Bluetooth to share the selected video or multiple videos with other Bluetooth devices.
- Lock/Unlock: locks the video file to protect it from deletion, or unlocks the video file to allow deletion.
- **Properties:** shows properties of the video, such as Name, Format, Resolution, Size, Forwarding, Date created, and Location.

### **Recording a Video**

Use your phone's Camcorder to take videos of people or events while on the move. You can send these videos in a message or to another Bluetooth device. For more information on how to record a video, see "*Recording and Sending a Video*" on page 96.

### **Other Files**

In **Other Files**, you can view or store other types of files without corruption, various document files and files stored in the phone's memory, or on a memory card.

Available file formats are Microsoft Word, Adobe PDF, or Plain text.

 From Home screen, press Menu (LSK) → Media → Other files.

- Highlight a file and press the **Options** (LSK) to choose from the following options:
  - Send via: allows you to send a file as an attachment via Message, Email, or to a Bluetooth enabled device.
  - Delete: allows you to delete the Selected, Multiple, or All files.
  - Move: allows you to move the Selected, or Multiple files to another location or folder.
  - Copy: allows you to copy the Selected, or Multiple files to another location or folder.
  - Rename: allows you to change the name of the selected file.
  - Create folder: allows you to create a new folder in which to contain other files.
  - Sort by: allows you to sort files by Date, Type, Name, or Size.
  - Bluetooth visibility: allows you to enable Bluetooth to share the selected file or multiple files with other Bluetooth devices.
  - Lock/Unlock: allows you to lock the file to protect it from deletion or unlock it to allow deletion.
  - Properties: allows you to view Basic details about the selected file.

### **Memory Status**

With **Memory Status**, you can check the amount of memory being used and memory remaining for Photos, Music, Images, Sounds, Videos, Other files, or Games and Apps.

- From Home screen, press Menu (LSK) → Media → Memory status.
- 2. Press the Left or Right navigation keys to scroll between the memory status On phone or On memory card.

This section outlines the various applications that are available on your phone.

## Organizer

The Organizer allows you to set alarms, schedule appointments, view the calendar, create tasks, perform simple math calculations, check world time, perform unit conversions, set a timer, and use a stopwatch.

## Calendar

With the Calendar feature, you can:

- Consult the calendar by month, week, or day.
- · Set schedules and note anniversaries
- Write memos to keep track of your schedule.
- Set an alarm to act as a reminder, if necessary.
- · Check your memory status.

To navigate to the Calendar:

► From Home screen, press Menu (LSK) → Organizer → Calendar.

When you select the  $\ensuremath{\textbf{Calendar}}$  menu, the following options are available:

## Month view

This is the default view for the Calendar application, the calendar displays the selected month with today's date highlighted.

- In Month view, press Options (LSK) for choose any of these options:
  - View: displays the selected date view.
  - View by: displays the Day view or Week view for the selected day.
  - Create: allows you to create an Appointment, Anniversary, Holiday, Important, or Private event.
  - Go to: takes you to the Today's date or the date you entered.
  - Event list: displays a list of selectable events such as: Appointments, Anniversaries, Holidays, Important, or Private.
  - Delete: allows you to delete all events for a selected date, for a specified period, for this month, or before a date. You can also delete all events.
  - Settings: allows you to configure calendar viewing settings such as the Starting day (of the week) and View by.
  - Memory status: displays the number of calendar events you presently have and how many events you can create for each category. For example: 0/50 means you used zero of fifty available events for this category.

#### Week view

When you select this option, the calendar displays the selected week with today's date and time highlighted.

- From Home screen, press Menu (LSK) → Organizer → Calendar → Options (LSK) → View by → Week.
- In Week view, press Options (LSK) for choose any of these options:
  - View by: takes you to the Day view or Month view for the selected day.
  - Create: allows you to create an Appointment, Anniversary, Holiday, Important, or Private event.
  - Go to: takes you to today's date or the date you entered.
  - Event list: displays a list of selectable events such as: Appointments, Anniversaries, Holidays, Important, or Private.
  - Delete: allows you to delete all events for a selected date, for a specified period, for this week, or before a date. You can also delete all events.
  - Settings: allows you to configure calendar viewing settings such as the Starting day (of the week) and View by.
  - Missed alarm events: displays a list of missed alarm events.
  - Memory status: displays the number of calendar events you presently have and how many events you can create for each category. For example: 0/50 means you used zero of fifty available events for this category.

## Day view

When you select this option, you are taken to the Day view of the selected day with any events listed.

- From Home screen, press Menu (LSK) → Organizer → Calendar → Options (LSK) → View by → Day.
- In Day view, highlight the event and press **Options** (LSK) for choose any of these options:
  - View: displays the details of an event highlighted on the Day view.
  - View by: takes you to the Week view or Month view for the selected day.
  - Create: allows you to create an Appointment, Anniversary, Holiday, Important, or Private event.
  - Send via: allows you to send this event information as an attachment via Message, Email, or to a Bluetooth enabled device.
  - Event list: displays a list of selectable events such as: Appointments, Anniversaries, Holidays, Important, or Private.
  - Delete: allows you to delete the selected event, or delete all events.
  - Save in Other files: allows you to save this event information to Other files.
  - Print via Bluetooth: allows you to send this event information to a Bluetooth enabled device.
  - Settings: allows you to configure calendar viewing settings such as the Starting day (of the week) and View by.

- Missed alarm events: displays a list of missed alarm events.
- Memory status: displays the number of calendar events you presently have and how many events you can create for each category. For example: 0/50 means you used zero of fifty available events for this category.
- **3.** Press **View** (**OK**) to view the information about the selected event.

### **Appointments**

This option allows you to set appointments.

- From Home screen, press Menu (LSK) → Organizer → Calendar.
- 2. Press Options (LSK) → Event list → Appointments.
- 3. Press Options (LSK) → Create.
- Enter the occasion in the Title text box then press the Down Navigation key.
- Continue to enter other information including Details, Start date, Start time, End date, End time, Location, Alarm, Before, Alarm tone, Repeat and Until.
- 6. Press Save ( OK ) to save the Appointment event to the Calendar.

## Anniversaries

This option allows you to record anniversaries in your calendar. You can also set an alarm to remind you of important anniversaries.

- From Home screen, press Menu (LSK) → Organizer → Calendar.
- 2. Press Options (LSK) → Event list → Anniversaries.
- 3. Press Options (LSK)  $\rightarrow$  Create.
- Enter the occasion in the Title text box then press the Down Navigation key.
- Continue to enter other information including Details, Date, Alarm, and Repeat every year.
- 6. Press Save ( OK ) to save the Anniversary event to the Calendar.

## **Holidays**

This option allows you to record holidays in your calendar. You can also set an alarm to remind you of important anniversaries.

- From Home screen, press Menu (LSK) → Organizer → Calendar.
- 2. Press Options (LSK)  $\rightarrow$  Event list  $\rightarrow$  Holidays.
- 3. Press Options (LSK) → Create.
- Enter the occasion in the Title text box then press the Down Navigation key.
- Continue to enter other information including Details, Date, and Repeat every year.
- 6. Press Save ( OK ) to save the Holiday event to the Calendar.

### Important

This option allows you to record important dates in your calendar. You can also set an alarm to remind you of important dates.

- From Home screen, press Menu (LSK) → Organizer → Calendar.
- 2. Press Options (LSK) → Event list → Important.
- 3. Press Options (LSK) → Create.
- Enter the occasion in the Title text box then press the Down Navigation key.

- Continue to enter other information including Details, Start date, Start time, End date, End time, Location, Alarm, Before, Alarm tone, Repeat, and Until.
- 6. Press Save ( OK ) to save the Important event to the Calendar.

## Private

This option allows you to record private dates in your calendar. You can also set an alarm to remind you of important dates.

- From Home screen, press Menu (LSK) → Organizer → Calendar.
- 2. Press Options (LSK) → Event list → Private.
- 3. Press Options (LSK) → Create.
- Enter the occasion in the Title text box then press the Down Navigation key.
- Continue to enter other information including Details, Start date, Start time, End date, End time, Location, Alarm, Before, Alarm tone, Repeat, and Until.
- 6. Press Save (OK) to save the Private event to the Calendar.

#### **Missed alarm events**

You can display all the events where an alarm was set, but was not turned off.

- From Home screen, press Menu (LSK) → Organizer → Calendar.
- 2. Press Options (LSK) → Missed alarm events.
- To view event information, highlight an event and press OK. The missed alarm event information displays.
- To acknowledge and remove the event, press Confirm (LSK) or OK. The event is removed from the Missed alarm events menu.

#### **Memory status**

This menu item shows the number of calendar events that are stored on the handset as well as the total number of available events. Example: 2/100 means that currently there are two alarm events scheduled out of a possible 100.

- From Home screen, press Menu (LSK) → Organizer → Calendar.
- 2. Press Options (LSK) → Memory status.

## Alarm

This feature allows you to:

- Set up to 3 alarms to ring at specified times.
- Set the phone to switch on automatically and ring the alarm even if the phone is switched off.

The following options are available:

- Alarm 1: set the Name, Alarm activation, Alarm time, Alarm type, Alarm tone, Alarm volume, Day, Snooze, and Repeat for this alarm.
- Alarm 2: set the Name, Alarm activation, Alarm time, Alarm type, Alarm tone, Alarm volume, Day, Snooze, and Repeat for this alarm.
- Alarm 3: set the Name, Alarm activation, Alarm time, Alarm type, Alarm tone, Alarm volume, Day, Snooze, and Repeat for this alarm.
- Auto power: alarm rings at the specified time even if the phone is turned off. If the option is set to Off, the alarm does not ring.

#### To set the alarm:

- From Home screen, press Menu (LSK) → Organizer → Alarm.
- 2. Select an alarm and press the Select (LSK) or OK
- Highlight the Name field, press and hold c to backspace and erase the text, then enter a new name for this alarm (if desired).

- Highlight the Alarm activation field and press the Right Navigation key to select On.
- Highlight the Alarm time option. Enter the time you want the Alarm to sound.
- Press the Down Navigation key to highlight the Alarm type option and press Edit ( OK ). Select one of the following alarm types and press OK (LSK):
  - Melody: the alarm rings using the selected ring melody.
  - Increasing melody: the volume of the melody increases.
  - Vibration: the phone vibrates but does not play a tone.
  - Vibration then melody: the phone vibrates 3 times and then starts playing a melody.
  - Vibration and melody: the phone vibrates and plays the melody simultaneously.
  - Vibration and increasing melody: the phone vibrates and increases the volume of the melody.
- Highlight the Alarm tone field, press Edit (OK) to display a list of tones from which to choose, then press Select (LSK).
- Highlight the Alarm volume field and press the Left or Right Navigation key to decrease or increase the volume.

- 9. Highlight the weekday check boxes. Press Edit ( OK ) to display a list of days.
- Press OK to place a checkmark (Mark) next to one of the following selections: Everyday, Once only, Sunday, Monday, Tuesday, Wednesday, Thursday, Friday, or Saturday. Press OK to place or remove a check mark (Unmark).
- 11. Press OK (LSK) to confirm your selections.
- Highlight the Snooze field and press the Right Navigation key to select one of the following times: Off, 1 min, 3 min, 5 min, 7 min, or 10 min.
- Highlight the Repeat field and press the Right Navigation key to select one of the following times: 1 time, 2 times, 3 times, 5 times, or 10 times.
- 14. Press Save (OK) to confirm and store your new settings.
- **15.** Press the key to return to Home screen.
- To stop the alarm when it rings, press any key or press the Snooze (RSK).

## **Voice Recognition**

This feature is used to activate a wide variety of functions on your phone. You can use your phone's built-in automatic speech recognition (ASR) software to dial a phone number in your Contacts or to launch phone functions. All you have to do is to talk into the phone, and your phone will recognize your voice and complete tasks by itself.

The screen displays and says "**Say a command**." The phone prompts you to say the name of the command you want to use. To complete your task, simply follow the voice prompts.

- Call <Name or#> to call an entry in your Contacts list or a spoken phone number. (For more information, refer to "Making a Voice Call" on page 84.)
- Send message <Name or #> to launch text messaging on your phone and specify a recipient for a new message. (For more information, refer to "Sending a Message" on page 84.)
- $\bullet$  Lookup <Name> to lookup a Contacts entry name from your current list of available contacts.
- Go To <App> to jump directly to menu items or applications. (For more information, refer to "Opening Menus using Voice Recognition" on page 85.).
- Check <ltem> to check your phone's status. (For more information, refer to "Checking Phone Status" on page 85.)

- Note: Use ASR in a quiet environment so it can accurately recognize your commands. Voice Dial works best in quieter environments. When saying a name, speak at a normal speed and say the name clearly. There is no need to pause between the first name and last name.
  - From Home screen, press Menu (LSK) → Organizer → Voice recognition.
  - 2. When the Voice Dialer says the "Say a command" prompt, say one of the following commands:
    - "Call Steve Smith"
    - "Call Steve Smith at home, ... "
    - "Call (888) 555 5555"
    - "Send message Steve Smith"
    - "Lookup Steve Smith"
    - "Go to [Application]"
    - "Go to Calendar"
    - "Check Missed calls"
  - A menu prompts you to confirm your selection. If you said a name with more than one match in Contacts, or if you stored more than one number for the contact, you are prompted to select from multiple options.

### **Tips for Using Voice Dial**

Voice recognition works best in quieter environments. When saying a name, speak at a normal speed and say the name clearly. There is no need to pause between the first name and last name.

### Making a Voice Call

- From Home screen, press Menu (LSK) → Organizer → Voice recognition.
- When the application says the "Say a command" prompt, say "Call".
- If you hear "Say the name or number," say a name or a phone number.
- If you hear "Which number?," say a number type (for example, "Mobile1").

Note: You can skip steps 3 and 4 by saying a name and location after "Call" without pausing (for example, "Call Steve Smith mobile").

Note: If the voice recognition does not recognize the name or number, it will find the most likely matches and display a list of up to three names or numbers. You will hear "Did you say..." followed by the name or number. You can confirm by saying "Yes." Say "No" to change the selection.

## Sending a Message

#### To send a message:

- From Home screen, press Menu (LSK) → Organizer → Voice recognition.
- 2. When the application says the "Say a command" prompt, say "Send message".
- 3. If you hear "Say the name or number," say a name or phone number of the recipient. For example, say "Steve Smith" or "9725555555." The entry information for the specified contact is displayed. Use the name of a person in your Contacts list and, optionally, the type of number (Mobile1, Home1, etc.) you want to send it to. For example, say "Send Text Steve Smith Mobile1."
- If the phone did not properly recognize the command, it prompts you with "Did you say, send text message to?"
- Respond by saying one of the following: Yes, No, Repeat, or Cancel.
- Use the keypad to enter text and press Send (OK) to complete the message and deliver it. For more information, refer to "Entering Text" on page 30.

Note: If you want to create a multimedia message, follow steps 7 and 8.

- 7. Press the **Down** navigation key and select **Add picture**.
- After adding the attachment, press **Options** to set options for this message:
  - Preview: allows you to view the message prior to sending.
  - Add recipients: allows you to add Recent recipients, Contacts, Groups. or send this message to the Online Album.
  - Insert: allows you to insert a Text template, Text emoticon, Contacts, or Bookmarks. The Text templates allow you to apply one of the preset message templates to the text. Select one of the 12 items stored in the Text message templates menu. Contact allows you to add names and phone numbers to your message. Bookmarks allows you to add Internet addresses to your message.
  - Add attachment: allows you to attach a File, Name card, Appointment, Anniversary, Private, Holiday, Important, Tasks, Memo, or Bookmarks to the message.
  - More: allows you to Add a page, Add subject, Edit style, Sending options, or Select a language (Français, or Español) for this message.
  - Save to: save the message to your Drafts or Templates folder.
  - Exit composer: exits the composer and displays the Create new screen.
- 9. Press Send ( OK ) to send the current picture message.

### **Opening Menus using Voice Recognition**

- From Home screen, press Menu (LSK) → Organizer → Voice recognition.
- When the application says the "Say a command" prompt, say "Go to". A list of valid destinations is displayed and you are prompted with "Which shortcut?"
- If the list is too long to fit on one screen, you can say the name of a destination.
- Examples can include: Web, Calendar, Ringtones, Tasks, Contacts, Voice mail, or Games and Apps.
- 5. Say the name of the application you want the phone to activate.

### **Checking Phone Status**

You can use voice recognition to obtain information about your phone such as Status, Messages, Missed calls, Time, Signal strength, Network, Battery, My phone number, and Volume.

- From Home screen, press Menu (LSK) → Organizer → Voice recognition.
- When the application says the "Say a command" prompt, say "Check".

3. When you hear "Which status item?", speak an item.

## **Voice Recognition Settings**

Voice recognition settings consist of the following options:

- Confirmation
- Adaptation
- Audio modes
- Speakerphone
- About

## **Configuring Voice Recognition Options**

To change the confirmation:

- From Home screen, press Menu (LSK) → Organizer → Voice recognition.
- From the "Say a command" prompt, press Settings (RSK)
   → Confirmation
- Select one of the available options:
  - Automatic to always provide you with options if there was an issue registering the command, confirm any commands, and then announce any actions.
  - Always Confirm to always confirm any command actions before they are done, even if it was properly registered.

 Never Confirm to never confirm any command operations. The phone will always act on what it registers as the current command, even if it is incorrect and without notifying you.

## To adapt the system to your voice:

- From Home screen, press Menu (LSK) → Organizer → Voice recognition → Settings (RSK) → Adaptation → Adapt voice → Start.
- Hold the phone so that the microphone is approximately six inches away from your mouth and you can clearly read the onscreen number sequences.
- Repeat either the digits or words shown onscreen using a normal tone of voice.
  - If the phone cannot recognize your words, it will continue to display the same information onscreen.
- Repeat the previous step for the remaining sets of digits or words.
- When you are finished with a full session, you will reach a screen that reads, "Adapting."
- 6. Press OK to save.

### To reset the adaptation

- From Home screen, press Menu (LSK) → Organizer → Voice recognition → Settings (RSK) → Adaptation → Reset Voice. (The phone displays a reset voice dialog).
- Press Yes to reset the voice recognition parameters or No to exit.

### To enable and disable Audio Modes:

You can customize whether the voice recognition feature displays either a list of top voice recognition choices or automatically dials the first number without displaying a choice list.

- From Home screen, press Menu (LSK) → Organizer → Voice recognition.
- From the "Say a command" prompt, press Settings (RSK)
   → Audio modes.
- 3. Select one of the following:
  - Expert mode displays both a selectable list of matching entries and if the first entry is not correct, the phone will continue to read out each available option until it detects either a confirmation (Yes) or rejection (No).
  - Prompt mode displays a selectable list of available dialing options and only reads out the entry name. You are required to touch an onscreen option to activate a command.

• Readout mode reads out every onscreen menu and option selected.

## To enable and disable Speakerphone:

You can control the speakerphone behavior while using voice recognition.

- From Home screen, press Menu (LSK) → Organizer → Voice recognition.
- From the "Say a command" prompt, press Settings (RSK)
   → Speakerphone.
- 3. Select one of the following: Automatic, Always on, or Always off.

## To display information about voice recognition

 From Home screen, press Menu (LSK) → Organizer → Voice recognition → Settings (RSK) → About.

## Tasks

This feature allows you to enter a task list.

- From Home screen, press Menu (LSK) → Organizer → Tasks.
- 2. Press Options (LSK) → Create to create a new task.
- Enter a short description of the task in the Title field then press the Down Navigation key.
- Enter a short description in the Details field and press the Down Navigation key.
- Continue to enter other information including Start date, Due date, Alarm, Alarm date, Alarm time, Alarm tone and Priority.
- 6. Press Save (OK) when you are finished. Your Task list saves to the Calendar.

## **Editing the Tasks List**

When you select the Tasks list menu, the current contents display with a status checkbox and a priority marker.

If the item was done, a check displays in the checkbox.

High priority items display a "1" triangle icon, Normal priority items display a "2" triangle icon, and Low priority items display a "3" triangle icon.

- From Home screen, press Menu (LSK) → Organizer → Tasks.
- 2. Highlight a task from the list and press View ( OK ).
- 3. Highlight a field to edit and press Edit ( OK ).
- Edit the items you wish to change and press Save (OK) when your edits are complete.

## Memo

This option allows you to create notes to add to your events.

- From Home screen, press Menu (LSK) → Organizer → Memo.
- Press Options (LSK) → Create to create a new memo. A blank Memo screen displays.
- 3. Enter your text and press Save ( OK ) to save.

## Calculator

With this feature, you can use the phone as a calculator. The calculator provides the basic arithmetic functions; addition, subtraction, multiplication, and division.

- From Home screen, press Menu (LSK) → Organizer → Calculator.
- 2. Enter the first number using the numeric keys.
- Use the Navigation keys to select the calculation method, according to the illustration on the display.
- 4. Enter the second number using the numeric keys.

Note: Press the Left soft key to insert a decimal point, or press it multiple times to create brackets. Press 💥 to move the cursor to the left or press 🚓 to move the cursor to the right within a number.

5. Press **OK** to view the result. Repeat steps 1 to 4 as many times as required.

## **Tip calculator**

This feature calculates a tip amount by percentage, and divides the total bill by the number of payers.

- From Home screen, press Menu (LSK) → Organizer → Tip calculator.
- 2. In the Bill field, enter the check amount.

Note: Press  $\varkappa$  to enter a decimal point for the exact dollar amount.

- Highlight Tip(%) percentage. 15 is the default value but you can change this value. The Tip(\$) field value calculates according to the values entered.
- Highlight the # paying field to change the number of people contributing to the bill.
- 5. The You pay field displays the total for each individual.

## **World clock**

This feature allows you to see the current time in another part of world. There are two time lines available. You can set the first setting to your home city and use the second setting to check other city times.

- From Home screen, press Menu (LSK) → Organizer → World clock.
- 2. Press **Options** (LSK)  $\rightarrow$  **Add** to create a new time zone.
- Press the Left or Right Navigation key until the desired GMT time zone displays in the field.
- Press the Down Navigation key and press to place a check mark in the Daylight saving checkbox (if applicable).
- 5. Press OK (LSK) to confirm you settings.

## Converter

The conversion menu provides the following conversion categories:

- Currency
- Length
- Weight
- Volume
- Area
- Temperature

## To convert from one unit to another:

 From Home screen, press Menu (LSK) → Organizer → Converter.

- Scroll to the conversion category you wish to use and press Select (LSK) or OK.
- Use the Up, Down, Left, and Right navigation keys to select the From and To units of measure for the quantity you want converted.

#### Tip: Press \star to enter a decimal point.

4. Press Back (RSK) to return to the Converter menu.

### Timer

You can use this menu to set a timer. To enable the Timer, use the following options:

- From Home screen, press Menu (LSK) → Organizer → Timer.
- Press Set (LSK), enter the length of time as HH:MM:SS and press OK (LSK).
- **3.** Press **Start** (**DK**) to start the timer.

– or –

Press Pause ( OK ) to pause the timer.

4. Press 💿 when you are finished.

## Stopwatch

This feature allows you to use a stopwatch.

- From Home screen, press Menu (LSK) → Organizer → Stopwatch.
- 2. Press Start or OK to start the stopwatch.
- 3. Press Lap ( OK ) to record each lap.
- 4. Press **Stop** (RSK) or **OK** to stop recording the lap time. You can view up to 50 lap times.
- Press Reset (LSK) to erase all previously recorded stopwatch times.

## **RSS reader**

The RSS reader feature allows you to receive up-to-date web pages, news, and other information (such as updates) distributed through an RSS feed.

Enter the RSS feed address in the RSS reader to create an entry, then periodically update the entry manually or automatically.

To set up the RSS reader feature:

- From Home screen, press Menu (LSK) → Organizer → RSS reader.
- 2. Press Options (LSK)  $\rightarrow$  Add.

- **3.** Enter a URL for the RSS feed, then press **OK** (LSK). The URL automatically retrieves.
- Press Subscribe (LSK), OK to add the current RSS to your list of stored RSS feeds, or Cancel (RSK) to exit the application.

## **Configuring the RSS reader settings**

- From Home screen, press Menu (LSK) → Organizer → RSS reader.
- 2. Press Options (LSK) → Settings.
- 3. Highlight Auto update and press Mark ( OK ).
- Highlight the next field and press the Right Navigation key to select the frequency the RSS reader updates: RSS reader launch, Daily, or Weekly.
- 5. Press Save (LSK) to confirm and save your selections.

This section explains how to use the camera on your phone. You can take photographs by using the built-in camera functionality.

### **Using the Camera**

Using the camera module in your phone, you can take photos of people or events while on the move. Additionally, you can send these photos to other people in a Picture Messaging message or set a wallpaper or caller ID image.

Note: Do not take photos of people without their permission. Do not take photos in places where cameras are not allowed. Do not take photos in places where you may interfere with another person's privacy.

## **Take and Send**

Your camera produces photos in JPEG format.

Note: When you take a photo in direct sunlight or in bright conditions, shadows may appear on the photo.

 From Home screen, press Menu (LSK) → Media → Photos → Camera.

- Tip: Press the **camera** key on the right side of the phone to access the camera module.
  - 2. Adjust the image by aiming the camera at the subject.
  - Press Menu (LSK) to access the camera options. For details, see "Configuring Camera Options" on page 94.

Note: You can use the keypad to quickly change the camera options.

- 4. Press or **OK** to take the photo. Send to: My Album Online? displays.
- Press Yes (RSK) if you want to send the photo to your T-Mobile My Album Online service. The phone's default destination is set to My Album Online. The photo is automatically saved to the Photos folder in the phone.

- 6. Press Options (LSK) to view the following options:
  - Take another: allows you to take another picture.
  - Send to: sends this image to Recent recipients, Contacts, Groups, or Online album.
  - Send via: attaches this photo to a new outgoing Message, Email, or Bluetooth.
  - Default destination: allows you to remove or change the default destination for the location of photos. Options include: Recent recipients, Contacts, Online album, New email, or New number.
  - Print via Bluetooth: allows you to send the current picture to an external Bluetooth printer for reproduction.
  - Delete: allows you to erase the current image. Press Yes (LSK) to complete the deletion.
  - Set as: allows you to set this image as a Wallpaper, Front display, or Picture ID.
  - Edit: allows you to edit the current image with effects, Adjustments, Transformation, Cropping, Insertions, Set as, delivery and external printing.
  - Rotate: allows you to rotate the current image.
  - Properties: displays properties for the current image such as: Name, Format, Resolution, Size, Forwarding, Date created, and Location.

 Press Options (LSK) → Send via to send this image in a Message, Email, or via Bluetooth.

– or –

 Press Options (LSK) → Send to creates a Message, where you can choose to send the photo to Recent recipients, Contacts, Groups, or to an Online Album.

– or –

Press Options (LSK) and select **Take another** then press Select or **OK** to return to Capture mode.

9. Press 💿 to return to Home screen.

### **Camera Shortcuts:**

Shortcut keys allow you to change some settings using the keypad, Navigation keys, and Volume key while in capture mode.

Note: These button functions also apply to the camera feature if it is accessed via Menu (LSK)  $\rightarrow$  Media  $\rightarrow$  Photos  $\rightarrow$  Camera.

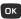

takes the photograph.

Navigation Keys

tion Left and Right navigation keys adjust the image brightness.

Up and Down navigation keys zoom in and out.

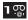

Allows you to switch between Camera and Camcorder modes

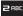

toggles through the shooting modes.

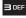

cycles among the various timer modes (Off, 2 seconds, 5 seconds, or 10 seconds).

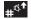

changes the viewfinder mode.

## **Configuring Camera Options**

- Before taking a photo, press Menu (LSK) to access the following:
  - Camera: allows you to take a picture.
  - Shooting Mode: takes a photo in various modes. Once you change the mode, the corresponding indicator displays at the top left of the display.

- Single: takes a single photo and allows you view it before returning to the shooting mode.
- Continuous: takes a succession of photos.
- Panorama: takes multiple photos to be combined into a single panoramic image.
- Smile shot: focuses on the foreground or subject and not on the background.
- Mosaic: takes up to four photos and then groups them together into a single final photo.
- Night mode: select On, to allow for better pictures in low light conditions, or Off.
- Size: allows you to set the image size to either: 2M (1600x1200), 1.3M (1280x960), 0.3M (640x480), or 320x240.
- White balance: allows you to set this option from the following choices: Auto, Daylight, Incandescent, Fluorescent, or Cloudy.
- Exposure meter: choose how the camera measures the light source: Matrix, Center-weighted or Spot.
- Effects: choose how the image effects: None, Black and white, Sepia, Negative, and Watercolor.
- Set default destination: allows you to Remove a current destination location or Change the current location by establishing a new folder in which to place the photo(s). Select from Camera Shortcuts the following options: Recent recipients, Contacts, Online album, New email, or New number.
- Self timer: choose the time delay before an image is taken: Off, 2 seconds, 5 seconds, or 10 seconds.

 Viewfinder mode: choose assign the way in which the camera image is displayed: Full screen view and indicator, Full screen view, Full screen view and guide, and Standard ratio view.

### • Settings:

- Photo: choose the Quality of new photos and GPS image tagging (On/Off).
- Setup: configure the Review screen, Shutter sound, Default storage, or view camera Shortcuts.

## **Photo Options**

- From Home screen, press Menu (LSK) → Media → Photos. When you access this menu, your phone displays the photos in Line view, which shows them as small images. Use the Navigation keys to scroll through the photos.
- Press View (OK) to view the photos on the full screen.
   Press Back to redisplay Line view.
- With the image displayed in full screen, press Options (LSK) to use the following options:
  - Send to My Album: allows you to send your photos to My Album.
  - Send via: allows you to send the selected photo as a Message, Email, AUdio postcard, or to a Bluetooth enabled device.
  - Set as: allows you to set the photo as a Wallpaper, Front display image, or as a Picture ID.

- Default destination: allows you to Change or Remove where your photos are sent after you take them.
- Delete: allows you to delete the selected or multiple photos.
- Rename: allows you to rename the photo.
- Edit image: allows you to edit the selected image.
- Bluetooth visibility: allows you to enable the current photo so it is visible to other Bluetooth devices.
- Slide show: allows you to see all of your photos in a slide show presentation.
- Print via Bluetooth: allows you to send the selected photo to a Bluetooth enabled printer.
- Lock/Unlock: allows you to lock the selected photo to protect it from deletion, or unlock the photo to allow deletion.
- Properties: shows the properties of the photo, such as the file Name, Date, Format, Resolution, Size, and Lock/Unlock.

#### **Deleting a Photo**

You can delete photos one by one or all at one time.

- From Home screen, press Menu (LSK) → Media → Photos. From the Photos menu, highlight the photo you want to delete.
- Press Options (LSK) → Delete and press the Right Navigation key.

- Select a deletion of either the currently Selected image, Multiple, or All images and press Select (LSK) or OK.
- 4. Press Yes (LSK) to confirm the deletion.
- 5. Press 🐨 when you finish.

## **Using the Camcorder**

Use the camcorder module in your phone to record videos of people or events while on the move. You can send videos to other people in a message or via Bluetooth.

## **Recording and Sending a Video**

Tip: For best results when shooting video in direct sunlight or in bright conditions, provide your subject with sufficient light by putting the light source behind you.

- From Home screen, press Menu (LSK) → Media → Videos → Record video.
- Before recording the video, press Menu (LSK) to access camcorder options (see "Video Options" on page 98.)
- 3. Adjust the image by aiming the lens at the subject.

Tip: You can use shortcuts to quickly change some camcorder settings. For more information, refer to "Camcorder Shortcuts" on page 97.

- 4. Press or **OK** to begin shooting video.
- Press Stop (RSK) or Camera key to stop the recording and save the video. Press OK to pause or resume recording.
- 6. After the video saves:
  - Press Options (LSK) for Video options. For more information, see "Video Options" on page 98.
  - The screen displays "Send to: My Album Online?" Press Yes (RSK) to send the highlighted video to your online album.
- Press Options (LSK) → Send via to send the video in a Message, Email, or to a Bluetooth device.

– or –

Press **Options** (LSK)  $\rightarrow$  **Send to**, to create a Message, where you can choose to send the video to Recent recipients, Contacts, Groups, or to an Online Album.

8. Press 💿 to return to the Home screen.

## **Configuring the Camcorder**

- Before taking a photo, press Menu (LSK) to access the camcorder options.
  - · Camcorder: allows you to record a video.
  - Mode: limit the size of videos. Choose Normal or Limit for MMS.
  - Size: if Limit setting is Normal, displays either 320x240 or 176 x 144.
  - White balance: choose a setting to match conditions. Choose from Auto, Daylight, Incandescent, Fluorescent, or Cloudy.
  - Exposure meter: choose how the camera measures the light source: Matrix, Center-weighted or Spot.
  - Effects: apply special effects to the photo. Options include: None, Black and White, Sepia, Negative, or Watercolor.
  - Default destination: Remove a current destination location or Change the current location.
  - Timer: set a time delay between the time you press and the video starts to record. Select the length of delay, from Off, 2 seconds, 5 seconds, or 10 seconds.
  - Viewfinder mode: select Full screen view and guidelines. or Standard ratio view.
  - Settings:
    - Video: set the Quality of the video, to Economy, Fine, or Superfine, and set Audio recording to On or Off.

 Setup: configure the Review screen, Default storage, or view camcorder Shortcuts.

## **Camcorder Shortcuts**

Shortcut keys allow you to change some settings using the keypad, Navigation keys, and Volume key while in capture mode.

Note: These button functions also apply to the camcorder feature if it is accessed via Menu (LSK) → Media → Videos → Record video.

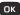

#### shoots video.

NavigationLeft and Right navigation keys adjust the imageKeysbrightness.

Up and Down navigation keys zoom in and out.

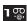

Allows you to switch between Camera and Camcorder modes

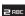

changes the size of the image being recorded.

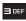

cycles among the various timer modes (Off, 2 seconds, 5 seconds, or 10 seconds).

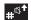

changes the viewfinder mode.

## Video Options

- 1. With the video recording just stopped (capture mode), press **Options** (LSK) for these options:
  - · Record another: returns to capture mode to record another video.
  - Play: plays back the current video.
  - Send to: creates a message to send this video in a message.
  - Send via: sends the selected photo in a Message, Email, or to a Bluetooth enabled device.
  - Default destination: change where your videos are sent after recording. Choose from Recent recipients, Contacts, Online Album, New Email, New number.
  - Delete: delete the selected video.
  - Properties: displays information about the video, such as Name, Format, Resolution, Size, Forwarding, Date created, and Location.

## **My Album**

My album is a private online picture album that you can use to store and share pictures, videos, voice messages, and text.

Use the following procedures to access My album.

Note: When accessing My album, charges may apply. The feature is not activated until you send your first image to the remote My album location.

- 1. From Home screen, press Menu (LSK) → Media → Photos.
- Select My album. The web2go browser launches and the T-Mobile Web page displays.
- Scroll to highlight an album and press Select (LSK) or
   to view the photos.
- 4. Scroll to view the photos in the album.
- 5. Press the **b** key to exit the browser and return to the Home screen.

This section explains the sound and phone settings for your phone. It includes such settings as: display, security, memory, and any other settings associated with your phone.

#### **Personalize your Phone**

You can customize various phone settings such as sounds, the display, phone settings, messaging key, memory, language, greeting message, and time and date.

► From Home screen, press Menu (LSK) → Settings → Personalize.

## **Sound profiles**

You can choose and customize sound settings as part of sound profile.

#### Normal

Normal profile includes audible alerts and tones for incoming calls and messages, key presses, and powering on and off.

 From Home screen, press Menu (LSK) → Settings → Personalize → Sound profiles.

- To customize the Normal profile settings, highlight Normal and press the press Options (LSK) → Edit. Press the Navigation key left or right to select a new tab.
  - Incoming call: highlight a setting and press **OK** Edit to make a selection.
    - Call alert type: select an alert type for incoming calls, from Melody, Increasing melody, Vibration then melody, Vibration and melody, or Vibration and increasing melody.
    - Ringtone: select a ringtone for incoming calls, from one of the listed folders, or from the optional memory card.
    - Ringtone volume: choose a volume level between 1 and 7 for incoming call alerts.
  - New messages: highlight a setting and press **OK** Edit to make a selection.
    - Message alert type: select an alert type for new messages, from Melody, Vibration, Vibration and melody, or Mute.
    - Message alert tone: choose an alert tone for new messages, from T-Mobile message, Message tone 1, Message tone 2, Message tone 3 or Message tone 4.
    - Message alert repetition: choose an interval for repeating alerts for new messages, from Once, Every 1 minute, or Every 2 minutes.
    - Message tone volume: choose a volume level between 1 and 7 for new messages alerts.

- Phone sounds: highlight a setting and press Edit ( OK ) to make a selection.
  - Keypad tone: select a tone for keypad presses, from Beep, Lucid or Off.
  - Power on type: choose a type of sound for the phone to play when powering on, from Melody, Vibration, Vibration and melody, or Mute.
  - Power off type: choose a type of sound for the phone to play when powering off, from Melody, Vibration, Vibration and melody, or Mute.
  - Phone sound volume: choose a volume level between 0 and 7 for phone sounds.
- After making selections, press Options (LSK) → Save or press the Back soft key, then press the Yes (LSK) soft key to confirm your settings.

### Silent

When set to Silent profile, your phone makes no sounds.

► From Home screen, press Menu (LSK) → Settings → Personalize → Sound profiles → Silent.

Note: There are no settings to customize for the Silent profile.

## Vibration

When set to Vibration profile, your phone vibrates to alert you to incoming calls and messages.

- From Home screen, press Menu (LSK) → Settings → Personalize → Sound profiles → Vibration.
- To customize the Vibration profile settings, highlight Normal and press the press Options (LSK) → Edit. Press the Navigation key right to select the New messages tab.
  - New messages: highlight a setting and press **OK** Edit to change the selection.
    - Message alert repetition: choose an interval for repeating alerts for new messages, from Once, Every 1 minute, or Every 2 minutes.

Note: There is only one setting available for customization within the Vibration profile.

Tip: You can quickly activate Vibration profile from Home screen by pressing and holding the set wey until the "Vibration Profile on" message and the Vibration profile icon Kalk displays.

To return to the previous sound profile, press and hold the  $\#^{32}$  key until the phone returns to the previous profile and the icon disappears.

### Driving

You can customize the Driving profile to include audible alerts and tones for incoming calls and messages, key presses, and powering on and off.

- From Home screen, press Menu (LSK) → Settings → Personalize → Sound profiles.
- To customize the Driving profile settings, highlight Driving and press the press Options (LSK) → Edit. Press the Navigation key left or right to select a new tab.
  - Incoming call: highlight a setting and press Edit ( OK ) to make a selection.
    - Call alert type: select an alert type for incoming calls, from Melody, Increasing melody, Vibration then melody, Vibration and melody, or Vibration and increasing melody.
    - Ringtone: select a ringtone for incoming calls, from the Music, Sounds, or Voice list folders on your phone, or from the optional memory card.
    - Ringtone volume: choose a volume level between 1 and 7 for incoming call alerts.
  - New messages: highlight a setting and press Edit ( OK ) to make a selection.
    - Message alert type: select an alert type for new messages, from Melody, Vibration, Vibration and melody, or Mute.

- Message alert tone: choose an alert tone for new messages, from T-Mobile message, Message tone 1, Message tone 2, Message tone 3 or Message tone 4.
- Message alert repetition: choose an interval for repeating alerts for new messages, from Once, Every 1 minute, or Every 2 minutes.
- Message tone volume: choose a volume level between 1 and 7 for new messages alerts.
- Phone sounds: highlight a setting and press Edit ( OK ) to make a selection.
  - Keypad tone: select a tone for keypad presses, from Beep, Lucid or Off.
  - Power on type: choose a type of sound for the phone to play when powering on, from Melody, Vibration, Vibration and melody, or Mute.
  - Power off type: choose a type of sound for the phone to play when powering off, from Melody, Vibration, Vibration and melody, or Mute.
  - Phone sound volume: choose a volume level between 0 and 7 for phone sounds.
- After making selections, press Options (LSK) → Save or press the Back soft key, then press the Yes soft key to confirm your settings.

### Outdoor

You can customize an Outdoor profile to include audible alerts and tones for incoming calls and messages, key presses, and powering on and off.

- From Home screen, press Menu (LSK) → Settings → Personalize → Sound profiles.
- To customize the Outdoor profile settings, highlight Outdoor and press the press Options (LSK) → Edit. Press the Navigation key left or right to select a new tab.
  - Incoming call: highlight a setting and press Edit ( OK to make a selection.
    - Call alert type: select an alert type for incoming calls, from Melody, Increasing melody, Vibration then melody, Vibration and melody, or Vibration and increasing melody.
    - Ringtone: select a ringtone for incoming calls, from the Music, Sounds, or Voice list folders on your phone, or from the optional memory card.
    - Ringtone volume: choose a volume level between 1 and 7 for incoming call alerts.
  - New messages: highlight a setting and press Edit ( OK to make a selection.
    - Message alert type: select an alert type for new messages, from Melody, Vibration, Vibration and melody, or Mute.

- Message alert tone: choose an alert tone for new messages, from T-Mobile message, Message tone 1, Message tone 2, Message tone 3 or Message tone 4.
- Message alert repetition: choose an interval for repeating alerts for new messages, from Once, Every 1 minute, or Every 2 minutes.
- Alert tone volume: choose a volume level between 1 and 7 for new messages alerts.
- Phone sounds: highlight a setting and press Edit ( OK to make a selection.
  - Keypad tone: select a tone for keypad presses, from Beep, Lucid or Off.
  - Power on type: choose a type of sound for the phone to play when powering on, from Melody, Vibration, Vibration and melody, or Mute.
  - Power off type: choose a type of sound for the phone to play when powering off, from Melody, Vibration, Vibration and melody, or Mute.
  - Phone sounds volume: choose a volume level between 0 and 7 for phone sounds.
- After making selections, press Options (LSK) → Save or press the Back soft key, then press the Yes soft key to confirm your settings.

## **Display settings**

Use Display settings to change various settings for the display or backlight.

#### Wallpaper

Select a background image for display while in Home screen mode.

Note: Wallpapers can be assigned to either the Main or Front Display.

- From Home screen, press Menu (LSK) → Settings → Personalize → Display settings → Main display → Wallpaper.
- Browse for images from the Photos or Images folders on your phone, or from an optional memory card.
- 3. To set an image as the Wallpaper, highlight the image and press Select (LSK) or the OK key.
- Preview the image, then press Set (LSK) to retain the wallpaper, or press the Back soft key to discard the change and choose another image.

## **Dialing display**

Choose font and the background settings for the dialing display.

- From Home screen, press Menu (LSK) → Settings → Personalize → Display settings → Main display → Dialing display.
- 2. Highlight a setting and press Select (LSK) to customize it:
  - Font type: choose Normal 1 or Normal 2, then press Save (LSK).
  - Font size: select Large, Medium or Small, then press Save (LSK).
  - Font color: select Basic (black and white), Monochrome, or Gradation. For Monochrome or Gradation, press the **Down** Navigation key and then scroll through the available colors. Press Save (LSK) to save your selection.
  - Background color: choose from the available colors, then press Save (LSK).

## **Brightness**

Adjust the display brightness for better viewing in different lighting conditions.

- From Home screen, press Menu (LSK) → Settings → Personalize → Display settings → Main display → Brightness.
- Choose a brightness level between 1 and 5, then press Save (LSK) to save your changes.

## **Backlight time**

Select the length of time that the screen backlight stays on and how long the backlight is dimmed before turning off.

- From Home screen, press Menu (LSK) → Settings → Personalize → Display settings → Main display → Backlight time.
- 2. Highlight a setting and press Edit ( OK ) to select a time:
  - **On**: choose a length of time for the screen backlight to stay on, from 5 seconds, 15 seconds, or 30 seconds.
  - Dim: choose a length of time for the screen backlight to remain dim after the backlight setting, from Off, 5 seconds, 15 seconds, or 30 seconds.

 Choose a time value, then press Save (LSK) to save your changes.

## Keypad light

Choose settings for times of day when the keypad light turn on.

- From Home screen, press Menu (LSK) → Settings → Personalize → Display settings → Main display → Keypad light.
- In the Set time field, choose Use at any time to have the keypad light turn on at any time of day, or Use at custom time to create a time window for keypad light by setting After time and Until time.
- 3. Press Save (LSK) to store your changes.

### **Front Display**

Adjust the wallpaper and greeting message displayed on the outside display. It can be configured to display either a Wallpaper (digital clock or My image) or a Greeting message (default or custom).

#### To assign a Wallpaper to the front display:

- From Home screen, press Menu (LSK) → Settings → Personalize → Display settings → Front display → Wallpaper.
- 2. Select a Wallpaper:
  - Clock allows you to assign an exterior clock image to the front display. Choose from: Analog clock 1, Analog clock 2, Digital clock 1, or Digital clock 2. Press Save (LSK) to store the new selection.
  - My image allows you to assign a wallpaper from either a default image or from a location such as Photos or Images.
     Press Change (LSK) and use the Navigation keys to locate an image. Press Select (LSK) to store the new selection.

### To change the front display greeting message:

 From Home screen, press Menu (LSK) → Settings → Personalize → Display settings → Front display → Greeting message.

- 2. Press C to delete an existing character. Press and hold C to delete the entire text string.
- Use the keypad to enter a new message into the empty field. The onscreen box provides a preview of how the message will appear on the front display.
- Press Options (LSK) to access additional message options such as: Save, Select language (Español or Français), Edit style (Background color, Font color, Font size, or Font type), or Cancel.
- 5. Press OK to store the new message.

## **Phone settings**

Use Phone settings to customize your phone's operation to suit your needs.

#### Airplane mode

Airplane Mode allows you to use many of your phone's features, such as Games, Voice Notes, etc., when you are in an airplane or in any other area where making or receiving calls or data is prohibited. When your phone is in Airplane Mode, it cannot send or receive any calls or messages, or access online information.

- From Home screen, press Menu (LSK) → Settings → Personalize → Phone settings → Airplane mode.
- 2. Highlight On or Off and press Save (LSK).

### HAC mode

This menu is used to activate or deactivate the Hearing Aid Compatibility feature.

Important!: Hearing aid (HAC) mode works when the phone is open but is not accessible when the phone is closed.

- From Home screen, press Menu (LSK) → Settings → Personalize → Phone settings → HAC mode.
- 2. Highlight On or Off and press Save (LSK).

## Security

The Security settings allow you to restrict the use of your phone by others and to restrict dialed calls. Lock codes and passwords are used to protect the features of your phone.

► From Home screen, press Menu (LSK) → Settings → Personalize → Phone settings →Security.

#### Lock phone

When the Lock phone setting is enabled, the phone locks automatically when powered on, and you must enter the phone password to use the phone. After entering the correct password, you can use the phone until you power it off.

- From Home screen, press Menu (LSK) → Settings → Personalize → Phone settings → Security → Lock phone.
- Select Enable to have the phone prompt you for a user-defined code when you power on the phone.
   or –

Select **Disable** to have the phone power on with no code required.

3. Press Confirm (LSK) to store your changes.

#### **Lock Applications**

Using this menu, you can lock your applications which provide access to information such as All, Call history, Messaging, Media (Sounds, Images, Videos, Music, Other files), Calendar, Tasks, Memo, Contacts, E-mail, and Voicemail. Once you have locked the contents, you must enter the phone's password to access the associated menus.

 From Home screen, press Menu (LSK) → Settings → Personalize → Phone settings →Security →

Lock applications.

- Press press Mark (OK) to place a check mark on a selected item.
  - Select All to lock all listed applications.
- 3. Press Save (LSK) to lock the selected applications.
- 4. Enter a security password and press Confirm (LSK).

#### **Change phone password**

The Change phone password setting allows you to change the current phone password to a new one. You must enter the current password to confirm the password change.

- From Home screen, press Menu (LSK) → Settings → Personalize → Phone settings → Security → Change phone password.
- Enter a password in the Current password field and press Confirm (LSK). This password would have been previously setup, see "Lock phone" on page 106.
- Enter the new password in the New password field and press Confirm (LSK).
- 4. Re-enter the same new password and press Confirm (LSK).
- Note: If you change your password, be sure to record it and keep it in a safe place. If you forget your password, contact your Service Provider for assistance.

#### **Check PIN code**

When the Check PIN code feature is enabled, you must enter your PIN each time you switch on the phone. This means that any person who does not know your PIN cannot use your phone without your approval.

Note: You must enter the PIN code to enable or disable the Check PIN Code feature.

- From Home screen, press Menu (LSK) → Settings → Personalize → Phone settings → Security → Check PIN code.
- 2. Select **Enable** to have the phone prompt you for the PIN each time you power it on.

- or -

Select **Disable** to have the phone connect directly to the network when you power it on.

3. Press Save (LSK) to store your changes.

#### **Change PIN code**

This feature allows you to change your current PIN, provided that the Check PIN code feature is enabled. You must enter the current PIN before you can specify a new one.

Note: Pin lock must be enable before using this feature.

Once you enter a new PIN, you are asked to confirm the PIN number by re-entering it.

From Home screen, press Menu (LSK) → Settings → Personalize → Phone settings → Security → Change PIN code.

#### Set FDN mode

FDN (Fixed Dialing Number) mode, if supported by your SIM card, allows you to restrict your dialed calls to a limited set of phone numbers.

- From Home screen, press Menu (LSK) → Settings → Personalize → Phone settings → Security → Set FDN mode.
- 2. Choose one of the following options:
  - Disable: you can call any number.
  - Enable: you can only call phone numbers stored in Contacts. You must enter your PIN2 code. You can obtain your PIN2 from T-Mobile's customer service.
- 3. Press Save (LSK) to store your changes.

#### **Change PIN2 code**

The Change PIN2 feature allows you to change your current PIN2 to a new one. You must first enter the current PIN2 (obtained from T-Mobile) before you can specify a new one. Once you enter a new PIN2, you are asked to re-enter the new PIN2 to as confirmation.

Note: Not all SIM cards have a PIN2. This menu does not display if your SIM card does not have the PIN2 feature.

#### **USB** Mode

Select the default method of communication when you connect your phone to a USB port on a PC to transfer files between your PC and phone.

- From Home screen, press Menu (LSK) → Settings → Personalize → Phone settings → USB mode.
- 2. Choose one of the following options:
  - Samsung PC studio: uses PC Studio to communicate with the phone.
  - Ask on connection: each time you connect the phone to a PC, the phone will prompt you to choose a USB mode.
  - Mass storage: treats your phone's memory, and an optional memory card, as a removable storage drive.
- 3. Press Save (LSK) to store your changes.

Note: You are unable to connect to PC Studio when the Mass storage option is selected.

## **Data Roaming**

This feature allows you to control the use of data services when your phone is in roaming area.

Important: Once data roaming is disabled, avoid applications that may reactivate the data roaming feature and charges incurred. Please contact your T-Mobile service center for details.

- From Home screen, press Menu (LSK) → Settings → Personalize → Phone settings → Data roaming.
- 2. Select Enable to allow data roaming or Disable.
- 3. Press Save (LSK) to store your changes.

## **Shortcut Key**

This menu allows you to assign a shortcut to the Shortcut key, to launch when pressed on the Home screen. You can modify this setting any time.

- From Home screen, press Menu (LSK) → Settings → Personalize → Shortcut key.
- 2. If this is the first time you are programming this key, read the information that displays and press **OK** (LSK).
- Select the shortcut to assign to the Messaging key and press Assign (LSK).

# **Messaging Key**

This menu allows you to assign a shortcut to the **Messaging** key, to launch when pressed on the Home screen. You can modify this setting any time.

- From Home screen, press Menu (LSK) → Settings → Personalize → Messaging key.
- 2. If this is the first time you are programming this key, read the information that displays and press **OK** (LSK).
- Select the shortcut to assign to the Messaging key and press Assign (LSK).

# **Memory Settings**

## **Clear phone memory**

From this menu you can clear the memory for Media, Messaging, Phonebook, Calendar, Tasks, or Memo. You can also select All to clear everything listed.

1. From Home screen, press Menu (LSK)  $\rightarrow$  Settings  $\rightarrow$ 

 $\label{eq:Personalize} \mathsf{Personalize} \twoheadrightarrow \mathsf{Memory} \text{ settings} \twoheadrightarrow \mathsf{Clear} \text{ phone memory}.$ 

 Highlight one of the applications to clear, or highlight All to clear all the memory settings and press OK.
 A checkmark displays next to each application to clear.

- 3. Press **OK** (LSK) to clear the application.
- Enter your phone password in the Password field and press Confirm (LSK).
- At the Clear? prompt, press Yes (LSK) to confirm your action or No (RSK) to cancel.

## **Memory Card Settings**

From this menu you can view details about the memory card, format the memory card, rename the memory card, or turn Bluetooth visibility on or off.

- From Home screen, press Menu (LSK) → Settings → Personalize → Memory settings → Memory card settings.
- 2. Select one of the following options and press OK
  - Memory card details: displays information about the memory card such as Name, Maximum size and Available memory.
  - Format: allows you to format the memory card.
  - Rename memory card: allows you to rename the memory card.
  - Bluetooth visibility on: allows you to control the visibility of a memory card to Bluetooth devices.

#### **Memory status**

You can check the amount of the memory being used and the memory remaining for Shared memory, Messaging, Media, Calendar, Tasks, Memo, and Contacts.

The display shows the total space including the used and free space. You can also view how much space is currently occupied by each message box.

You can also check how many names and numbers are stored on the Phone, on the SIM card, and the FDN list.

- From Home screen, press Menu (LSK) → Settings → Personalize → Memory settings → Memory status.
- 2. Select a category from the menu and press **OK** to view the memory status for that category.

## Language

Select the language for screen text and inputs.

- From Home screen, press Menu (LSK) → Settings → Personalize → Language.
- Highlight the Screen text field and press Edit ( OK ), then select Automatic (based on the Input language), English, Français, or Español.

- Highlight the Input language field and press Edit ( OK ), then select English, Français, or Español.
- 4. Press Save (LSK) to confirm your selections.

## **Greeting message**

Enter a greeting to display briefly when the phone is powered on. For details about entering characters, see *"Entering Text"* on page 30.

- From Home screen, press Menu (LSK) → Settings → Personalize → Greeting message.
- 2. Press C to clear the default text and enter your own message.
- 3. Press Options (LSK) for these options:
  - Save: saves the currently entered greeting message.
  - Select language: select Français or Español as the language for displaying your message.
  - Edit style: configure the Font color, Font size, or Font type for this greeting message.
  - Cancel: exits the menu and return to the Personalize options.
- 4. Press OK to save your selections.

## **Time and date**

This menu allows you to control how your phone determines and displays the current time and date.

- From Home screen, press Menu (LSK) → Settings → Personalize → Time and date.
- 2. Select any of the following options:
  - Time zone updating: allows you to receive time information from T-Mobile's network.
    - Automatic: the phone automatically updates the time and date according to the current time zone using the network service.
    - Manual only: you need to manually set the time and date according to the current time zone using the Set time menu.
    - Prompt first: the phone asks for a confirmation before the update.
  - Home zone: choose from a list of 30 time zones, if Manual only or Prompt first are selected.
  - Time: allows you to change the hour and minute, if Manual only or Prompt first are selected.
  - Date: allows you to enter the month, day, and year, if Manual only or Prompt first are selected.
  - **Time format**: allows you to select whether the time displays in 12 hour or 24 hour format.
  - Date format: allows you to select the display format for the date: MM/DD/YYYY, DD/MM/YYYY, or YYYY/MM/DD.
- 3. Press Save (LSK) to store your changes.

# **My Account**

This option provides you with account specific information such as your current activity, Monthly Usage, Bill Summary, Plan & Services, My Downloads, MobileLife<sup>SM</sup>, Store Locator, Support, and Help.

► From Home screen, press Menu (LSK) → My Account.

## Help

This option uses the browser to display the T-Mobile Help menu.

From Home screen, press Menu (LSK) → Settings → Help.

# Bluetooth

## **About Bluetooth**

Bluetooth is a short-range wireless communications technology capable of exchanging information over a distance of about 30 feet without requiring a physical connection.

You don't need to line up the devices to beam information with Bluetooth. If the devices are within range, you can exchange information between them, even if they are located in different rooms.

► From Home screen, press Menu (LSK) → Settings → Bluetooth. The following options are available:

### **Turn Bluetooth On/Off**

## Turn Bluetooth On or Off:

Make a selection and press Select (LSK) or OK. When you turn Bluetooth on, your phone proceeds with searching for nearby Bluetooth devices.

## My devices

This option allows you to search for new Bluetooth devices.

Select My devices → Search new device. The phone searches for available devices.

## My visibility

or OK

When Bluetooth Visibility is turned on, your phone is wirelessly transmitting its phone name and status. This can be useful if you are attempting to connect to other Bluetooth devices. Making your phone visible can pose a security risk and invite unauthorized connection. This feature should be used with Bluetooth security options.

Highlight the option (Off/On/Custom) and press Select (LSK)

## My phone name

When your phone's Bluetooth visibility is On, it identifies itself using the name entered into this text field. This name can be altered by selecting the pre-existing text and entering a new text string in its place. This feature should be paired with a Bluetooth security option.

- **1.** Press and hold **C** to erase the previous name.
- Use the phone's keypad to enter a new name. The default input entry method is Abc, where the initial character is Uppercase and each consecutive character in that same word is left as lowercase text.
- 3. Press Save ( OK ) to save the new name.

## Security mode

When the Bluetooth Visibility is turned on, your phone is wirelessly transmitting its phone name and status. This transmission can pose a security risk and invite unauthorized connection to your phone. It is recommended that you activate your phone's Bluetooth security.

► Highlight On or Off and press Select (LSK) or OK

Changing Your Settings 113

#### **Remote SIM mode**

This mode allows you to control whether a Bluetooth car kit can access the contact information stored on your phone's SIM card.

▶ Press **On** or **Off** and press **Select** (LSK) or **OK** 

#### Features

The Bluetooth specification describes how Bluetooth short-range wireless technology works, and service profiles, or features, describe the services supported by individual devices. Profiles improve the chances that different devices can communicate.

Your phone supports these Bluetooth features:

- Headset: used to make incoming and outgoing calls via Bluetooth headsets.
- Handsfree: used to make incoming and outgoing calls via Bluetooth handsfree car kits.
- Bluetooth stereo headset: used to make calls and listen to music via Bluetooth stereo headset.
- Serial port: used to connect to other Bluetooth devices via a virtual serial port.
- Dial-up: used to provide Internet access for Bluetooth devices via a phone's modem.
- Basic printing: used to print images, text, and personal data such as name cards and appointments via a Bluetooth printer.
- File transfer: used to transfer files to and from Bluetooth devices.

- Object push: used to exchange personal data such as name cards and Phonebook contacts between Bluetooth devices.
- SIM access: used to provide access to the SIM card through Bluetooth.
- Phonebook access: used to export phonebook data to BLuetooth devices.

#### Help

Launches the web2go browser and the T-Mobile Help menu for general help information.

### **Manage Online Album**

This menu allows you to manage the addresses for Flickr, Kodak, Photobucket, or Snapfish.

- From Home screen, press Menu (LSK) → Settings → Manage Online Album.
- Select one of the services, Flickr, Kodak, Photobucket, or Snapfish and press View. (LSK)
- 3. Press Edit (LSK) and enter a new Email address in the Email address field.
- 4. Press OK to save your entry.

## **Call settings**

Use Call settings to customize your phone's call functions.

## Answering mode

Answering Mode allows you to select how your phone answers incoming calls.

- From Home screen, press Menu (LSK) → Settings → Call settings → Answering mode.
- 2. Highlight an option, then press Save ( OK ) to update your selection. Options include:
  - Send key: answers the call when the Send key is pressed.
  - **Open flip**: answers the call when the phone is opened.
  - Any key: answers the call when any key on the keypad is pressed.

## Auto redial

You can have the phone automatically redial the last number if the call was cut off or did not connect.

- From Home screen, press Menu (LSK) → Settings → Call settings → Auto redial.
- 2. Highlight a selection and press Save (LSK). Options include:
  - Off: the phone will not automatically redial the last number.
  - $\bullet~$  On: the phone will automatically redial the number.

# Show My Number

Use the Show my number setting to control how your phone number is displayed when you make a call.

- From Home screen, press Menu (LSK) → Settings → Call settings → Show my number.
- 2. Highlight an option and press Save (LSK). Options include
  - Set by network: uses the network's settings to determine whether your phone number is displayed.'
  - Show number: displays your information to the recipient.
  - Hide number: hides your information from the recipient.

## Auto block

This feature allows you to block specific types of incoming and outgoing calls on your phone based on a phone number. This is useful if you allow someone to use your phone for a short period of time.

- From Home screen, press Menu (LSK) → Settings → Call settings → Auto block.
- 2. Highlight the **Activation** field and press the right Navigation key to enable the feature.
- 3. Highlight Block list and press Edit ( OK ).

- 4. Add or edit the current block list:
  - Unknown blocks all incoming calls from unknown phone numbers.
  - Add additional numbers by pressing **Options** (LSK)  $\rightarrow$  **Add new**.
- 5. Press Save (LSK) or OK to save the new numbers.

## **Call Forwarding**

This network service enables incoming calls to re-route to a secondary number that you specify.

Example: You may wish to forward your business calls to a colleague while you are on holiday.

## To activate call forwarding:

- From Home screen, press Menu (LSK) → Settings → Call settings → Call forwarding.
- 2. Select an available option, then press Select (LSK).
  - Always: all calls are forwarded until this setting is changed.
  - If busy: calls are forwarded when you are already on another call.
  - If no reply: calls are forwarded when you do not answer the phone for a specified time period (set when you activate call forwarding).
  - If out of reach: calls are forwarded when you are not in an area covered by T-Mobile, or when your phone is switched off.
  - Cancel all: cancels all call forwarding settings.

- In the Forward to field, enter the number to which calls should be forwarded. The current status displays. If the option was previously set, the Forward to number displays.
- Tip: To enter an international code, press and hold the 🖸 📩 key until the + sign displays.
  - 4. Press Options (LSK), then select Activate.
  - Press Back to go back to activate additional call forwarding options.

## To deactivate call forwarding:

- From Home screen, press Menu (LSK) → Settings → Call settings → Call forwarding.
- 2. Select an available option, then press Select (LSK).
  - Always: all calls are forwarded until this setting is changed.
  - If busy: calls are forwarded when you are already on another call.
  - If no reply: calls are forwarded when you do not answer the phone.
  - If out of reach: calls are forwarded when you are not in an area covered by T-Mobile, or when your phone is switched off.
  - Cancel all: cancels all call forwarding settings.
- 3. Press Options (LSK), then select Deactivate.

#### Call Barring (SIM Card Dependent)

Call Barring allows you to restrict specific types of incoming and dialed calls on your phone. This is useful if you allow someone to use your phone for a short period of time.

### **Call Waiting**

Call waiting is a network service which informs you when someone is trying to reach you during another call. You can specify individual call waiting options for voice calls and/or data calls.

#### To set your call waiting options:

- From Home screen, press Menu (LSK) → Settings → Call settings → Call waiting.
- 2. Press Options (LSK) → Deactivate or Activate.

– or –

Press **Options** (LSK)  $\rightarrow$  **Check status** to confirm your current call waiting status.

## **Call Status Tones**

This option allows you to activate the phone to alert you to changes in call status.

- From Home screen, press Menu (LSK) → Settings → Call settings → Call status tones.
- 2. Press OK to check/uncheck the following options:
  - Call connect tone: an alert is played when the call is connected.
  - Minute minder: an alert plays at one-minute intervals.
  - Call end tone: an alert plays when the call is disconnected.
- 3. Press **Options** (LSK)  $\rightarrow$  **Save** or press the **Back** soft key.

## **Alerts on Call**

Specify whether the phone will use sounds to alert you to incoming messages or calls during a call.

- From Home screen, press Menu (LSK) → Settings → Call settings → Alerts on call.
- 2. Highlight Off or On and press Save (LSK) or OK

## Auto Reply

Create a text message to be sent to the caller when you choose to Reject an incoming call.

- From Home screen, press Menu (LSK) → Settings → Call settings → Auto reply.
- In the Activation field, use the Left and Right Navigation keys to choose On or Off.
- Use the Down Navigation key to move to the Reply to send field, then enter the text of the reply message.
- 4. Press Options (LSK) and select Save to store the message.

## **Call History Management**

This menu allows you to manage your call history. You can view time logs for all calls dialed and received, as well as delete call history.

From Home screen, press Menu (LSK) → Settings → Call settings → Call history management.

### **Call time**

This menu lets you view the time log for calls both made and received.

Important!: The actual time invoiced by T-Mobile may differ from times displayed due to network features and service plan.

From Home screen, press Menu (LSK) → Settings → Call settings → Call history management → Call time.

The following time logs are available:

- Last call time: shows the length of your last call.
- Total incoming: shows the total length of all calls you have received since the timer was last reset.
- Total outgoing: shows the total length of all calls you have made since the timer was last reset.
- Life time: shows the total length of time for all incoming and dialed calls. This information cannot be cleared.

#### **Delete all history**

This menu allows you to delete all of the call history, or you can delete missed calls, dialed calls, or answered calls.

- From Home screen, press Menu (LSK) → Settings → Call settings → Call history management.
- 2. Select Delete all history and press Select (LSK) or OK .
- Highlight options, then press OK to place a check mark next to your selection(s).
  - All calls: deletes all call history.
  - Missed calls: deletes all missed call history.
  - Dialed calls: deletes all dialed call history.
  - Answered calls: deletes all answered call history.
  - Voice mail: deletes all voicemail history.
- 4. Press Delete to delete the selected records.

## Advanced

Advanced settings allow you to select and manage your networks, update software, and reset all your settings.

#### Network

Use the Network setting select the network when roaming outside of your home area.

Note: You can select a network other than your home network only if there is a valid roaming agreement between the two.

### To select a network:

- From Home screen, press Menu (LSK) → Settings → Advanced → Network.
- 2. Select Search now.
- 3. Highlight a network and press Select (LSK) or OK .

## To change your Default setup:

- From Home screen, press Menu (LSK) → Settings → Advanced → Network.
- 2. Select Default setup.
- 3. Highlight an option and press Select (LSK) or OK :
  - Automatic: you are connected to the first available network when roaming.
  - Manual: search for available networks and make a selection.

## Software Update

Use the Software Update setting to check for upgrades and upload them directly to your phone.

- From Home screen, press Menu (LSK) → Settings → Advanced → Software update.
- 2. Follow the on-screen instructions.

## **Reset settings**

Use Reset settings to set phone settings to their default settings. The following options are available:

- All: Phone, Display, and Sound, are returned to default values.
- Phone settings: only phone settings are returned to default values.
- Display settings: only display settings are returned to default values.
- Sound profiles: only sound settings are returned to default values.

## To reset your settings:

- From Home screen, press Menu (LSK) → Settings → Reset settings → Reset settings.
- Highlight individual options or highlight All, and press Mark (OK) to mark selections.
- 3. Press Reset (LSK).
- 4. Enter your password and press Confirm.

 At the Reset settings? prompt, press Yes (LSK) to reset the settings.

## Master reset

From this menu you can reset your phone and sound settings to the factory default settings.

- From Home screen, press Menu (LSK) → Settings → Reset settings → Master reset.
- 2. Enter your phone password and press Confirm (LSK).
- Press Yes (LSK) to reset your settings or No (RSK) to cancel. Once reset, the phone reboots.

This section outlines the safety precautions associated with using your phone. The terms "mobile device" or "cell phone" are used in this section to refer to your phone. **Read this information before using your mobile device**.

## **Exposure to Radio Frequency (RF) Signals**

The U.S. Food and Drug Administration (FDA) has published information for consumers relating to Radio Frequency (RF) exposure from wireless phones. The FDA publication includes the following information:

#### Do cell phones pose a health hazard?

Many people are concerned that cell phone radiation will cause cancer or other serious health hazards. The weight of scientific evidence has not linked cell phones with any health problems.

Cell phones emit low levels of Radio Frequency (RF) energy. Over the past 15 years, scientists have conducted hundreds of studies looking at the biological effects of the radio frequency energy emitted by cell phones. While some researchers have reported biological changes associated with RF energy, these studies have failed to be replicated. The majority of studies published have failed to show an association between exposure to radio frequency from a cell phone and health problems. The low levels of RF cell phones emit while in use are in the microwave frequency range. They also emit RF at substantially reduced time intervals when in the stand-by mode. Whereas high levels of RF can produce health effects (by heating tissue), exposure to low level RF that does not produce heating effects causes no known adverse health effects.

The biological effects of radio frequency energy should not be confused with the effects from other types of electromagnetic energy.

Very high levels of electromagnetic energy, such as is found in X-rays and gamma rays, can ionize biological tissues. Ionization is a process where electrons are stripped away from their normal locations in atoms and molecules. It can permanently damage biological tissues including DNA, the genetic material.

The energy levels associated with radio frequency energy, including both radio waves and microwaves, are not great enough to cause ionization of atoms and molecules. Therefore, RF energy is a type of non-ionizing radiation. Other types of non-ionizing radiation include visible light, infrared radiation (heat), and other forms of electromagnetic radiation with relatively low frequencies. While RF energy does not ionize particles, large amounts can increase body temperatures and cause tissue damage. Two areas of the body, the eyes and the testes, are particularly vulnerable to RF heating because there is relatively little blood flow in them to carry away excess heat.

# Research Results to Date: Is there a connection between RF and certain health problems?

The results of most studies conducted to date say no. In addition, attempts to replicate and confirm the few studies that have shown a connection have failed.

The scientific community at large therefore believes that the weight of scientific evidence does not show an association between exposure to Radio Frequency (RF) from cell phones and adverse health outcomes. Still the scientific community has supported additional research to address gaps in knowledge. Some of these studies are described below.

#### **Interphone Study**

Interphone is a large international study designed to determine whether cell phones increase the risk of head and neck cancer. A report published in the International Journal of Epidemiology (June, 2010) compared cell phone usage for more than 5,000 people with brain tumors (glioma and meningioma) and a similar number of healthy controls. Results of this study did NOT show that cell phones caused brain cancer. In this study, most people had no increased risk of brain cancer from using cell phones. For people with the heaviest use of cell phones (an average of more than ½ hour per day, every day, for over 10 years) the study suggested a slight increase in brain cancer. However, the authors determined that biases and errors prevented any conclusions being drawn from this data. Additional information about Interphone can be found at <a href="http://com.iarc.fr/en/media-centre/pr/">http://com.iarc.fr/en/media-centre/pr/</a>.

Interphone is the largest cell phone study to date, but it did not answer all questions about cell phone safety. Additional research is being conducted around the world, and the FDA continues to monitor developments in this field.

#### International Cohort Study on Mobile Phone Users (COSMOS)

The COSMOS study aims to conduct long-term health monitoring of a large group of people to determine if there are any health issues linked to long-term exposure to radio frequency energy from cell phone use. The COSMOS study will follow approximately 300,000 adult cell phone users in Europe for 20 to 30 years. Additional information about the COSMOS study can be found at http://www.ukcosmos.org/index.html.

## Risk of Brain Cancer from Exposure to Radio Frequency Fields in Childhood and Adolescence (MOBI-KIDS)

MOBI-KIDS is an international study investigating the relationship between exposure to radio frequency energy from communication technologies including cell phones and brain cancer in young people. This is an international multi-center study involving 14 European and non-European countries. Additional information about MOBI-KIDS can be found at http://www.creal.cat/programes-recerca/projectes-creal/

view.php?ID=39.

# Surveillance, Epidemiology, and End Results (SEER) Program of the National Cancer Institute

The National Cancer Institute (NCI) actively follows cancer statistics in the United States to detect any change in rates of new cases for brain cancer. If cell phones play a role in risk for brain cancer, rates should go up, because heavy cell phone use has been common for quite some time in the U.S. Between 1987 and 2005, the overall age-adjusted incidence of brain cancer did not increase. Additional information about SEER can be found at <a href="http://seer.cancer.gov/">http://seer.cancer.gov/</a>.

#### **Cell Phone Industry Actions**

Although the existing scientific data do not justify FDA regulatory actions, the FDA has urged the cell phone industry to take a number of steps, including the following:

- Support-needed research on possible biological effects of RF for the type of signal emitted by cell phones;
- Design cell phones in a way that minimizes any RF exposure to the user; and
- Cooperate in providing users of cell phones with the current information on cell phone use and human health concerns.

The FDA also is working with voluntary standard-setting bodies such as the Institute of Electrical and Electronics Engineers (IEEE), the International Commission on Non-Ionizing Radiation Protection (ICNIRP), and others to assure that safety standards continue to adequately protect the public.

## Reducing Exposure: Hands-Free Kits and Other Accessories

## Steps to Reduce Exposure to Radio Frequency Energy

If there is a risk from being exposed to radio frequency energy (RF) from cell phones - and at this point we do not know that there is - it is probably very small. But, if you are concerned about avoiding even potential risks, you can take a few simple steps to minimize your RF exposure.

- · Reduce the amount of time spent using your cell phone;
- Use speaker mode or a headset to place more distance between your head and the cell phone.

#### Hands-Free Kits

Hands-free kits may include audio or Bluetooth® headsets and various types of body-worn accessories such as belt-clips and holsters. Combinations of these can be used to reduce RF energy absorption from cell phones.

Headsets can substantially reduce exposure because the phone is held away from the head in the user's hand or in approved body-worn accessories. Cell phones marketed in the U.S. are required to meet RF exposure compliance requirements when used against the head and against the body.

Because there are no known risks from exposure to RF emissions from cell phones, there is no reason to believe that hands-free

kits reduce risks. Hands-free kits can be used for convenience and comfort. They are also required by law in many states if you want to use your phone while driving.

# Cell Phone Accessories that Claim to Shield the Head from RF Radiation

Because there are no known risks from exposure to RF emissions from cell phones, there is no reason to believe that accessories which claim to shield the head from those emissions reduce risks. Some products that claim to shield the user from RF absorption use special phone cases, while others involve nothing more than a metallic accessory attached to the phone. Studies have shown that these products generally do not work as advertised. Unlike "hands-free" kits, these so-called "shields" may interfere with proper operation of the phone. The phone may be forced to boost its power to compensate, leading to an increase in RF absorption.

## **Children and Cell Phones**

The scientific evidence does not show a danger to any users of cell phones from RF exposure, including children and teenagers. The steps adults can take to reduce RF exposure apply to children and teenagers as well.

- Reduce the amount of time spent on the cell phone;
- Use speaker mode or a headset to place more distance between the head and the cell phone.

Some groups sponsored by other national governments have advised that children be discouraged from using cell phones at all. For example, The Stewart Report from the United Kingdom made such a recommendation in December 2000. In this report, a group of independent experts noted that no evidence exists that using a cell phone causes brain tumors or other ill effects. Their recommendation to limit cell phone use by children was strictly precautionary; it was not based on scientific evidence that any health hazard exists.

Additional information on the safety of RF exposures from various sources can be obtained from the following organizations (updated 10/1/2010):

- FCC RF Safety Program: <u>http://www.fcc.gov/oet/rfsafety/.</u>
- Environmental Protection Agency (EPA): <u>http://www.epa.gov/radtown/wireless-tech.html</u>.
- Occupational Safety and Health Administration (OSHA): <u>http://www.osha.gov/SLTC/radiofrequencyradiation/.</u> (Note: This web address is case sensitive.)
- National Institute for Occupational Safety and Health (NIOSH): <u>http://www.cdc.gov/niosh/</u>.
- World Health Organization (WHO): <u>http://www.who.int/peh-emf/en/</u>.

- International Commission on Non-Ionizing Radiation Protection: <u>http://www.icnirp.de</u>.
- Health Protection Agency: <u>http://www.hpa.org.uk/Topics/Radiation/.</u>
- US Food and Drug Administration: <u>http://www.fda.gov/Radiation-EmittingProducts/</u> RadiationEmittingProductsandProcedures/ HomeBusinessandEntertainment/CellPhones/default.htm.

# Specific Absorption Rate (SAR) Certification Information

Your wireless phone is a radio transmitter and receiver. It is designed and manufactured not to exceed the exposure limits for Radio Frequency (RF) energy set by the Federal Communications Commission (FCC) of the U.S. Government.

These FCC exposure limits are derived from the recommendations of two expert organizations: the National Council on Radiation Protection and Measurement (NCRP) and the Institute of Electrical and Electronics Engineers (IEEE).

In both cases, the recommendations were developed by scientific and engineering experts drawn from industry, government, and academia after extensive reviews of the scientific literature related to the biological effects of RF energy.

The exposure limit set by the FCC for wireless mobile phones employs a unit of measurement known as the Specific

Absorption Rate (SAR). The SAR is a measure of the rate of absorption of RF energy by the human body expressed in units of watts per kilogram (W/kg). The FCC requires wireless phones to comply with a safety limit of 1.6 watts per kilogram (1.6 W/kg).

The FCC exposure limit incorporates a substantial margin of safety to give additional protection to the public and to account for any variations in measurements.

SAR tests are conducted using standard operating positions accepted by the FCC with the phone transmitting at its highest certified power level in all tested frequency bands. Although the SAR is determined at the highest certified power level, the actual SAR level of the phone while operating can be well below the maximum value. This is because the phone is designed to operate at multiple power levels so as to use only the power required to reach the network. In general, the closer you are to a wireless base station antenna, the lower the power output.

Before a new model phone is available for sale to the public, it must be tested and certified to the FCC that it does not exceed the exposure limit established by the FCC. Tests for each model phone are performed in positions and locations (e.g. at the ear and worn on the body) as required by the FCC.

For body-worn operation, this phone has been tested and meets FCC RF exposure guidelines when used with an accessory that

contains no metal and that positions the mobile device a minimum of 1.5 cm from the body.

Use of other accessories may not ensure compliance with FCC RF exposure guidelines.

The FCC has granted an Equipment Authorization for this mobile phone with all reported SAR levels evaluated as in compliance with the FCC RF exposure guidelines. The maximum SAR values for this model phone as reported to the FCC are:

## GSM 850 (Part 22)

- Head: 0.26 W/Kg.
- Body-worn: 0.66 W/Kg.

## GSM 1900 (Part 24)

- Head: 0.36 W/Kg.
- Body-worn: 0.53 W/Kg.

## AWS WCDMA (Part 27)

- Head: 0.52 W/Kg.
- Body-worn: 0.37 W/Kg.

SAR information on this and other model phones can be viewed online at <u>http://www.fcc.gov/oet/ea</u>. To find information that pertains to a particular model phone, this site uses the phone FCC ID number which is usually printed somewhere on the case of the phone. Sometimes it may be necessary to remove the battery pack to find the number. Once you have the FCC ID number for a particular phone, follow the instructions on the website and it should provide values for typical or maximum SAR for a particular phone. Additional product specific SAR information can also be obtained at <a href="http://www.fcc.gov/cgb/sar">www.fcc.gov/cgb/sar</a>.

## **Smart Practices While Driving**

#### **On the Road - Off the Phone**

The primary responsibility of every driver is the safe operation of his or her vehicle.

Responsible drivers understand that no secondary task should be performed while driving whether it be eating, drinking, talking to passengers, or talking on a mobile phone - unless the driver has assessed the driving conditions and is confident that the secondary task will not interfere with their primary responsibility. Do not engage in any activity while driving a moving vehicle which may cause you to take your eyes off the road or become so absorbed in the activity that your ability to concentrate on the act of driving becomes impaired. Samsung is committed to promoting responsible driving and giving drivers the tools they need to understand and address distractions. Check the laws and regulations on the use of mobile devices and their accessories in the areas where you drive. Always obey them. The use of these devices may be prohibited or restricted in certain areas. For example, only hands-free use may be permitted in certain areas.

Before answering calls, consider your circumstances. Let the call go to voicemail when driving conditions require. Remember, driving comes first, not the call!

If you consider a call necessary and appropriate, follow these tips:

- Use a hands-free device;
- Secure your phone within easy reach;
- · Place calls when you are not moving;
- · Plan calls when your car will be stationary;
- · Do not engage in stressful or emotional conversations;
- Let the person with whom you are speaking know that you are driving and will suspend the call if necessary;
- Do not take notes or look up phone numbers while driving;

Notice regarding legal restrictions on mounting this device in an automobile:

Laws in some states may prohibit mounting this device on or near the windshield of an automobile. In other states, the law may permit mounting this device only in specific locations in the automobile. Be sure to consult the state and local laws or ordinances where you drive before mounting this device in an automobile. Failure to comply with these restrictions could result in fines, penalties, or other damages.

Never mount this device in a manner that will obstruct the driver's clear view of the street and traffic.

# Never use wireless data services such as text messaging, Web browsing, or e-mail while operating a vehicle.

Never watch videos, such as a movie or clip, or play video games while operating a vehicle.

For more information, go to http://www.ctia.org.

# **Battery Use and Safety**

ImportantI: Handle and store batteries properly to avoid injury or damage. Most battery issues arise from improper handling of batteries and, particularly, from the continued use of damaged batteries.

- Do not disassemble, crush, puncture, shred, or otherwise attempt to change the form of your battery. Do not put a high degree of pressure on the battery. This can cause leakage or an internal shortcircuit, resulting in overheating.
- Do not let the phone or battery come in contact with liquids. Liquids can get into the phone's circuits, leading to corrosion. Even when the phone appears to be dry and appears to operate normally, the circuitry could slowly corrode and pose a safety hazard. If the

phone and/or battery get wet, have them checked by your service provider or contact Samsung, even if they appear to be working properly.

- Do not place your battery in or near a heat source. Excessive heating can damage the phone or the battery and could cause the phone or the battery to explode. Do not dry a wet or damp battery with an appliance or heat source such as a microwave oven, hair dryer, iron, or radiator. Avoid leaving your phone in your car in high temperatures.
- Do not dispose of the phone or the battery in a fire. The phone or the battery may explode when overheated.
- Do not handle a damaged or leaking battery. Do not let leaking battery fluid come in contact with your eyes, skin or clothing. For safe disposal options, contact your nearest Samsung-authorized service center.
- Avoid dropping the cell phone. Dropping the phone or the battery, especially on a hard surface, can potentially cause damage to the phone and battery. If you suspect damage to the phone or battery, take it to a service center for inspection.

Never use any charger or battery that is damaged in any way.

**Do not allow the battery to touch metal objects**. Accidental short-circuiting can occur when a metallic object (coin, key, jewelry, clip, or pen) causes a direct connection between the + and - terminals of the battery (metal strips on the battery), for example when you carry a spare battery in a pocket or bag. Short-circuiting the terminals may damage the battery or the object causing the short-circuiting.

Important: Important: Use only Samsung-approved batteries, and recharge your battery only with Samsung-approved chargers which are specifically designed for your phone.

Warning!: Warning: Use of a non-Samsung-approved battery or charger may present a risk of fire, explosion, leakage, or other hazard. Samsung's warranty does not cover damage to the phone caused by non-Samsung-approved batteries and/or chargers.

 Do not use incompatible cell phone batteries and chargers. Some websites and second-hand dealers not associated with reputable manufacturers and carriers, might be selling incompatible or even counterfeit batteries and chargers. Consumers should purchase manufacturer or carrier-recommended products and accessories. If unsure about whether a replacement battery or charger is compatible, contact the manufacturer of the battery or charger.  Misuse or use of incompatible phones, batteries, and charging devices could result in damage to the equipment and a possible risk of fire, explosion, or leakage, leading to serious injuries, damages to your phone, or other serious hazard.

## **Samsung Mobile Products and Recycling**

Samsung cares for the environment and encourages its customers to recycle Samsung mobile devices and genuine Samsung accessories.

Proper disposal of your mobile device and its battery is not only important for safety, it benefits the environment. Batteries must be recycled or disposed of properly.

Recycling programs for your mobile device, batteries, and accessories may not be available in your area.

We've made it easy for you to recycle your old Samsung mobile device by working with respected take-back companies in every state in the country.

#### Drop It Off

You can drop off your Samsung-branded mobile device and batteries for recycling at one of our numerous Samsung Recycling Direct (SM) locations. A list of these locations may be found at: <a href="http://pages.samsung.com/us/recyclingdirect/usactivities\_environment\_samsungrecyclingdirect\_locations.jsp">http://pages.samsung.com/us/recyclingdirect/usactivities\_environment\_samsungrecyclingdirect\_locations.jsp</a>.

Samsung-branded devices and batteries will be accepted at these locations for no fee.

Consumers may also recycle their used mobile device or batteries at many retail or carrier-provided locations where mobile devices and batteries are sold. Additional information regarding specific locations may be found at:

http://www.epa.gov/epawaste/partnerships/plugin/cellphone/ index.htm or at http://www.call2recycle.org/.

## Mail It In

The Samsung Mobile Take-Back Program will provide Samsung customers with a free recycling mailing label. Just go to http://www.samsung.com/us/aboutsamsung/citizenship/ usactivities\_environment\_samsungrecyclingdirect.html?INT=STA\_rec yle\_your\_phone\_page and follow the instructions to print out a free pre-paid postage label and then send your old mobile device or battery to the address listed, via U.S. Mail, for recycling.

## Follow local regulations regarding disposal of mobile devices and batteries

Dispose of your mobile device and batteries in accordance with local regulations. In some areas, the disposal of these items in household or business trash may be prohibited. Help us protect the environment - recycle!

Warning!: Never dispose of batteries in a fire because they may explode.

# **UL Certified Travel Charger**

The Travel Charger for this phone has met applicable UL safety requirements. Please adhere to the following safety instructions per UL guidelines:

# FAILURE TO FOLLOW THE INSTRUCTIONS OUTLINED MAY LEAD TO SERIOUS PERSONAL INJURY AND POSSIBLE PROPERTY DAMAGE.

# IMPORTANT SAFETY INSTRUCTIONS - SAVE THESE INSTRUCTIONS.

# DANGER - TO REDUCE THE RISK OF FIRE OR ELECTRIC SHOCK, CAREFULLY FOLLOW THESE INSTRUCTIONS.

FOR CONNECTION TO A SUPPLY NOT IN NORTH AMERICA, USE AN ATTACHMENT PLUG ADAPTOR OF THE PROPER CONFIGURATION FOR THE POWER OUTLET.

THIS POWER UNIT IS INTENDED TO BE CORRECTLY ORIENTED IN A VERTICAL OR HORIZONTAL OR FLOOR MOUNT POSITION.

## **Display / Touch-Screen**

Please note the following information when using your mobile device:

#### WARNING REGARDING DISPLAY

The display on your mobile device is made of glass or acrylic and could break if your mobile device is dropped or if it receives significant impact. Do not use if screen is broken or cracked as this could cause injury to you.

## WARRANTY DISCLAIMER: PROPER USE OF A TOUCH-SCREEN MOBILE DEVICE

If your mobile device has a touch-screen display, please note that a touch-screen responds best to a light touch from the pad of your finger or a non-metallic stylus. Using excessive force or a metallic object when pressing on the touch-screen may damage the tempered glass surface and void the warranty. For more information, refer to *"Standard Limited Warranty"* on page 140.

## **GPS & AGPS**

Certain Samsung mobile devices can use a Global Positioning System (GPS) signal for location-based applications. A GPS uses satellites controlled by the U.S. Government that are subject to changes implemented in accordance with the Department of Defense policy and the 2008 Federal Radio navigation Plan (FRP). Changes may affect the performance of location-based technology on your mobile device.

Certain Samsung mobile devices can also use an Assisted Global Positioning System (AGPS), which obtains information from the cellular network to improve GPS performance. AGPS uses your wireless service provider's network and therefore airtime, data charges, and/or additional charges may apply in accordance with your service plan. Contact your wireless service provider for details.

#### **Your Location**

Location-based information includes information that can be used to determine the approximate location of a mobile device. Mobile devices which are connected to a wireless network transmit location-based information. Additionally, if you use applications that require location-based information (e.g. driving directions), such applications transmit location-based information. The location-based information may be shared with third-parties, including your wireless service provider, applications providers, Samsung, and other third-parties providing services.

### Use of AGPS in Emergency Calls

When you make an emergency call, the cellular network may activate AGPS technology in your mobile device to tell the emergency responders your approximate location.

## AGPS has limitations and might not work in your area. Therefore:

- Always tell the emergency responder your location to the best of your ability; and
- Remain on the mobile device for as long as the emergency responder instructs you.

#### Navigation

Maps, directions, and other navigation data may contain inaccurate or incomplete data, and circumstances can and do change over time. In some areas, complete information may not be available. Therefore, **you should always visually confirm that the navigational instructions are consistent with what you see before following them. All users should pay attention to road conditions, closures, traffic, and all other factors that may impact safe driving or walking. Always obey posted road signs**.

## **Emergency Calls**

This mobile device, like any wireless mobile device, operates using radio signals, wireless and landline networks, as well as user-programmed functions, which cannot guarantee connection in all conditions, areas, or circumstances. Therefore, you should never rely solely on any wireless mobile device for essential communications (medical emergencies, for example). Before traveling in remote or underdeveloped areas, plan an alternate method of contacting emergency services personnel. Remember, to make or receive any calls, the mobile device must be switched on and in a service area with adequate signal strength.

Emergency calls may not be possible on all wireless mobile device networks or when certain network services and/or mobile device features are in use. Check with local service providers.

## To make an emergency call:

- 1. If the mobile device is not on, switch it on.
- Key in the emergency number for your present location (for example, 911 or other official emergency number). Emergency numbers vary by location.

## 3. Press the 🗖 key.

If certain features are in use (call blocking, for example), you may first need to deactivate those features before you can make an emergency call. Consult your User Manual and your local cellular service provider. When making an emergency call, remember to give all the necessary information as accurately as possible. Remember that your mobile device may be the only means of communication at the scene of an accident; do not cut off the call until given permission to do so.

## **Care and Maintenance**

Your mobile device is a product of superior design and craftsmanship and should be treated with care. The suggestions below will help you fulfill any warranty obligations and allow you to enjoy this product for many years:

#### Keep your Samsung Mobile Device away from:

#### Liquids of any kind

Keep the mobile device dry. Precipitation, humidity, and liquids contain minerals that will corrode electronic circuits. If the mobile device does get wet, do not accelerate drying with the use of an oven, microwave, or dryer, because this may damage the mobile device and could cause a fire or explosion. Do not use the mobile device with a wet hand. Doing so may cause an electric shock to you or damage to the mobile device.

#### Extreme heat or cold

Avoid temperatures below 0°C / 32°F or above 45°C / 113°F.

#### Microwaves

Do not try to dry your mobile device in a microwave oven. Doing so may cause a fire or explosion.

#### Dust and dirt

Do not expose your mobile device to dust, dirt, or sand.

#### **Cleaning solutions**

Do not use harsh chemicals, cleaning solvents, or strong detergents to clean the mobile device. Wipe it with a soft cloth slightly dampened in a mild soap-and-water solution.

#### Shock or vibration

Do not drop, knock, or shake the mobile device. Rough handling can break internal circuit boards.

#### Paint

Do not paint the mobile device. Paint can clog the device's moving parts or ventilation openings and prevent proper operation.

## **Responsible Listening**

#### Caution !: Avoid potential hearing loss.

Damage to hearing occurs when a person is exposed to loud sounds over time. The risk of hearing loss increases as sound is played louder and for longer durations. Prolonged exposure to loud sounds (including music) is the most common cause of preventable hearing loss. Some scientific research suggests that using portable audio devices, such as portable music players and cell phones, at high volume settings for long durations may lead to permanent noise-induced hearing loss. This includes the use of headphones (including headsets, earbuds, and Bluetooth® or other wireless devices). Exposure to very loud sound has also been associated in some studies with tinnitus (a ringing in the ear), hypersensitivity to sound, and distorted hearing. Individual susceptibility to noise-induced hearing loss and potential hearing problem varies. Additionally, the amount of sound produced by a portable audio device varies depending on the nature of the sound, the device settings, and the headphones that are used. As a result, there is no single volume setting that is appropriate for everyone or for every combination of sound, settings, and equipment.

You should follow some common sense recommendations when using any portable audio device:

- Always turn the volume down before plugging the earphones into an audio source.
- Set the volume in a quiet environment and select the lowest volume at which you can hear adequately.
- Be aware that you can adapt to higher volume settings over time, not realizing that the higher volume may be harmful to your hearing.
- When using headphones, turn the volume down if you cannot hear the people speaking near you or if the person sitting next to you can hear what you are listening to.
- Do not turn the volume up to block out noisy surroundings. If you choose to listen to your portable device in a noisy environment, use noise-cancelling headphones to block out background environmental noise. By blocking background environment noise, noise cancelling headphones should allow you to hear the music at lower volumes than when using earbuds.
- Limit the amount of time you listen. As the volume increases, less time is required before you hearing could be affected.
- Avoid using headphones after exposure to extremely loud noises, such as rock concerts, that might cause temporary hearing loss. Temporary hearing loss might cause unsafe volumes to sound normal.

Do not listen at any volume that causes you discomfort. If you
experience ringing in your ears, hear muffled speech, or experience
any temporary hearing difficulty after listening to your portable audio
device, discontinue use and consult your doctor.

You can obtain additional information on this subject from the following sources:

#### American Academy of Audiology

11730 Plaza American Drive, Suite 300

Reston, VA 20190

Voice: (800) 222-2336

Email: info@audiology.org

Internet: http://www.audiology.org/Pages/default.aspx

#### National Institute on Deafness and Other Communication Disorders

National Institutes of Health 31 Center Drive, MSC 2320 Bethesda, MD 20892-2320 Email: nidcdinfo@nih.gov Internet: http://www.nidcd.nih.gov/ National Institute for Occupational Safety and Health (NIOSH) 395 E Street, S.W. Suite 9200 Patriots Plaza Building Washington, DC 20201 Voice: 1-800-35-NIOSH (1-800-356-4647) 1-800-CDC-INFO (1-800-232-4636) Outside the U.S. 513-533-8328 Email: cdcinfo@cdc.gov Internet: http://www.cdc.gov/niosh/topics/noise/default.html 1-888-232-6348 TTY

## **Operating Environment**

Remember to follow any special regulations in force in any area, and always switch your mobile device off whenever it is forbidden to use it, or when it may cause interference or danger. When connecting the mobile device or any accessory to another device, read its user's guide for detailed safety instructions. Do not connect incompatible products.

#### Using Your Mobile Device Near Other Electronic Devices

Most modern electronic equipment is shielded from Radio Frequency (RF) signals. However, certain electronic equipment may not be shielded against the RF signals from your wireless mobile device. Consult the manufacturer to discuss alternatives.

#### **Implantable Medical Devices**

A minimum separation of six (6) inches should be maintained between a handheld wireless mobile device and an implantable medical device, such as a pacemaker or implantable cardioverter defibrillator, to avoid potential interference with the device.

Persons who have such devices:

- Should ALWAYS keep the mobile device more than six (6) inches from their implantable medical device when the mobile device is turned ON;
- · Should not carry the mobile device in a breast pocket;
- Should use the ear opposite the implantable medical device to minimize the potential for interference;
- Should turn the mobile device OFF immediately if there is any reason to suspect that interference is taking place;
- Should read and follow the directions from the manufacturer of your implantable medical device. If you have any questions about using your wireless mobile device with an implantable medical device, consult your health care provider.

For more information see: <u>http://www.fcc.gov/oet/rfsafety/rf-fags.html#</u>.

#### **Other Medical Devices**

If you use any other personal medical devices, consult the manufacturer of your device to determine if it is adequately shielded from external RF energy. Your physician may be able to assist you in obtaining this information. Switch your mobile device off in health care facilities when any regulations posted in these areas instruct you to do so. Hospitals or health care facilities may be using equipment that could be sensitive to external RF energy.

#### Vehicles

RF signals may affect improperly installed or inadequately shielded electronic systems in motor vehicles. Check with the manufacturer or its representative regarding your vehicle before using your mobile device in a motor vehicle. You should also consult the manufacturer of any equipment that has been added to your vehicle.

#### **Posted Facilities**

Switch your mobile device off in any facility where posted notices require you to do so.

#### **Potentially Explosive Environments**

Switch your mobile device off when in any area with a potentially explosive atmosphere and obey all signs and instructions. Sparks in such areas could cause an explosion or fire resulting in bodily injury or even death. Users are advised to switch the mobile device off while at a refueling point (service station). Users are reminded of the need to observe restrictions on the use of radio equipment in fuel depots (fuel storage and distribution areas), chemical plants, or where blasting operations are in progress. Areas with a potentially explosive atmosphere are often, but not always, clearly marked. They include below deck on boats, chemical transfer or storage facilities, vehicles using liquefied petroleum gas (such as propane or butane), areas where the air contains chemicals or particles, such as grain, dust, or metal powders, and any other area where you would normally be advised to turn off your vehicle engine.

## FCC Hearing Aid Compatibility (HAC) Regulations for Wireless Devices

On July 10, 2003, the U.S. Federal Communications Commission (FCC) Report and Order in WT Docket 01-309 modified the exception of wireless mobile devices under the Hearing Aid Compatibility Act of 1988 (HAC Act) to require digital wireless mobile devices be compatible with hearing aids. The intent of the HAC Act is to ensure reasonable access to telecommunications services for persons with hearing disabilities. While some wireless mobile devices are used near some hearing devices (hearing aids and cochlear implants), users may detect a buzzing, humming, or whining noise. Some hearing devices are more immune than others to this interference noise, and mobile devices also vary in the amount of interference they generate.

The wireless telephone industry has developed a rating system for wireless mobile devices to assist hearing device users find mobile devices that may be compatible with their hearing devices. Not all mobile devices have been rated. Mobile devices that are rated have the rating on their box or a label located on the box.

The ratings are not guarantees. Results will vary depending on the user's hearing device and hearing loss. If your hearing device happens to be vulnerable to interference, you may not be able to use a rated mobile device successfully. Trying out the mobile device with your hearing device is the best way to evaluate it for your personal needs.

**M-Ratings**: Mobile devices rated M3 or M4 meet FCC requirements and are likely to generate less interference to hearing devices than mobile devices that are not labeled. M4 is the better/higher of the two ratings.

T-Ratings: Mobile devices rated T3 or T4 meet FCC requirements and are likely to generate less interference to hearing devices than mobile devices that are not labeled. T4 is the better/higher of the two ratings.

Hearing devices may also be rated. Your hearing device manufacturer or hearing health professional may help you find this rating. Higher ratings mean that the hearing device is relatively immune to interference noise. The hearing aid and wireless mobile device rating values are then added together.

A sum of 5 is considered acceptable for normal use. A sum of 6 is considered for best use.

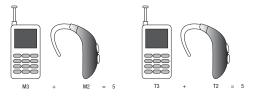

In the above example, if a hearing aid meets the M2 level rating and the wireless mobile device meets the M3 level rating, the sum of the two values equal M5. This is synonymous for T ratings. This should provide the hearing aid user with "normal usage" while using their hearing aid with the particular wireless mobile device.

"Normal usage" in this context is defined as a signal quality that is acceptable for normal operation. The M mark is intended to be synonymous with the U mark. The T mark is intended to be synonymous with the UT mark. The M and T marks are recommended by the Alliance for Telecommunications Industries Solutions (ATIS). The U and UT marks are referenced in Section 20.19 of the FCC Rules.

The HAC rating and measurement procedure are described in the American National Standards Institute (ANSI) C63.19 standard.

## Restricting Children's Access to Your Mobile Device

Your mobile device is not a toy. Do not allow children to play with it because they could hurt themselves and others, damage the mobile device, or make calls that increase your mobile device bill.

Keep the mobile device and all its parts and accessories out of the reach of small children.

# FCC Notice and Cautions

#### **FCC Notice**

The mobile device may cause TV or radio interference if used in close proximity to receiving equipment. The FCC can require you to stop using the mobile device if such interference cannot be eliminated. Vehicles using liquefied petroleum gas (such as propane or butane) must comply with the National Fire Protection Standard (NFPA-58). For a copy of this standard, contact the National Fire Protection Association.

#### Cautions

Any changes or modifications to your mobile device not expressly approved in this document could void your warranty for this equipment and void your authority to operate this equipment. Only use approved batteries, antennas, and chargers. The use of any unauthorized accessories may be dangerous and void the mobile device warranty if said accessories cause damage or a defect to the mobile device. Although your mobile device is quite sturdy, it is a complex piece of equipment and can be broken. Avoid dropping, hitting, bending, or sitting on it.

# **Other Important Safety Information**

- Only qualified personnel should service the mobile device or install the mobile device in a vehicle. Faulty installation or service may be dangerous and may invalidate any warranty applicable to the device.
- Ensure that any mobile devices or related equipment installed in your vehicle are securely mounted.
- Check regularly that all wireless mobile device equipment in your vehicle is mounted and operating properly.
- Do not store or carry flammable liquids, gases, or explosive materials in the same compartment as the mobile device, its parts, or accessories.
- For vehicles equipped with an air bag, remember that an air bag inflates with great force. Do not place objects, including installed or portable wireless equipment near or in the area over the air bag or in the air bag deployment area. If wireless equipment is improperly installed and the air bag inflates, serious injury could result.
- Switch your mobile device off before boarding an aircraft. The use of wireless mobile devices in aircraft is illegal and may be dangerous to the aircraft's operation. Check with appropriate authorities before using any function of a mobile device while on an aircraft.
- Failure to observe these instructions may lead to the suspension or denial of cell phone services to the offender, or legal action, or both.

## **Standard Limited Warranty**

#### What is Covered and For How Long?

SAMSUNG TELECOMMUNICATIONS AMERICA, LLC ("SAMSUNG") warrants to the original purchaser ("Purchaser") that SAMSUNG's phones and accessories ("Products") are free from defects in material and workmanship under normal use and service for the period commencing upon the date of purchase and continuing for the following specified period of time after that date:

| Phone                   | 1 Year  |
|-------------------------|---------|
| Batteries               | 1 Year  |
| Leather Case            | 90 Days |
| Holster                 | 90 Days |
| Other Phone Accessories | 1 Year  |

What is Not Covered? This Limited Warranty is conditioned upon proper use of Product by Purchaser. This Limited Warranty does not cover: (a) defects or damage resulting from accident, misuse, abnormal use, abnormal conditions, improper storage, exposure to moisture or dampness, neglect, unusual physical, electrical or electromechanical stress, or defects in appearance, cosmetic, decorative or structural items, including framing, and any non-operative parts unless caused by SAMSUNG; (b) defects or damage resulting from excessive force when pressing on a touch screen; (c) equipment that has the serial number or the enhancement data code removed, defaced, damaged, altered or made illegible; (d) any plastic surfaces or other externally exposed parts that are scratched or damaged due to normal use; (e) malfunctions resulting from the use of Product in conjunction or connection with accessories, products, or ancillary/peripheral equipment not furnished or approved by SAMSUNG: (f) defects or damage from improper testing. operation, maintenance, installation, service, or adjustment not furnished or approved by SAMSUNG; (g) defects or damage from external causes such as collision with an object, or from fire, flooding, sand, dirt, windstorm, lightning, earthquake, or from exposure to weather conditions, or battery leakage, theft, blown fuse, or improper use of any electrical source; (h) defects or damage caused by cellular signal reception or transmission, or viruses or other software problems introduced into the Product; (i) any other acts which are not the fault of SAMSUNG: or (i) Product used or purchased outside the United States. This Limited Warranty covers batteries only if battery capacity falls below 80% of rated capacity or the battery leaks, and this Limited Warranty does not cover any battery if (i) the battery has been charged by a battery charger not specified or approved by SAMSUNG for charging the battery, (ii) any of the seals on the battery are broken or show

evidence of tampering, or (iii) the battery has been used in equipment other than the SAMSUNG phone for which it is specified.

What are SAMSUNG's Obligations? During the applicable warranty period, SAMSUNG will repair or replace, at SAMSUNG's sole option, without charge to Purchaser, any defective component part of Product. To obtain service under this Limited Warranty. Purchaser must return Product to an authorized phone service facility in an adequate container for shipping, accompanied by Purchaser's sales receipt or comparable substitute proof of sale showing the original date of purchase, the serial number of Product and the sellers' name and address. To obtain assistance on where to deliver the Product, call Samsung Customer Care at 1-888-987-4357. Upon receipt, SAMSUNG will promptly repair or replace the defective Product. SAMSUNG may, at SAMSUNG's sole option, use rebuilt, reconditioned, or new parts or components when repairing any Product or replace Product with a rebuilt, reconditioned or new Product. Repaired/replaced cases, pouches and holsters will be warranted for a period of ninety (90) days. All other repaired/replaced Product will be warranted for a period equal to the remainder of the original Limited Warranty on the original Product or for 90 days, whichever is longer. All replaced parts, components, boards and equipment shall become the property of SAMSUNG. If SAMSUNG determines that any Product is not covered by this Limited Warranty. Purchaser

must pay all parts, shipping, and labor charges for the repair or return of such Product.

What Are The Limits On Samsung's Warranty/liability? EXCEPT AS SET FORTH IN THE EXPRESS WARRANTY CONTAINED HEREIN, PURCHASER TAKES THE PRODUCT "AS IS," AND SAMSUNG MAKES NO WARRANTY OR REPRESENTATION AND THERE ARE NO CONDITIONS, EXPRESS OR IMPLIED, STATUTORY OR OTHERWISE, OF ANY KIND WHATSOEVER WITH RESPECT TO THE PRODUCT, INCLUDING BUT NOT LIMITED TO:

- THE MERCHANTABILITY OF THE PRODUCT OR ITS FITNESS FOR ANY PARTICULAR PURPOSE OR USE;
- WARRANTIES OF TITLE OR NON-INFRINGEMENT;
- DESIGN, CONDITION, QUALITY, OR PERFORMANCE OF THE PRODUCT;
- THE WORKMANSHIP OF THE PRODUCT OR THE COMPONENTS CONTAINED THEREIN; OR
- COMPLIANCE OF THE PRODUCT WITH THE REQUIREMENTS OF ANY LAW, RULE, SPECIFICATION OR CONTRACT PERTAINING THERETO.

NOTHING CONTAINED IN THE INSTRUCTION MANUAL SHALL BE CONSTRUED TO CREATE AN EXPRESS WARRANTY OF ANY KIND WHATSOEVER WITH RESPECT TO THE PRODUCT. ALL IMPLIED WARRANTIES AND CONDITIONS THAT MAY ARISE BY OPERATION OF LAW, INCLUDING IF APPLICABLE THE IMPLIED WARRANTIES OF MERCHANTABILITY AND FITNESS FOR A PARTICULAR PURPOSE, ARE HEREBY LIMITED TO THE SAME DURATION OF TIME AS THE EXPRESS WRITTEN WARRANTY STATED HEREIN. SOME STATES DO NOT ALLOW LIMITATIONS ON HOW LONG AN IMPLIED WARRANTY LASTS, SO THE ABOVE LIMITATION MAY NOT APPLY TO YOU. IN ADDITION. SAMSUNG SHALL NOT BE LIABLE FOR ANY DAMAGES OF ANY KIND RESULTING FROM THE PURCHASE, USE, OR MISUSE OF, OR INABILITY TO USE THE PRODUCT OR ARISING DIRECTLY OR INDIRECTLY FROM THE USE OR LOSS OF USE OF THE PRODUCT OR FROM THE BREACH OF THE EXPRESS WARRANTY, INCLUDING INCIDENTAL, SPECIAL, CONSEQUENTIAL OR SIMILAR DAMAGES. OR LOSS OF ANTICIPATED PROFITS OR BENEFITS, OR FOR DAMAGES ARISING FROM ANY TORT (INCLUDING NEGLIGENCE OR GROSS NEGLIGENCE) OR FAULT COMMITTED BY SAMSUNG. ITS AGENTS OR EMPLOYEES. OR FOR ANY BREACH OF CONTRACT OR FOR ANY CLAIM BROUGHT AGAINST PURCHASER BY ANY OTHER PARTY. SOME STATES DO NOT ALLOW THE EXCLUSION OF LIMITATION OF INCIDENTAL OF CONSEQUENTIAL DAMAGES, SO THE ABOVE LIMITATION OR EXCLUSION MAY NOT APPLY TO YOU.

THIS WARRANTY GIVES YOU SPECIFIC LEGAL RIGHTS, AND YOU MAY ALSO HAVE OTHER RIGHTS, WHICH VARY FROM STATE TO STATE. THIS LIMITED WARRANTY SHALL NOT EXTEND TO ANYONE OTHER THAN THE ORIGINAL PURCHASER OF THIS PRODUCT AND STATES PURCHASER'S EXCLUSIVE REMEDY. IF ANY PORTION OF THIS LIMITED WARRANTY IS HELD ILLEGAL OR UNENFORCEABLE BY REASON OF ANY LAW, SUCH PARTIAL ILLEGALITY OR UNENFORCEABILITY SHALL NOT AFFECT THE ENFORCEABILITY FOR THE REMAINDER OF THIS LIMITED WARRANTY WHICH PURCHASER ACKNOWLEDGES IS AND WILL ALWAYS BE CONSTRUED TO BE LIMITED BY ITS TERMS OR AS LIMITED AS THE LAW PERMITS.

THE PARTIES UNDERSTAND THAT THE PURCHASER MAY USE THIRD-PARTY SOFTWARE OR EQUIPMENT IN CONJUNCTION WITH THE PRODUCT. SAMSUNG MAKES NO WARRANTIES OR REPRESENTATIONS AND THERE ARE NO CONDITIONS, EXPRESS OR IMPLIED, STATUTORY OR OTHERWISE, AS TO THE QUALITY, CAPABILITIES, OPERATIONS, PERFORMANCE OR SUITABILITY OF ANY THIRD-PARTY SOFTWARE OR EQUIPMENT, WHETHER SUCH THIRD-PARTY SOFTWARE OR EQUIPMENT IS INCLUDED WITH THE PRODUCT DISTRIBUTED BY SAMSUNG OR OTHERWISE, INCLUDING THE ABILITY TO INTEGRATE ANY SUCH SOFTWARE OR EQUIPMENT WITH THE PRODUCT. THE QUALITY, CAPABILITIES, OPERATIONS, PERFORMANCE AND SUITABILITY OF ANY SUCH THIRD-PARTY SOFTWARE OR EQUIPMENT LIE SOLELY WITH THE PURCHASER AND THE DIRECT VENDOR, OWNER OR SUPPLIER OF SUCH THIRD-PARTY SOFTWARE OR EQUIPMENT, AS THE CASE MAY BE.

This Limited Warranty allocates risk of Product failure between Purchaser and SAMSUNG, and SAMSUNG's Product pricing reflects this allocation of risk and the limitations of liability contained in this Limited Warranty. The agents, employees, distributors, and dealers of SAMSUNG are not authorized to make modifications to this Limited Warranty, or make additional warranties binding on SAMSUNG. Accordingly, additional statements such as dealer advertising or presentation, whether oral or written, do not constitute warranties by SAMSUNG and should not be relied upon.

Samsung Telecommunications America, LLC

1301 E. Lookout Drive

Richardson, Texas 75082

Phone: 1-800-SAMSUNG

Phone: 1-888-987-HELP (4357)

©2010 Samsung Telecommunications America, LLC. All rights reserved.

No reproduction in whole or in part allowed without prior written approval. Specifications and availability subject to change without notice. [021710]

## **End User License Agreement for Software**

IMPORTANT. READ CAREFULLY: This End User License Agreement ("EULA") is a legal agreement between you (either an individual or a single entity) and Samsung Electronics Co., Ltd. for software owned by Samsung Electronics Co., Ltd. and its affiliated companies and its third party suppliers and licensors that accompanies this EULA, which includes computer software and may include associated media, printed materials, "online" or electronic documentation ("Software"). BY CLICKING THE "I ACCEPT" BUTTON (OR IF YOU BYPASS OR OTHERWISE DISABLE THE "I ACCEPT", AND STILL INSTALL, COPY, DOWNLOAD, ACCESS OR OTHERWISE USE THE SOFTWARE), YOU AGREE TO

## BE BOUND BY THE TERMS OF THIS EULA. IF YOU DO NOT ACCEPT THE TERMS IN THIS EULA, YOU MUST CLICK THE "DECLINE" BUTTON, DISCONTINUE USE OF THE SOFTWARE.

1. GRANT OF LICENSE. Samsung grants you the following rights provided that you comply with all terms and conditions of this EULA: You may install, use, access, display and run one copy of the Software on the local hard disk(s) or other permanent storage media of one computer and use the Software on a single computer or a mobile device at a time, and you may not make the Software available over a network where it could be used by multiple computers at the same time. You may make one copy of the Software in machine-readable form for backup purposes only; provided that the backup copy must include all copyright or other proprietary notices contained on the original.

2. RESERVATION OF RIGHTS AND OWNERSHIP. Samsung reserves all rights not expressly granted to you in this EULA. The Software is protected by copyright and other intellectual property laws and treaties. Samsung or its suppliers own the title, copyright and other intellectual property rights in the Software. The Software is licensed, not sold.

3. LIMITATIONS ON END USER RIGHTS. You may not reverse engineer, decompile, disassemble, or otherwise attempt to discover the source code or algorithms of, the Software (except and only to the extent that such activity is expressly permitted by applicable law notwithstanding this limitation), or modify, or disable any features of, the Software, or create derivative works based on the Software. You may not rent, lease, lend, sublicense or provide commercial hosting services with the Software.

4. CONSENT TO USE OF DATA. You agree that Samsung and its affiliates may collect and use technical information gathered as part of the product support services related to the Software provided to you, if any, related to the Software. Samsung may use this information solely to improve its products or to provide customized services or technologies to you and will not disclose this information in a form that personally identifies you.

5. UPGRADES. This EULA applies to updates, supplements and add-on components (if any) of the Software that Samsung may provide to you or make available to you after the date you obtain your initial copy of the Software, unless we provide other terms along with such upgrade. To use Software identified as an upgrade, you must first be licensed for the Software identified by Samsung as eligible for the upgrade. After upgrading, you may no longer use the Software that formed the basis for your upgrade eligibility.

6. SOFTWARE TRANSFER. You may not transfer this EULA or the rights to the Software granted herein to any third party unless it is in connection with the sale of the mobile device which the Software accompanied. In such event, the transfer must include all of the Software (including all component parts, the media and printed materials, any upgrades, this EULA) and you may not retain any copies of the Software. The transfer may not be an indirect transfer, such as a consignment. Prior to the transfer, the end user receiving the Software must agree to all the EULA terms.

7. EXPORT RESTRICTIONS. You acknowledge that the Software is subject to export restrictions of various countries. You agree to comply with all applicable international and national laws that apply to the Software, including the U.S. Export Administration Regulations, as well as end user, end use, and destination restrictions issued by U.S. and other governments.

8. TERMINATION. This EULA is effective until terminated. Your rights under this License will terminate automatically without notice from Samsung if you fail to comply with any of the terms and conditions of this EULA. Upon termination of this EULA, you shall cease all use of the Software and destroy all copies, full or partial, of the Software.

9. DISCLAIMER OF WARRANTIES. You expressly acknowledge and agree that use of the Software is at your sole risk and that the entire risk as to satisfactory quality, performance, accuracy and effort is with you. TO THE MAXIMUM EXTENT PERMITTED BY APPLICABLE LAW, THE SOFTWARE IS PROVIDED "AS IS" AND WITH ALL FAULTS AND WITHOUT WARRANTY OF ANY KIND, AND SAMSUNG AND ITS LICENSORS (COLLECTIVELY REFERRED TO AS "SAMSUNG" FOR THE PURPOSES OF SECTIONS 9, 10 and 11) HEBEBY DISCLAIM ALL WARBANTIES AND CONDITIONS WITH RESPECT TO THE SOFTWARE, EITHER EXPRESS, IMPLIED OR STATUTORY, INCLUDING, BUT NOT LIMITED TO, THE IMPLIED WARRANTIES AND/OR CONDITIONS OF MERCHANTABILITY. OF SATISFACTORY QUALITY OR WORKMANLIKE EFFORT, OF FITNESS FOR A PARTICULAR PURPOSE, OF RELIABILITY OR AVAILABILITY, OF ACCURACY. OF LACK OF VIRUSES. OF QUIET ENJOYMENT. AND NON-INFRINGEMENT OF THIRD PARTY RIGHTS, SAMSUNG DOES NOT WARRANT AGAINST INTERFERENCE WITH YOUR ENJOYMENT OF THE SOFTWARE. THAT THE FUNCTIONS CONTAINED IN THE SOFTWARE WILL MEET YOUR REQUIREMENTS, THAT THE OPERATION OF THE SOFTWARE WILL BE UNINTERRUPTED OR ERROR-FREE. OR THAT DEFECTS IN THE SOFTWARE WILL BE CORRECTED. NO ORAL OR WRITTEN INFORMATION OR ADVICE GIVEN BY SAMSUNG OR A SAMSUNG AUTHORIZED REPRESENTATIVE SHALL CREATE A WARRANTY. SHOULD THE SOFTWARE PROVE DEFECTIVE, YOU ASSUME THE ENTIRE COST OF ALL NECESSARY SERVICING, REPAIR OR COBRECTION, SOME JUBISDICTIONS DO NOT ALLOW THE EXCLUSION OF IMPLIED WARRANTIES OR LIMITATIONS ON APPLICABLE STATUTORY RIGHTS OF A CONSUMER, SO THESE EXCLUSIONS AND LIMITATIONS MAY NOT APPLY TO YOU.

10. EXCLUSION OF INCIDENTAL, CONSEQUENTIAL AND CERTAIN OTHER DAMAGES. TO THE EXTENT NOT PROHIBITED BY LAW. IN NO EVENT SHALL SAMSUNG BE LIABLE FOR PERSONAL INJURY. OR ANY INCIDENTAL, SPECIAL, INDIRECT OR CONSEQUENTIAL DAMAGES WHATSOEVER. OR FOR LOSS OF PROFITS, LOSS OF DATA. BUSINESS INTERRUPTION. OR FOR ANY PECUNIARY DAMAGES OR LOSSES, ARISING OUT OF OR RELATED TO YOUR USE OR INABILITY TO USE THE SOFTWARE, THE PROVISION OF OR FAILURE TO PROVIDE SUPPORT OR OTHER SERVICES. INFORMATION, SOFTWARE, AND RELATED CONTENT THROUGH THE SOFTWARE OR OTHERWISE ARISING OUT OF THE USE OF THE SOFTWARE. OR OTHERWISE UNDER OR IN CONNECTION WITH ANY PROVISION OF THIS EULA, HOWEVER CAUSED, REGARDLESS OF THE THEORY OF LIABILITY (CONTRACT, TORT OR OTHERWISE) AND EVEN IF SAMSUNG HAS BEEN ADVISED OF THE POSSIBILITY OF SUCH DAMAGES. SOME JURISDICTIONS DO NOT ALLOW THE LIMITATION OF LIABILITY FOR PERSONAL INJURY. OR OF INCIDENTAL OR CONSEQUENTIAL DAMAGES. SO THIS LIMITATION MAY NOT APPLY TO YOU.

11. LIMITATION OF LIABILITY. Notwithstanding any damages that you might incur for any reason whatsoever (including, without limitation, all damages referenced herein and all direct or general damages in contract or anything else), the entire liability of Samsung under any provision of this EULA and your exclusive remedy hereunder shall be limited to the greater of the actual

damages you incur in reasonable reliance on the Software up to the amount actually paid by you for the Software or US\$5.00. The foregoing limitations, exclusions and disclaimers (including Sections 9, 10 and 11) shall apply to the maximum extent permitted by applicable law, even if any remedy fails its essential purpose.

12. U.S. GOVERNMENT END USERS. The Software is licensed only with "restricted rights" and as "commercial items" consisting of "commercial software" and "commercial software documentation" with only those rights as are granted to all other end users pursuant to the terms and conditions herein.

13. APPLICABLE LAW. This EULA is governed by the laws of TEXAS, without regard to conflicts of laws principles. This EULA shall not be governed by the UN Convention on Contracts for the International Sale of Goods, the application of which is expressly excluded. If a dispute, controversy or difference is not amicably settled, it shall be finally resolved by arbitration in Seoul, Korea in accordance with the Arbitration Rules of the Korean Commercial Arbitration Board. The award of arbitration shall be final and binding upon the parties.

14. ENTIRE AGREEMENT; SEVERABILITY. This EULA is the entire agreement between you and Samsung relating to the Software and supersedes all prior or contemporaneous oral or written communications, proposals and representations with respect to

the Software or any other subject matter covered by this EULA. If any provision of this EULA is held to be void, invalid, unenforceable or illegal, the other provisions shall continue in full force and effect.

#### **Precautions for Transfer and Disposal**

If data stored on this device is deleted or reformatted using the standard methods, the data only appears to be removed on a superficial level, and it may be possible for someone to retrieve and reuse the data by means of special software.

To avoid unintended information leaks and other problems of this sort, it is recommended that the device be returned to Samsung's Customer Care Center for an Extended File System (EFS) Clear which will eliminate all user memory and return all settings to default settings. Please contact the **Samsung Customer Care Center** for details.

Important!: Please provide warranty information (proof of purchase) to Samsung's Customer Care Center in order to provide this service at no charge. If the warranty has expired on the device, charges may apply. **Customer Care Center:** 

1000 Klein Rd.

Plano, TX 75074

Toll Free Tel: 1.888.987.HELP (4357)

Samsung Telecommunications America, LLC:

1301 East Lookout Drive

Richardson, Texas 75082

Phone: 1-800-SAMSUNG (726-7864)

Important!: If you are using a handset other than a standard numeric keypad, dial the numbers listed in brackets.

Phone: 1-888-987-HELP (4357)

©2011 Samsung Telecommunications America. All rights reserved.

No reproduction in whole or in part allowed without prior written approval. Specifications and availability subject to change without notice.

# Index

# A

ABC mode 30 Accessing a Menu Function 28 Audio Postcard 44 Auto Block 115

#### В

#### Backlight

Description 17 Settings 104 Battery Charging 8 Installing 6 Low Indicator 9 Removing 6 Battery Use & Safety 128 Bluetooth About 112 Features 114 Searching for New Devices 113 Turning Bluetooth On and Off 113

### С

Calendar 77 Call History 20 **Call Functions** 18 Adjusting the Call Volume 19 Answering a Call 19 Call History 20 Correcting the Number 18 Ending a Call 18 Making a Call 18 Making a Call from Phonebook 19 Redialing Last Number 18 Vibration Profile 22 viewing recently answered calls 22 Call History Delete All Entries 22 Viewing Recently Answered Calls 22 Call Records All calls 20 Delete all 22 Dialed calls 22 Missed calls 21

Voicemail 22 **Call Waiting** 25 Caller Groups 56 Adding 56 Editing 57 Camcorder Options 97 Camcorder Shortcuts Shortcut Keys 97 Camera 92 taking photos 92 Care and Maintenance 133 Charging Battery 8 Children and Cell Phones 124 Contacts Default Storage Settings 58 Copving Contact 53 Number 53 Phone to SIM 53

# D

Default Destination Images 66 Dialing a Number Phonebook 55 Dialing Display 103 Display 17 Backlight 17 Icons 15 Display / Touch-Screen 131 Do cell phones pose a health hazard? 121

# E

Emergency Calls 132 Entering Text 30 Changing the Text Entry Mode 30 Using ABC Mode 33 Using Numeric Mode 34 Using Symbol Mode 34 Using T9 Mode 31 Exposure to Radio Frequency (RF) Signals 121

# F

FCC Hearing Aid Compatibility (HAC) **Regulations for Wireless Devices** 137 FCC Notice and Cautions 139 Find Great Games 65 Flickr 114 Font Size Front Display 105 Main Display 103 Front Display Assign a Wallpaper 105 Assigning Image 69 Change the Greeting 105 Fun & Apps 61, 77 Functions and Options 22 G

Getting Started 4, 28 Activating Your Phone 5 Visual Voicemail 10 GPS & AGPS 131

## Η

HAC Mode 106 Health and Safety Information 121 Help 17, 112 International Call 18

Keypad Light Settings 104 Kodak 114

#### Μ

Making a Call Phonebook 19 Memory Status 59 Menu Navigation 28 Message Inbox Listening an Audio Postcard 45 Viewing a Picture Message 41 Viewing a Text Message 40 Viewing an Incoming Picture Message 42 Message Settings 48 Receiving Options 49 Sending Options 49 Text Message 49 Text Message Center 49 Message settings Picture message 49

Messages 35 Messaging Types of Messages 35 Messaging Key 110 Missed Call Viewing 21 Multi-Party Call 26 Dropping One Participant 27 Private Conversation 26 Setting up 26 Mute 24 My Album 67, 98 My Folders 46 Creating 46 My Number 59 Ν

Number mode 30 Numeric 30

# Ω

Operating Environment 135 Options During a Call 23

Making a New call while in a call 24 Putting a Call on Hold 24

#### Organizer 77

Phone

Calculator 89 Calendar 77 Converter 90 Stopwatch 91 Timer 90 Tip calculator 89 World time 89 Other Important Safety Information 139 Ρ

Icons 15 Switching On/Off 9 Phone Keys 12 Phone Settings 106 Photobucket 114 Photos Accessing pictures 95 Deleting pictures 67, 95 Options 95 Picture ID 66, 68, 69 Picture Messages 38 Profile Normal 22 Vibration 22

#### R

Recording a Video 96 Reducing Exposure Hands-Free Kits and Other Accessories 124 **Responsible Listening** 134 Restricting Children's Access to Your Mobile device 138

#### S

Samsung Mobile Products and Recycling 129 Sending a Video 96 Settings 99 Bluetooth 112 Display 103 Phone 106 Sound 99 Time and Date 112 Shortcut Key 109 Shortcuts 29 Show My Number 115 SIM card Installing 5 Smart Practices While Driving 127 Snapfish 114

Soft Keys 22 Sound Settings Vibration Mode 100 Speakerphone 25 Specific Absorption Rate (SAR) Certification Information 125 Speed Dial Setting Up Entries 57 Standard Limited Warranty 140 Stopwatch 91 Storing a Number phone's memory 52 Symbol mode 30 т T9 mode 30 Take and Send 92 Task List 88 Text Input Mode Changing 30 Text Messages 36 Timer 90 Travel Charger 8

# U

**UL Certified Travel Charger** 130 **Understanding Your Phone 11** Closed View 13 Features of Your Phone 11 Open View 11 Understanding Your Phonebook 52 Finding a Contact Entry 53 V Vibration Mode 22, 100 Visual Voicemail Accessing 10 Enabling 10 Getting Started 10 Setting Up 10 Voice Mail 10, 43 Voice Recognition 83 About 87 Adaptation 86 Audio Modes 87 Checking Phone Status 85 **Configuring Settings 86** Confirmation 86 Making a Voice Call 84 **Opening Menus 85** 

Reset Adaptation 87 Sending a Message 84 Settings 86 Speakerphone 87 Tips for Using 84 **Voicemail** 22

#### W

Wallpaper 69 Warranty Information 140 web2go 61 Bookmarks 63 Browser settings 64 Clear cache 64 Enter URL 63 Entering Text 62 Exiting 61 History 63 Home 61 Navigating 61 Saved pages 63 Free Manuals Download Website <u>http://myh66.com</u> <u>http://usermanuals.us</u> <u>http://www.somanuals.com</u> <u>http://www.4manuals.cc</u> <u>http://www.4manuals.cc</u> <u>http://www.4manuals.cc</u> <u>http://www.4manuals.com</u> <u>http://www.404manual.com</u> <u>http://www.luxmanual.com</u> <u>http://aubethermostatmanual.com</u> Golf course search by state

http://golfingnear.com Email search by domain

http://emailbydomain.com Auto manuals search

http://auto.somanuals.com TV manuals search

http://tv.somanuals.com